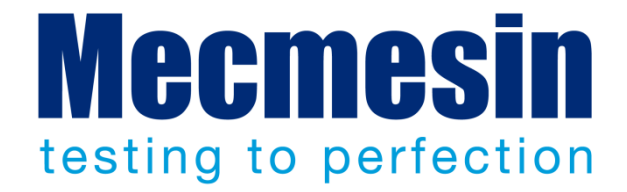

# **Emperor™ Software für Kraft- und Drehmomentprüfsysteme**

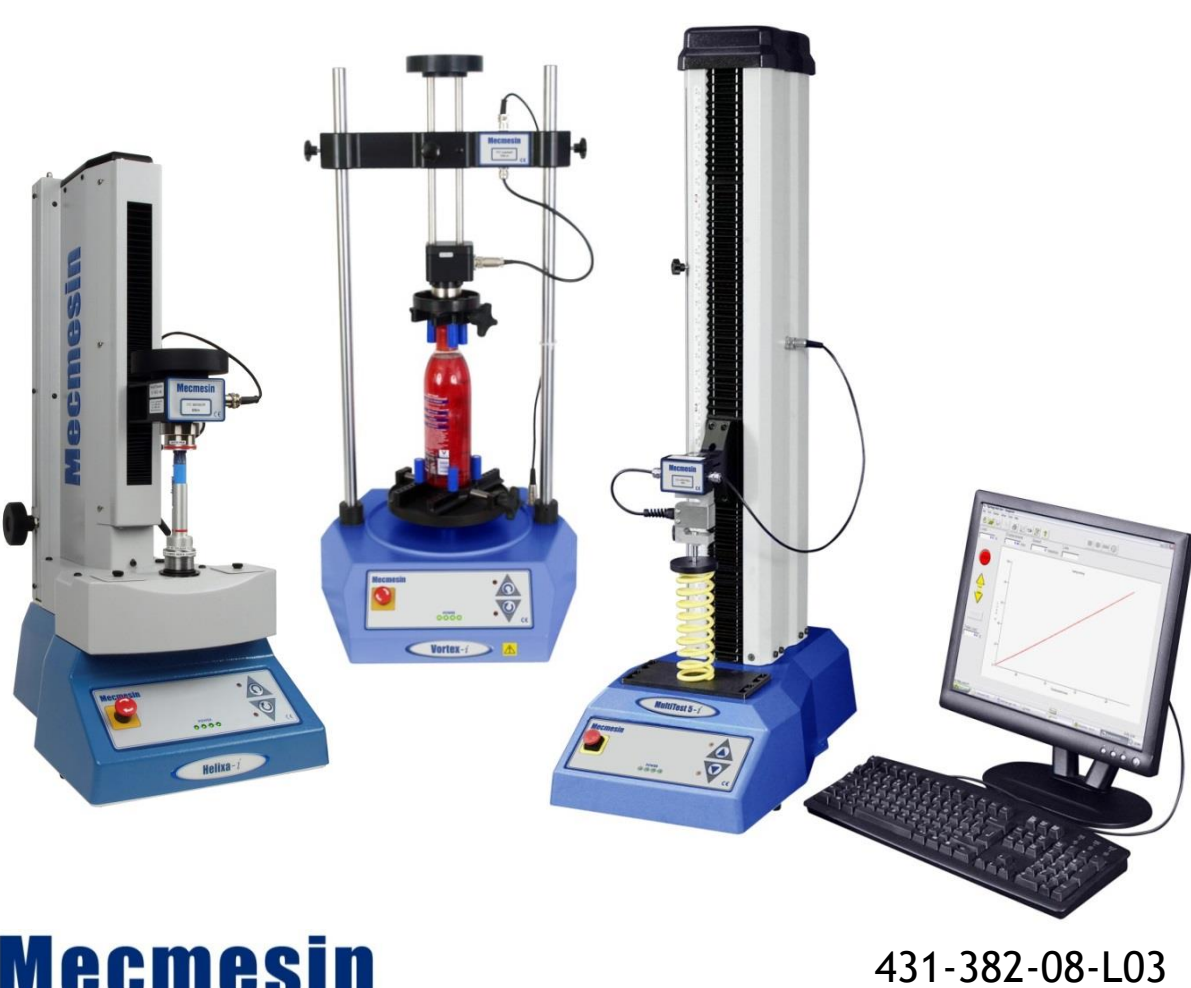

Bedienungsanleitung

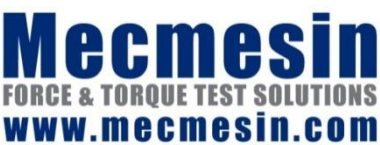

Januar 2016

#### **Emperor™**

Dieses Dokument bezieht sich auf die Software *Mecmesin Emperor™* V1.19-011. Die Hilfsdatei .chm stammt aus dieser Bedienungsanleitung.

Die Mecmesin Kraft- und Drehmomentprüfsysteme MultiTest-*i*, Vortex-*i* und Helixa-*i* mit Software Emperor™ wurden als vielseitige und präzise Lösungen für Designer und Qualitäts- sowie Fertigungspersonal entworfen. Diese Bedienungsanleitung beschreibt den Einsatz der Software Emperor™ für die Qualitätskontrolle, die Datenverarbeitung und die Datenanalyse. Vor der Inbetriebnahme eines Prüfsystems MultiTest*-i*, Vortex*-i*  oder Helixa-*i* müssen Sie die entsprechenden Bedienungsanleitungen lesen: *Sicherheitsanweisungen für netzbetriebene Mecmesin Prüfsysteme* (431-398), und *Bedienungsanleitung zur Montage und Installation von Kraftprüfsystemen MultiTest-i und Vortex-i* (431-393), oder *Bedienungsanleitung zur Montage und Installation von hochpräzisen Drehmomentprüfsystemen Helixa* (431-396).

#### **Geltungsbereich**

Diese Bedienungsanleitung bezieht sich auf die Verwendung von Emperor Software mit den folgenden Geräten und deren Nachfolger: **Kraftprüfsysteme**

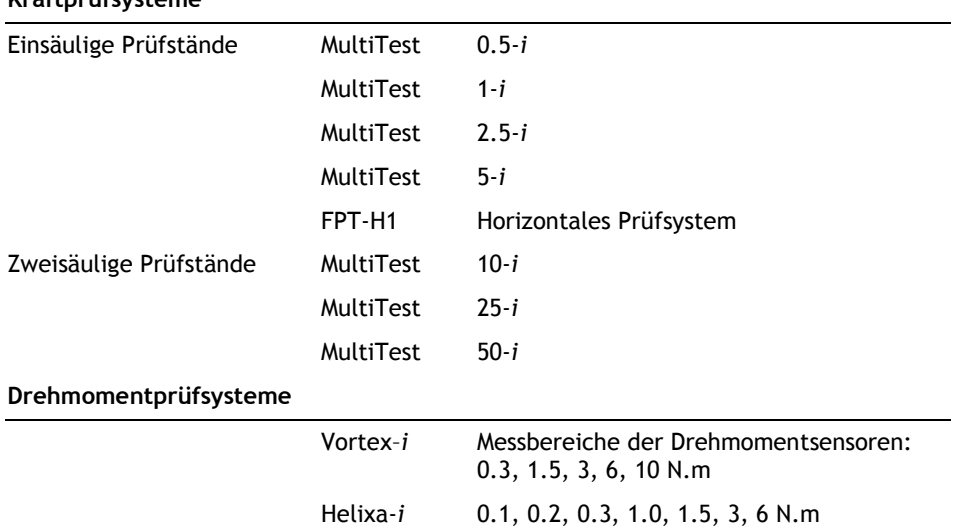

2016 © Mecmesin Ltd: dieses Dokument wird ausschlieβlich mit Mecmesin Prüfsystemen geliefert und darf nicht weiter verteilt werden.

Artikelnummer: 431-382-08-L03

## **Inhalt**

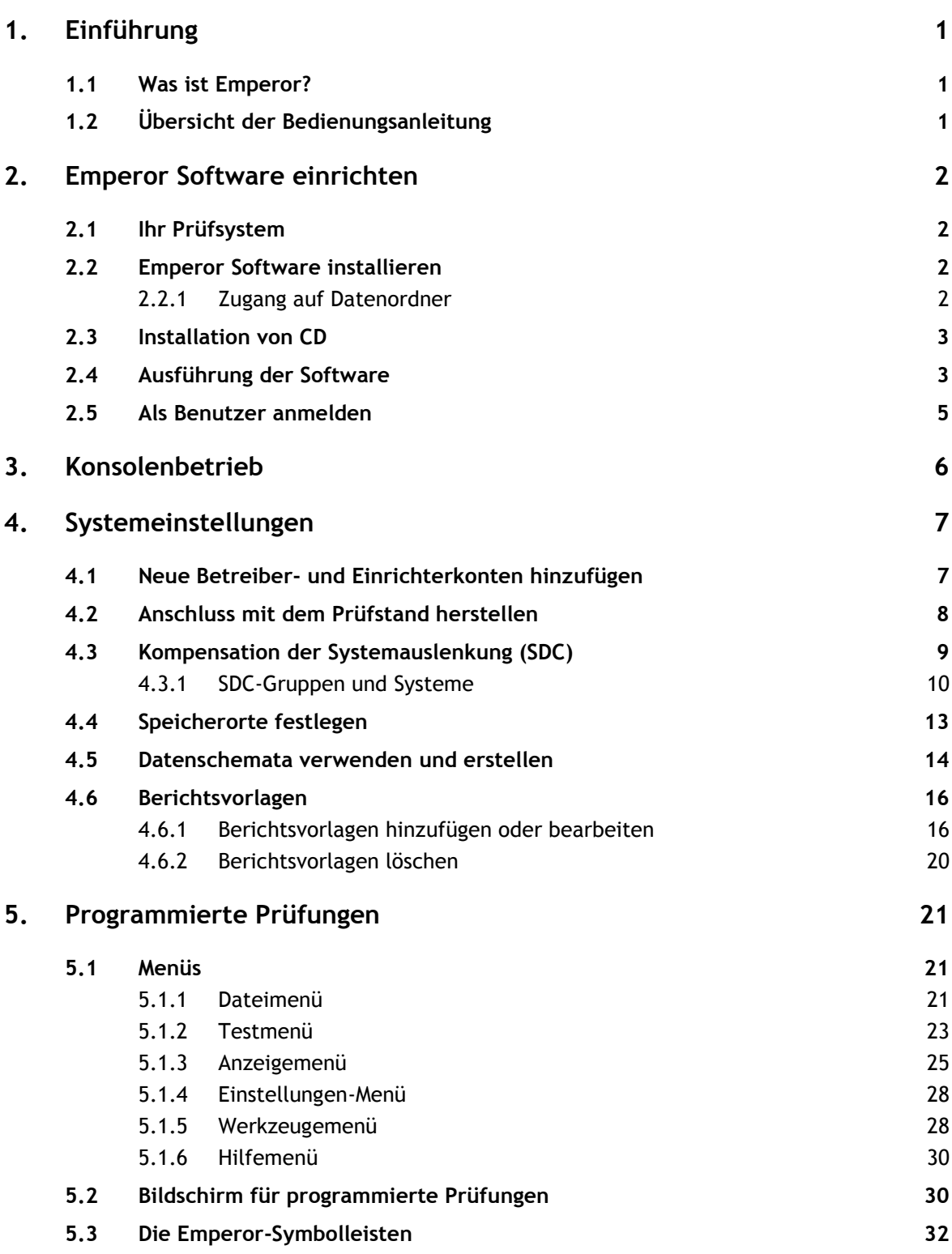

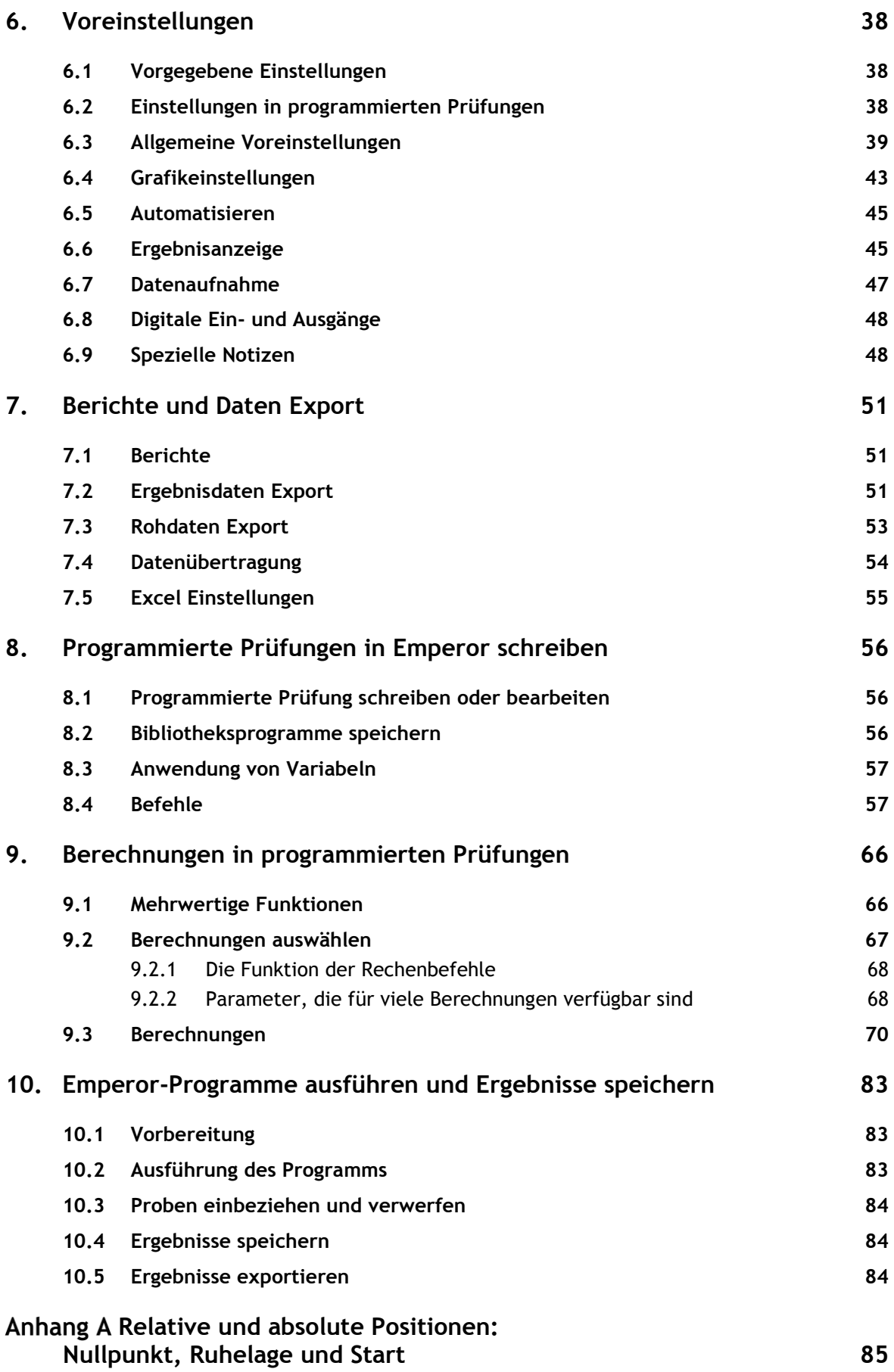

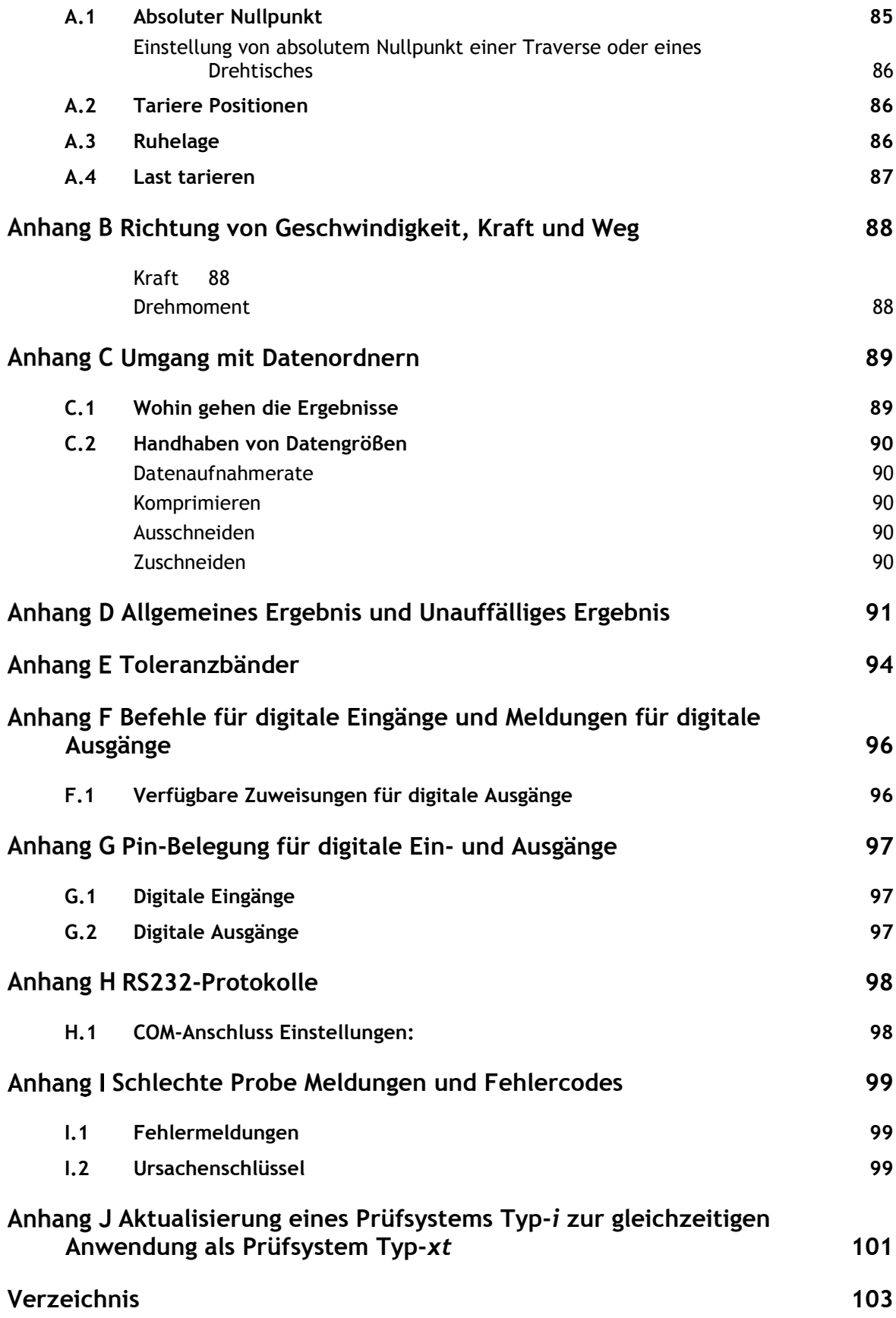

### **1.1 Was ist Emperor?**

Emperor™ ist Mecmesins Software der Oberklasse, die mit Mecmesin Kraft- und Drehmomentprüfsystemen verwendet wird. Mit Emperor Software werden programmierte Prüfungen geschrieben, die Prüfstände durch Prüfserien steuern, ausführliche Daten von den Prüfungen sammeln, Berechnungen zur Auswertung der Daten ausführen, Prüfergebnisse darstellen und Prüfergebnisse bzw. Rohdaten an andere Speicherorte übertragen.

### **1.2 Übersicht der Bedienungsanleitung**

Diese Betriebsanleitung soll Ihre Anwendung des Mecmesin Prüfsystems schnell in Gang setzen und Ihnen die nachstehende Schritte erklären:

- Die Software installieren und zusätzliche Benutzer anmelden
- Das Prüfsystem bedarfsgerecht konfigurieren
- Prüfungen in Emperor verstehen
- Voreinstellungen und Vorgaben für programmierte Prüfungen konfigurieren
- Berichtsvorlagen und Datenexport-Vorlagen konfigurieren
- Programmierte Prüfungen erstellen und ausführen
- Berechnungen hinzufügen

Die Anhänge zu dieser Bedienungsanleitung enthalten Hintergrundinformationen und Erklärungen.

Die nachstehenden Regeln werden in dieser Bedienungsanleitung verwendet:

Für Schaltfläche auf dem Bildschirm oder Tastatur-Zeichen, auf die man drücken muss.

*Programm > Berechnungen* für Anweisungen über eine Reihenfolge von Menü- Optionen.

[Musterberichte] für die Registerkarte einer bestimmten Seite von Einstellungen.

'Grafiküberschrift' für den Namen eines Dateneingabefelds oder Kästchens.

### **2.1 Ihr Prüfsystem**

Ein Mecmesin Kraft- oder Drehmomentprüfsystem besteht aus:

- Emperor™ Software für Datenerfassung und Datenauswertung sowie zur Steuerung des Prüfstands über PC
- Einem motorisierten Prüfstand, der über USB mit dem PC verbunden ist, und der vom PC gesteuert wird
- Einer intelligenten Kraftmessdose (ILC) oder einem intelligenten Drehmomentsensor (ITC), am Prüfstand montiert: die ILC bzw der ITC kommuniziert mit der Emperor Software.

**Diese Bedienungsanleitung** beschäftigt sich mit der Emperor Software. Eine weitere Anleitung zur *Montage und Installation* beschreibt den Betrieb von Prüfständen und Kraftmessdosen und die *Sicherheitsanweisungen für netzbetriebene Mecmesin Prüfstände* müssen vor der Inbetriebnahme eines Mecmesin Prüfsystems gelesen werden.

**Die Mindestanforderungen** für den zu verwendenden PC oder Laptop sind 2 GB RAM und eine 60 GB-Speicher auf der Festplatte, mit Betriebssystem Windows™ XP Pro mit SP1, oder besser. Ein CD-Laufwerk ist für die Installation erforderlich. Für den Anschluss mit dem Prüfsystem ist mindestens ein USB-Anschluss oder ein RS232-Anschluss erforderlich.

**Bitte beachten:** Emperor Software ist nicht kompatibel mit Betriebssystemen Linux oder Apple Macintosh.

### **2.2 Emperor Software installieren**

### **2.2.1 Zugang auf Datenordner**

Emperor braucht Zugang auf bestimmte Ordner, die unten aufgeführt sind. Bitte vergewissern Sie sich, bevor Sie das Programm installieren, dass Lese- und Schreibezugriff für diese Ordner verfügbar sind. Es könnte erforderlich sein, Rat von Ihrer IT-Abteilung über den richtigen Zugriff zu diesen Ordnern zu erhalten, insbesondere wenn der Leit-PC ein Teil eines zentral gesteuerten Windows-Domänsystems ist.

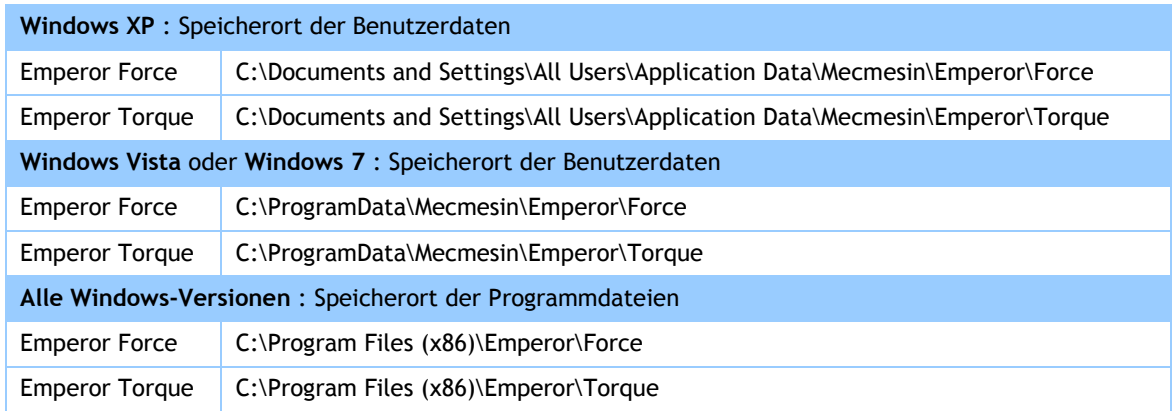

## **2.3 Installation von CD**

Legen Sie die Emperor-CD im CD-Laufwerk ein und schlieβen Sie das Laufwerk. Emperor startet automatisch und Sie werden gefragt, ob Sie mit der Installation der Software weiter machen möchten. Wenn Emperor nicht automatisch startet, oder eine Fehlermeldung über den Zugriff erscheint, klicken Sie mit der rechten Maustaste auf die Konfigurationsdatei in der Bibliothek und wählen Sie die Option , Als Administrator ausführen'.

*Wenn das Installationsprogramm nicht automatisch startet:*

- Auf dem Desktop, klicken Sie auf das Symbol für , Arbeitsplatz'
- Klicken Sie auf das CD-Laufwerk, das die CD für die Emperor Software enthält
- Navigieren Sie zum Ordner \Emperor
- Klicken Sie doppelt auf die Konfigurationsdatei , Setup.exe'

Der InstallShield Wizard wird Sie nun durch eine Reihe von Eingabeaufforderungen führen:

- Wenn Sie gefragt werden, ob Sie weiter machen möchten, klicken Sie auf Weiter >
- Akzeptieren Sie den Lizenzvertrag.
- Wählen Sie die gewünschte Sprache oder alle Sprachen.

Emperor wird nun auf Ihrem PC installiert. Wenn die Installation fertig ist, entfernen Sie die CD aus dem Laufwerk und bewahren Sie diese auf.

### **2.4 Ausführung der Software**

Ihr PC muss mit einem Prüfstand mit entsprechender Kraftmessdose ILC oder entsprechendem Drehmomentsensor ILT angeschlossen werden und eingeschaltet sein, bevor Sie die Emperor Software ausführen. Vor der Öffnung des Software-Programms werden folgende Punkte überprüft:

Ist der PC mit einem Prüfstand angeschlossen und ist der PC eingeschaltet? Wurde eine ILC bzw. eine ITC mit dem Prüfstand angeschlossen?

Eine Fehlermeldung erscheint im Fall eines fehlenden Anschlusses. Durch Betätigung der Taste OK kann die Software mit begrenzter Funktionalität noch hochgeladen werden und eine entsprechende Fehlermeldung erscheint bei jedem weiteren Versuch, mit dem Prüfstand zu kommunizieren. Bestehende Daten können somit geprüft und bearbeitet werden aber die Erfassung von neuen Daten ist nicht möglich.

Entspricht die angeschlossene Kraftmessdose der hochgeladenen Software?

Eine Fehlermeldung erscheint, wenn Emperor Force mit angeschlossenem Drehmomentprüfstand oder Emperor Torque mit angeschlossenem Kraftprüfsystem hochgeladen wird. Klicken Sie auf OK um Emperor zu schlieβen.

Ist die ILC bzw der ITC innerhalb der Spezifikation?

Wenn die Kalibrierung der angeschlossenen Kraftmessdose nicht mehr aktuell ist, erscheint eine Meldung mit der Empfehlung, dass Sie eine neue Kalibrierung mit Mecmesin oder Ihrem Mecmesin Vertreter vereinbaren.

Wurde eine erhebliche (>20% des Kraftmessdosen-Messbereichs) Restlast von der ILC bzw vom ITC aufgenommen?

Im Fall eines Stromausfalls oder wenn ein noch belastetes Prüfsystem ausgeschaltet wurde, werden Sie durch eine Warnmeldung gefragt, wie Sie reagieren möchten (Sie können entweder die Software- oder Hardware-Tasten dazu verwenden). Klicken Sie auf Ja um die Last zu tarieren (den Null-Wert anzuzeigen) oder auf Nein um den aktuellen Lastwert zu behalten. In beiden Fällen kann die Software weiter hochgeladen werden.

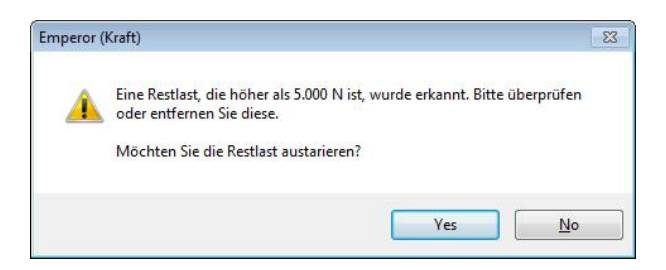

Meldet der Prüfstand einen ungelösten Störzustand?

Eine Störung im Prüfstand führt zu einer Fehlermeldung, die es dem Betreiber empfehlt, Kontakt mit ihrem Mecmesin Vertreter aufzunehmen.

Beim Start der Emperor Software wird der Betreiber weiterhin in folgenden Fällen informiert:

- Wenn eine ILC bzw ein ITC erkannt wird, die bisher noch nie mit dem Prüfsystem angeschlossen wurde. In diesem Fall aktualisiert Emperor dann die eingebaute Datenbank verfügbarer Kraftmessdosen.
- Wenn der Messbereich der angeschlossenen Kraftmessdose geringer als die aktuelle Einstellung in Emperor für den Maximalwert ist. In diesem Fall wird der eingestellte Wert verringert, bis er dem Messbereich der Kraftmessdose gleich ist.

### **2.5 Als Benutzer anmelden**

Beim Programmstart erscheint ein Startbildschirm, der die Software-Version anzeigt sowie Eingabefelder für die Angabe eines Betreibernamens und eines Passworts. Emperor bietet Ihnen zwei Benutzerebenen und zwar Einrichter und Betreiber. Der aktuelle Betreiber kann in Ergebnissen und Datendateien identifiziert werden.

**Einrichter** haben vollen Zugang auf alle Funktionen des Emperor Programms und können unter anderem neue Benutzer einrichten. Enrichter können so viele neue Einrichter und Betreiber wie erforderlich erstellen.

**Betreiber** haben begrenzten Zugang auf bestimmte Teile des Systems, damit versehentliche Änderungen in Programmen und Einstellungen vermieden werden.

Bis Sie Ihre eigene Benutzerkonten einrichten können, müssen Sie die vorgegebenen installierten Benutzernamen und Passwörter verwenden. Bitte Groβ- und Kleinschreibung in diesen Zugangsdaten beachten:

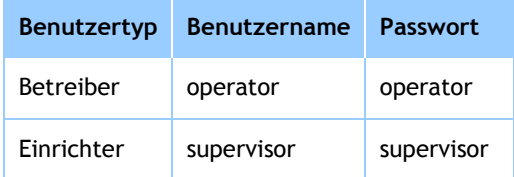

Wenn Sie sich bei Emperor anmelden, werden Ihnen drei Betriebsarten angeboten:

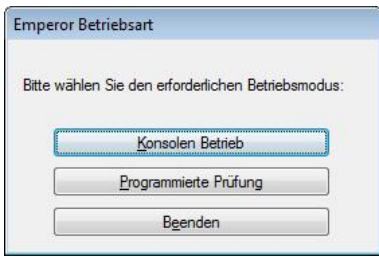

Die Betriebsart Programmierte Prüfung wird in den meisten Fällen verwendet, aber der Konsolenbetrieb wurde für die routinemäβige Durchführung von wiederholten standardmäβigen Prüfungen durch Betreiber, die nur minimale Schulung benötigen vorgesehen. Programme, die im Konsolenbetrieb auszuführen sind, können in dieser Betriebsart oder als volle Programme in Programmierte Prüfung geschrieben und ausgeführt werden.

Die Mecmesin-*xt* Prüfstände werden im Konsolebetrieb gesteuert, und zwar über die Touchscreen-Konsolen, die an der Seite dieser Prüfsysteme befestigt sind. Die Dokumentation für die Betriebsart Konsolenbetrieb ist in der Bedienungsanleitung *Emperor™ Programmierung für Mecmesin Kraft- und Drehmomentprüfsysteme vom Typ -xt* (431-389) zu finden. Der Konsolenbetrieb wird im Zusammenhang mit dem Berührungsbildschirms beschrieben, aber eine Tastatur und Maus können auch verwendet werden. Der Konsolenbetrieb wird in Emperor gestartet sowie beendet und die Anmelde- und Abmeldevorgänge der xt-Prüfsystem müssen dabei nicht beachtet werden.

### <span id="page-12-0"></span>**4.1 Neue Betreiber- und Einrichterkonten hinzufügen**

Melden Sie sich als Einrichter an und navigieren Sie zum allgemeinen Menü: *Einstellungen > System >* [Benutzerkonten].

Um einen neuen Benutzer zu **erstellen,** fügen Sie die Benutzerdaten Namen (alphanumerisch ohne Leerzeichen), Passwort und Benutzertyp hinzu und klicken Sie auf hinzufügen .

Um einen Benutzer zu **entfernen**, wählen Sie den Benutzer aus der Aufklapp-Liste an der linken Seite aus und klicken Sie auf entfernen .

Es ist nicht möglich, alle Einrichter-Benutzerkonten zu löschen: ein Einrichter-Konto muss für den vollen Zugang auf alle Funktionen des Programms dort bleiben. Das Einrichter-Konto darf selbstverständlich umbenannt werden (mit einem Benutzernamen, der sicherer als , supervisor' ist), aber weitere Einrichter-Konten müssen die entsprechenden Benutzernamen haben.

Um die Benutzer Details zu **ändern,** wählen Sie den betroffenen Namen an der linken Seite aus, ändern Sie die Benutzer Details wie gewünscht und klicken Sie auf ändern .

**Diesen Bediener automatisch anmelden:** Wenn sich meistens nur ein Benutzer anmeldet und nur die eine Prüfung im Konsolenbetrieb ausführt, kann Emperor so eingestellt werden, dass das Programm automatisch mit diesem Benutzerkonto startet und wenn gewünscht auch mit einer Prüfung startet, die als Favorit eingestellt wurde. Wenn Sie nicht mit diesen Einstellungen arbeiten möchten, müssen Sie sich nur abmelden (über das Dateimenü) und Sie werden automatisch zum Startbildschirm zurück gebracht. Hier können Sie sich als anderer Benutzer anmelden und zwar ohne voreingestelltes Prüfprogram. (,Abfrage der Betriebsart' bedeutet den Benutzer bei der Anmeldung fragen.)

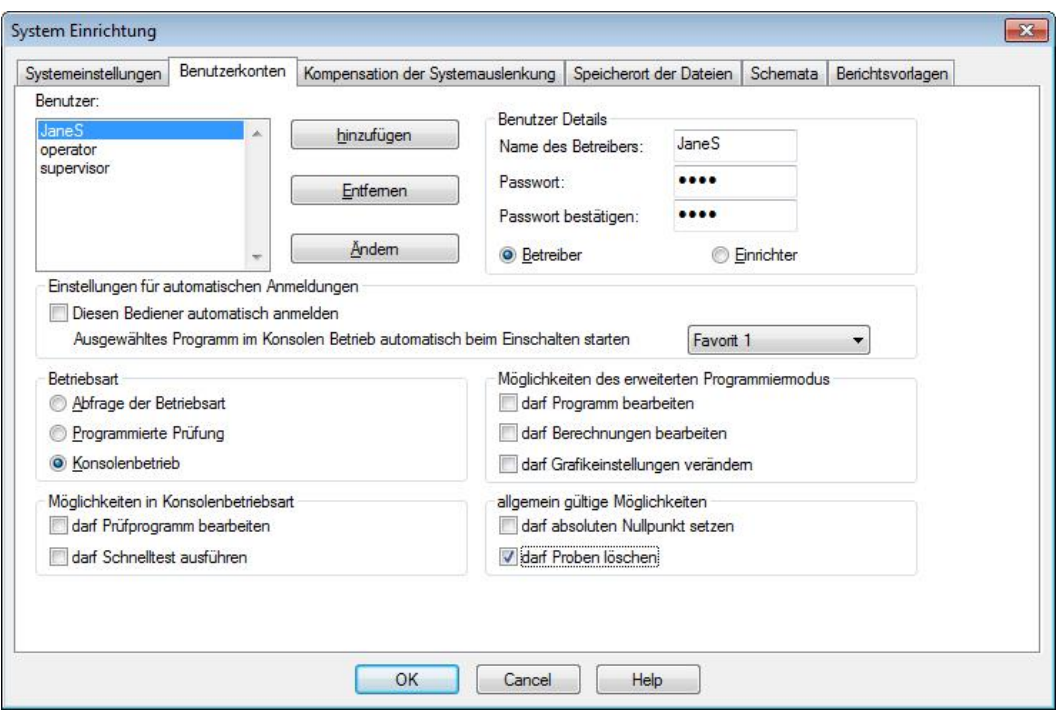

**JaneS wird als Betreiber hinzugefügt mit dem Program Favorit 1, im Konsolenbetrieb und mit begrenzter Funktionalität**

#### **Ausgewähltes Programm im Konsolen Betrieb automatisch beim Einschalten starten**

Im Konsolenbetrieb können die fünf häufigst verwendeten Favorit-Programme einer einzelnen Taste zugeordnet werden. Wenn eines dieser Favorit-Programme zusätzlich aus der Aufklapp-Liste als voreingestelltes Programm ausgewählt wurde, dann muss der Benutzer auch die Betriebsart Konsolenbetrieb auswählen.

Um den automatisch angemeldeten Benutzer zu ändern, melden Sie sich als Einrichter an, wählen Sie den Namen des automatisch angemeldeten Benutzers aus der Aufklapp-Liste links und haken Sie das Kästchen ab, das der Option Diesen Benutzer automatisch anmelden gehört. Klicken Sie als Letztes auf ändern .

Einige Systemeinstellungen spielen eine wichtige Rolle bei der erstmaligen Installation und beim anfänglichen Einsetzen des Systems. Andere Systemeinstellungen, wie zum Beispiel Exportschemata, Berichtsvorlagen und Systemauslenkung sind erst später von gröβerer Bedeutung, wenn Sie mehr über Ihre Testanforderungen informiert sind. Jedoch ist es wichtig, auch am Anfang über diese Systemeinstellungen informiert zu sein. Die Systemeinstellungen in Emperor sind Hilfsmittel für verschiedene Prüf-Szenarien.

### **4.2 Anschluss mit dem Prüfstand herstellen**

Emperor muβ für den Betrieb *mit angeschlossenem Prüfstand und Kraft- oder Drehmomentsensor* eingerichtet werden.

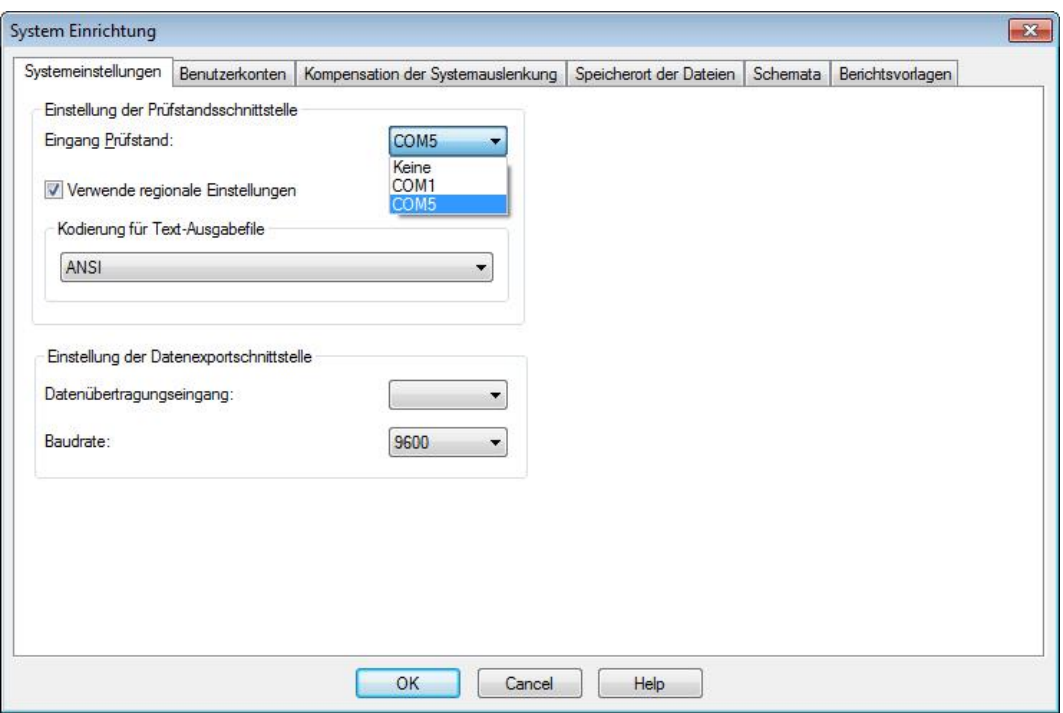

**System Einrichtung-Menü: Systemeinstellungen für die Kommunikation mit Hardware**

Die Aufklappliste für ,Eingang Prüfstand' enthält den PC-Anschluss, der mit dem Prüfstand angeschlossen wurde. Wenn Sie nicht sicher sind, welcher Eingang zu wählen wäre, nehmen Sie bitte Kontakt mit Ihrer IT-Abteilung auf.

In der gleichen Weise kann auch eine Datenexportschnittstelle hier eingerichtet werden. Diese Schnittstelle ist nur erforderlich, wenn Sie Daten an ein Fremdgerät übertragen müssen.

### **4.3 Kompensation der Systemauslenkung (SDC)**

Bei hohen Lasten, ergibt sich möglicherweise eine sehr kleine Auslenkung des Systems aus dem internen Durchbiegen des Systems (des Prüfstands, der Kraftmessdose und den Vorrichtungen) und nicht aus dem Durchbiegen der Probe, die geprüft wird. Die Kraft, die für eine bestimmte Auslenkung der Probe erforderlich ist, würde deshalb zu klein angegeben. Diese Systemauslenkung kann gemessen und kompensiert werden, was von groβer Bedeutung ist, wenn die Probenauslenkung eine der Systemauslenkung ähnliche Gröβe hat und sehr genaue Datenaufnahmen erforderlich sind. Die Kompensation der Systemauslenkung wird meistens für Toplast-Prüfungen verwendet.

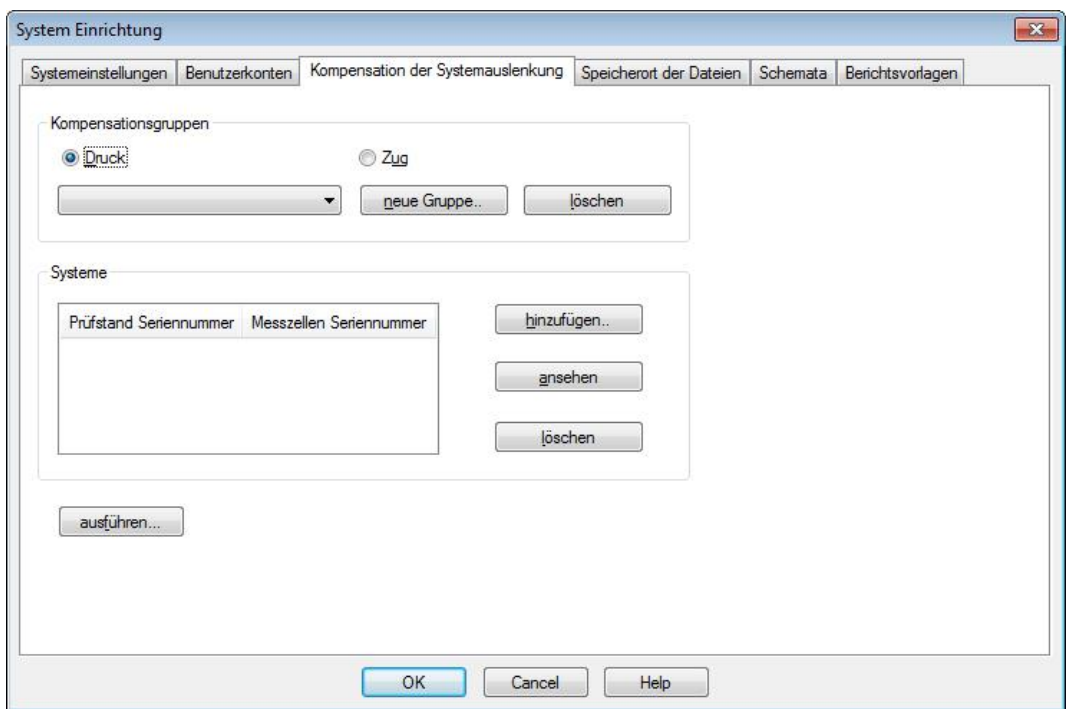

Emperor kann Kompensationsdaten aus verschiedenen Gruppen' von Spannvorrichtungen für verschiedene Kraftmessdosen speichern und diese Daten für das gerade im Einsatz befindliche System verwenden.

Um zu kennzeichnen, dass eine Probe mit angeschalteter Kompensation der Systemauslenkung gemessen wurde, fügen Sie einen INFORMATION-Befehl der **Berechnungen** an. Der SDC-Zustand wird in den Ergebnissen angezeigt.

### **4.3.1 SDC-Gruppen und Systeme**

Die Kompensation der Systemauslenkung steht Ihnen zur Verfügung, nachdem Sie eine Kalibrierung für jede Gruppe und jedes System durchgeführt haben, für welche die Kompensationsdaten verwendet werden sollen.

 Eine **Gruppe** ist ein Spannzeug, das so einfach wie eine Druckplatte und Grundplatte oder so komplex wie eine Kombination aus verschiedenen an der Kraftmessdose und der Grundplatte befestigten Spannvorrichtungen sein könnte. Die Gruppe könnte auf einem Prüfstand oder mit mehreren Prüfständern und Kraftmessdosen verwendet werden.

Ein **System** ist die Kombination von Prüfstand und Kraftmessdose. In der Praxis gäbe es zum Beispiel einen Prüfstand mit vielleicht zwei oder drei Kraftmessdosen. Jede Kombination von Prüfstand und Kraftmessdose ist ein anderes **System**.

#### Beispiele:

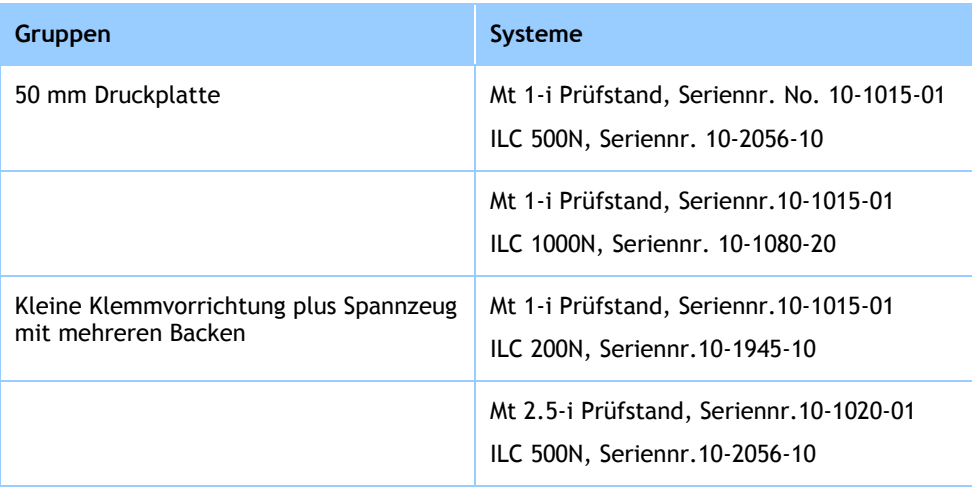

#### **Erstellung einer SDC-Datendatei**

- Befestigen Sie das erforderliche Zubehör am Prüfstand (Spannvorrichtungen, Platte, Messfühler) ohne die Probe zu befestigen. Für Kraftprüfstände, die Kompensationen in Richtung Druck benötigen, befestigen Sie die Druckplatte oder den Messfühler sehr nah an der Grundplatte.
- In der Registerkarte *System Einrichtung > System >* [Kompensation der Systemauslenkung] klicken Sie auf ausführen.... Das eingebaute SDC-Programm wird somit eingeführt, indem nach Prüfrichtung gefragt wird.
- Wenn eine vorherige Datei noch besteht, werden Sie gefragt, ob Sie diese Datei speichern oder löschen möchten. Klicken Sie auf löschen . Es könnte dann einige Meldungen erscheinen, die Sie über die Anpassung von verschiedenen Parametern informieren. Klicken Sie auf OK, um diese Meldungen zu bestätigen.
- In der Grafikanzeige klicken Sie auf Start um die SDC-Prüfung auszuführen.

Nun erscheinen einige Meldungen, die sicherstellen, dass Sie die SDC-Gruppe auf richtige Weise zusammengestellt haben.

Wenn aufgefordert, geben Sie die maximale Prüflast in Newtons.

Die SDC-Prüfung wird nun ausgeführt: im Laufe dieser Prüfung erhalten Sie verschiedene Meldungen über den Fortschritt der Prüfung. Diese Meldungen erscheinen einmal in der Einlaufphase bei 90% der maximalen Last und einmal in der zweiten Ausführung bei 95% der maximalen Last. Am Ende der Prüfung erfolgt eine Bestätigung, dass die Datei gespeichert wurde.

 Kehren Sie zur Registerkarte *System Einrichtung > System >* [Kompensation der Systemauslenkung] zurück.

Der nächste Schritt ist die Erstellung einer Gruppe, die sich auf das mit verwendete Zubehör bezieht.

• Klicken Sie auf Neue Gruppe um eine neue Kompensationsgruppe zu nennen und zu erstellen (z.B. 50 mm Druckplatte):

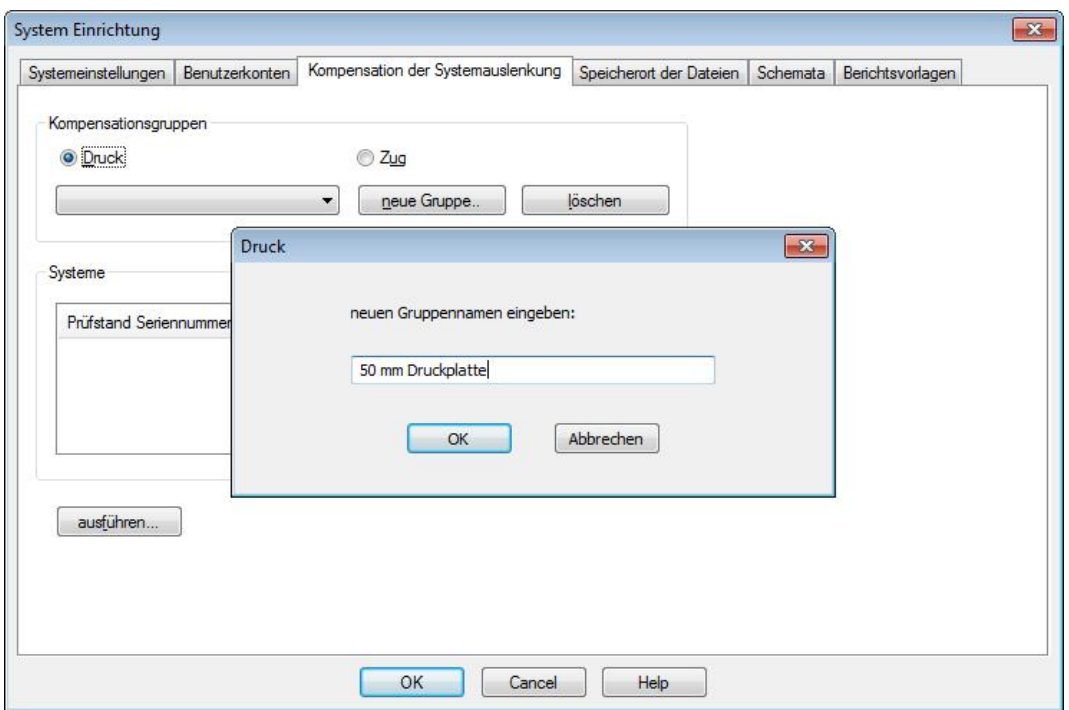

Fügen Sie als nächsten Schritt das System (Prüfstand und Kraftmessdose) ein:

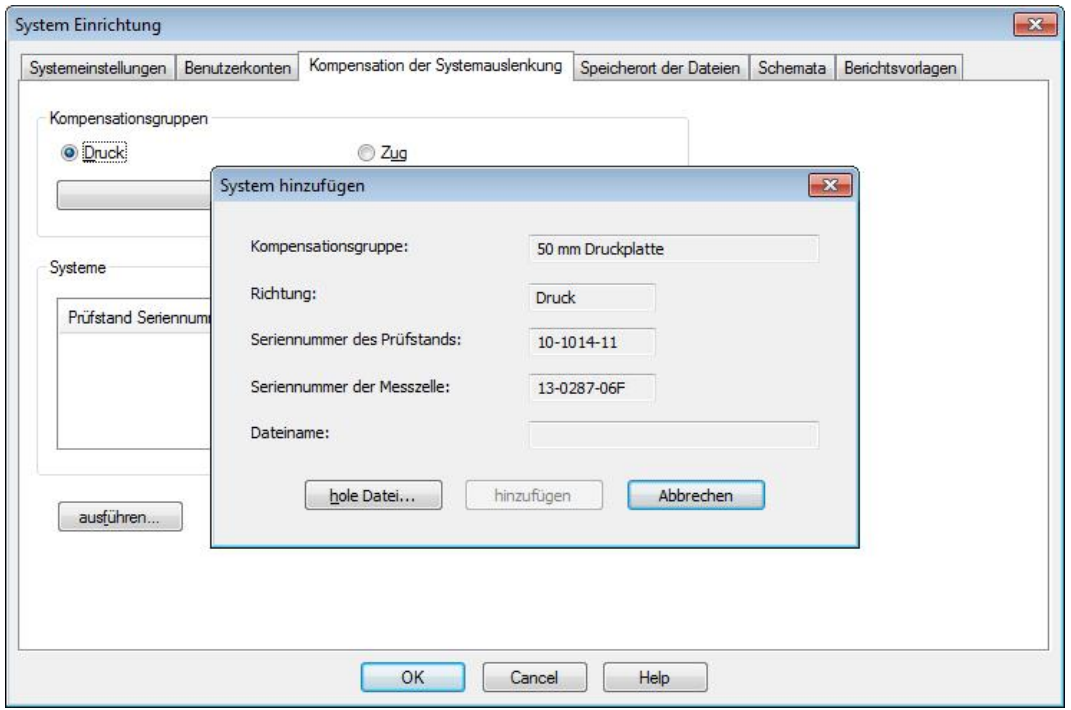

• Klicken Sie auf nole Datei um den Systemauslenkungsordner zu öffnen, und markieren Sie die gewünschte Datei (wie gerade gespeichert) für die Richtung der SDC-Prüfung. Klicken Sie auf hinzufügen um die SDC-Einstellungen zu vervollständigen:

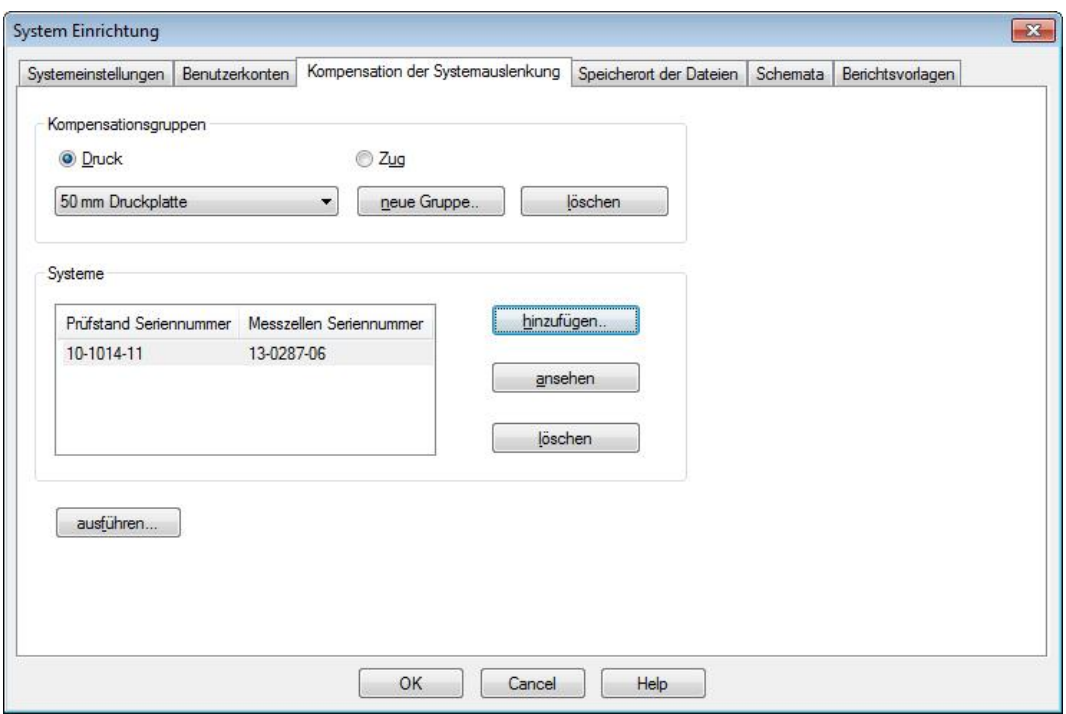

**SDC für 50 mm Druckplatte, die an Kraftmessdose mit Seriennummer13-0287-06 auf Prüfstand mit Seriennummer 10-1014-11 befestigt ist**

#### **SDC-Datendateien verwenden**

Um die Kompensationsdaten beim Schreiben einer programmierten Prüfung zu verwenden, haken Sie das Kontrollkästchen 'Kompensation der Systemauslenkung' in der Registerkarte *Einstellungen > Voreinstellungen >* [Grundeinstellungen] an. Alle Voreinstellungen werden mit der Bibliotheksdatei für die programmierte Prüfung gespeichert. Die verfügbaren Gruppen, die für die gewünschte Prüfrichtung zutreffen, sind in der Aufklappliste zu finden. Wählen Sie die Gruppe aus, die Sie verwenden müssen.

**Bitte beachten:** die Emperor Software weiβ immer, welcher Prüfstand und welche Kraftmessdose (welches System) sich gerade im Einsatz befindet, aber sie kann nicht automatisch identifizieren, welches Zubehör (welche Gruppe) befestigt ist. Es ist wichtig, sicherzustellen, dass die ausgewählte SDC-Gruppe dem befestigten Zubehör genau entspricht.

Wenn Sie Ergebnisse einer Datei anfügen, in welcher die SDC angewendet wurde, müssen der gleiche Prüfstand, die gleiche Kraftmessdose und das gleiche Zubehör auch verwendet werden.

### <span id="page-18-0"></span>**4.4 Speicherorte festlegen**

Die vorgegebenen Speicherorte für die Dateien können unverändert bleiben (je nach Windows-Version), oder ein anderer oder vernetzter Speicherort kann festgelegt werden.

Ändern Sie wie gewünscht den zutreffeneden Speicherort, klicken Sie auf OK und melden Sie sich ab und dann wieder an. Somit wird die Änderung bestätigt.

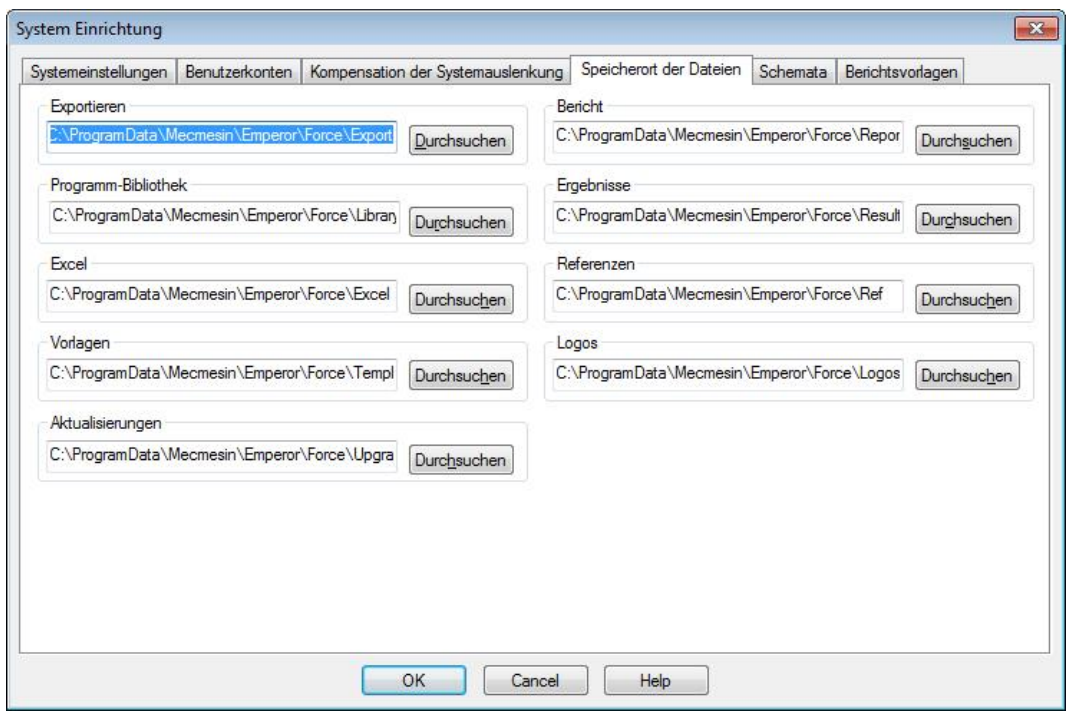

### **4.5 Datenschemata verwenden und erstellen**

Datenschemata sind Vorlagen, in denen die Ausrichtung der Ergebnisdaten für die Datenexportierung bestimmt werden. Daten können als Rohdaten (alle Datenpunkte werden aufgenommen) oder als Ergebnisse (mit Zuordnung an Proben) exportiert werden. Sie können eine vorgegebene Vorlage verwenden oder Ihr eigenes Schema erstellen und nennen.

Am Anfang müssen Se nichts Weiteres machen, nur diesen Teil durchlesen und erst später das gewünschte Schema erstellen, wenn Sie mit der tatsächlichen Datenexportierung anfangen. Verwenden Sie zuerst die vorgegebenen Vorlagen und entscheiden Sie sich nachher, wie Sie Ihre eigene Schemata erstellen werden.

Entscheiden Sie sich, ob Sie ein Schema entweder für Ergebnisse oder Rohdaten erstellen möchten und wählen Sie Neues Schema aus der Aufklappliste, geben Sie einen Namen ein und bestätigen Sie Ihre Eingabe mit OK .

Wählen Sie nun die Optionen, die Sie für das Schema benötigen, und klicken Sie auf aktualisieren um das Schema zu speichern.

#### **Ergebnisse:**

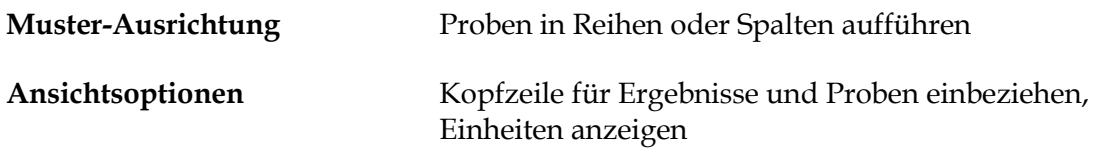

**Statistische Ausgabeoptionen** die erforderlichen statistischen Informationen einbeziehen Allgemeines Ergebnis Anzeige von ,Gut' und ,Schlecht' gegen kombinierte Kriterien für alle geprüfte Berechnungen. Nicht angezeigte Ergebnisse sind Ergebnisse, die in Berechnungen verwendet wurden und für es entschieden wurde, sie nicht anzuzeigen. (siehe [Anhang](#page-96-0)  [D,](#page-96-0) *Allgemeines Ergebnis [und Unauffälliges Ergebnis](#page-96-0)*).

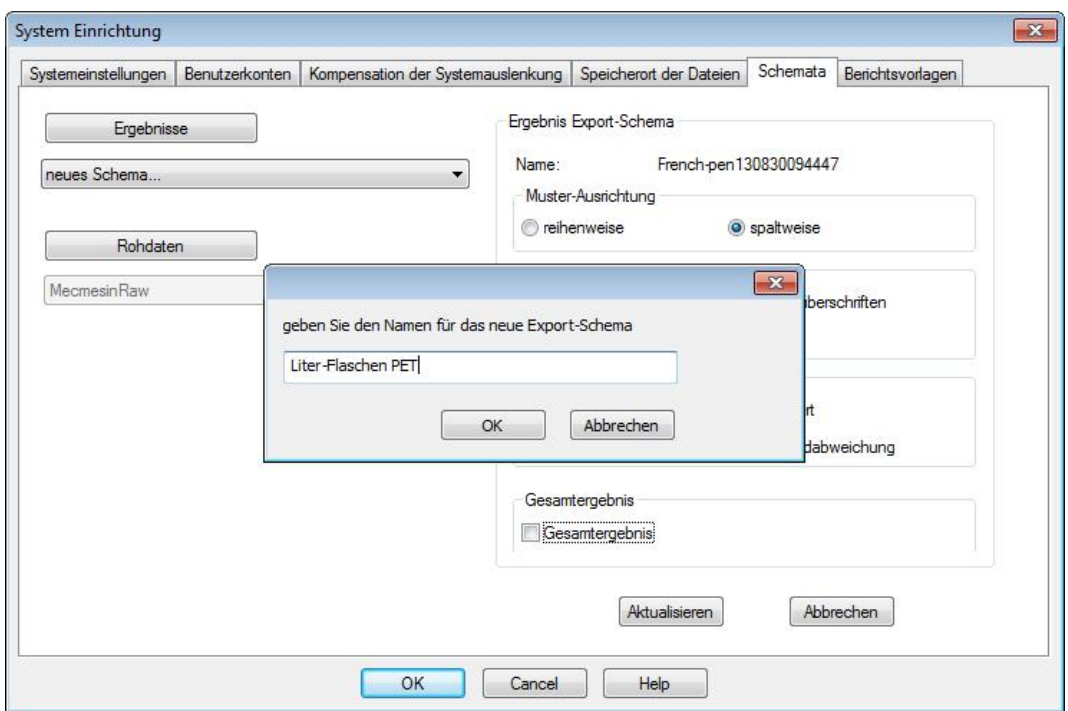

#### **Rohdaten:**

**Überschriftsoptionen** Die gewünschten Kopfzeile-Elemente werden einbezogen. **Ansichtsoptionen** Wählen Sie die Elemente, die einzubeziehen sind (z.B. Zeit und Weg zusammen wären vielleicht nicht wichtig). Hier können Sie zusätzlich die Ordnung der Datenexportierung (Reihenfolge der Spalten) wählen. Diese Möglichkeit gilt auch wenn Daten an Excel exportiert werden und Excel für weitere grafische Darstellungen verwendet wird: die Spaltenreihenfolge spielt dabei eine wichtige Rolle. Um die Reihenfolge neu zu ordnen, wählen Sie einen Spaltennamen und verwenden Sie die Pfeiltasten  $\Delta$  und  $\nabla$  um die Spalte nach oben oder nach unten zu ordnen.

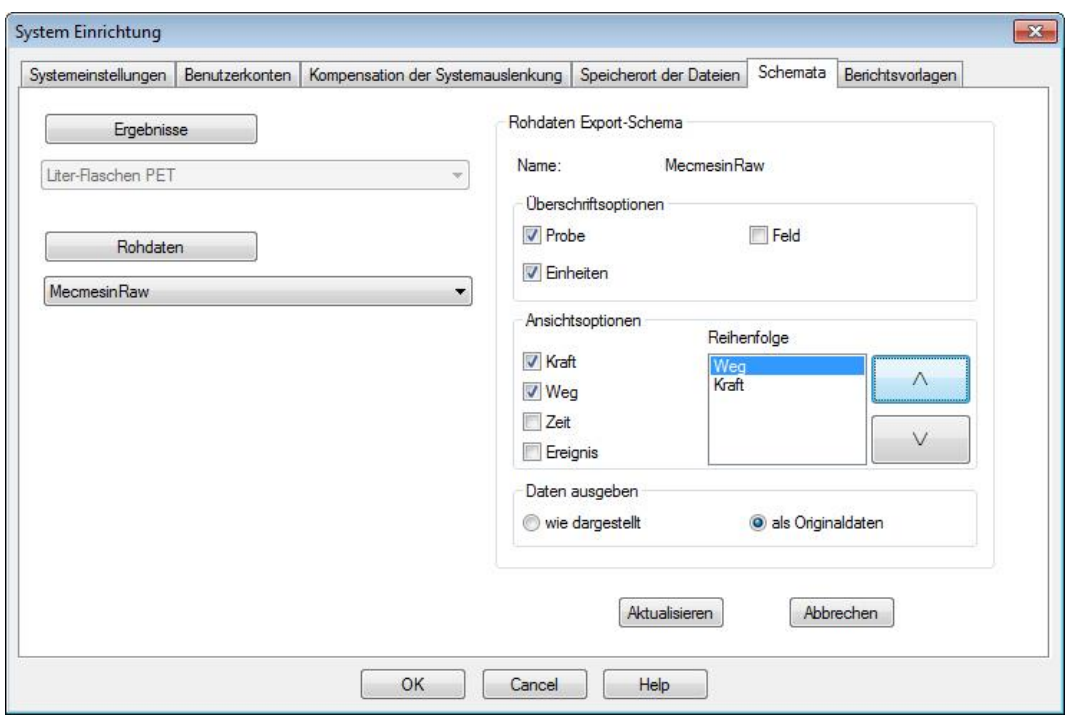

Daten ausgeben die Option , Originaldaten' hat keine Ansichtsoptionen, während die Option , wie dargestellt' Voreinstellungen bietet, wie, zum Beispiel, **aufaddierter Weg** unter den Grafikeinstellungen.

### **4.6 Berichtsvorlagen**

Mit Berichtsvorlagen kann die Ausrichtung von ausgedruckten Ergebnisberichten individuell angepasst werden. Es können zwei Logos, zwei Kopf- und Fussβzeilen, die Ausführung der Daten bestimmt werden. Dabei kann auch eine Grafik ein- oder ausgeschlossen werden.

Am Anfang müssen Se nichts Weiteres machen, nur diesen Teil durchlesen und erst später das gewünschte Schema erstellen, wenn Sie mit der tatsächlichen Datenexportierung anfangen. Verwenden Sie zunächst die vorgegebenen Vorlagen und entscheiden Sie sich nachher, wie Sie Ihre eigene Vorlagen erstellen werden.

### **4.6.1 Berichtsvorlagen hinzufügen oder bearbeiten**

Sie können eine Berichtsvorlage bearbeiten oder Ihre eigene Vorlage hinzufügen. Die vorgegebene Mecmesin-Vorlage dient dabei als permanente Referenz.

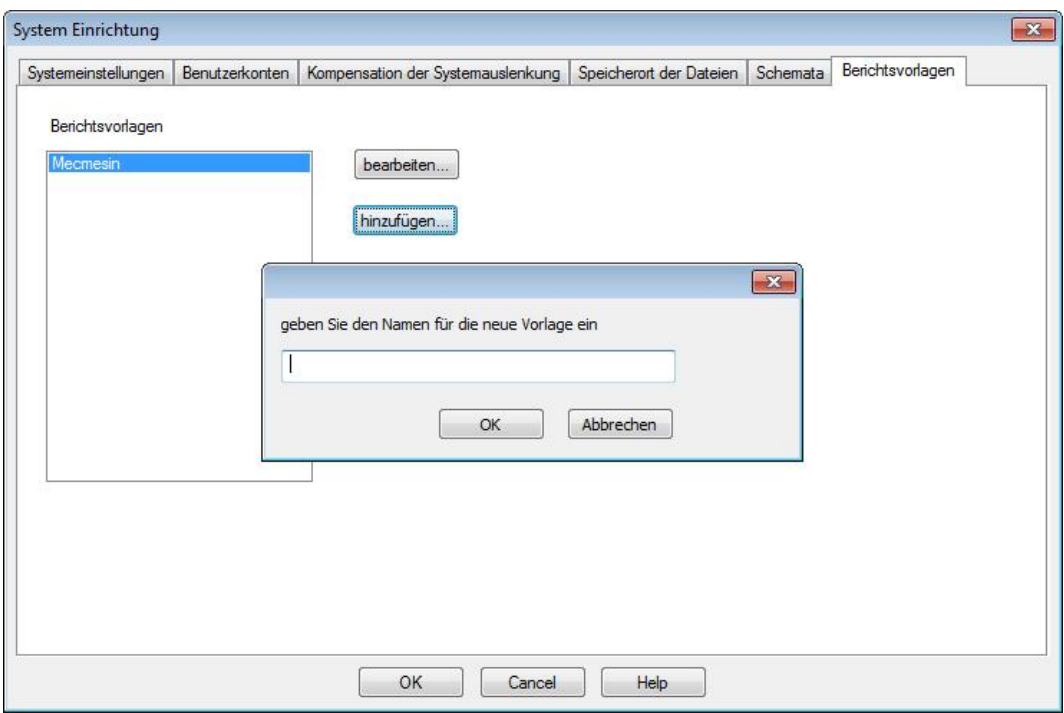

Sie können Ihre Vorlage hinzufügen und benennen (oder einen Namen wählen und dann bearbeiten ) um den Berichtsvorlagenassistenten aufzurufen.

#### **Logos**

Die erste Option ist das Hinzufügen von Logos oben links und oben rechts. Eventuell möchten Sie Ihr eigenes Logo verwenden oder das Logo eines Kunden oder eines Produkts. Machen Sie einen Doppelklick auf ein oder das andere Logo-Kästchen und ein Windows-Browser wird aufgerufen, der Ihre Bilder auflistet. Diese Bilder müssen im Speicherort für Logos unter der Registerkarte *Einstellungen > System >* [Speicherort der Daten] gespeichert werden. Die Bilder, die Sie verwenden, müssen im Bitmap-Format sein. Die Gröβen der Bilder müssen eventuell angepasst werden, um sehr groβe Dateien zu vermeiden.

#### **Kein Bitmap?**

Sie können jedes Bild, das Sie unter Windows Paint haben öffnen (in Windows, Zubehör—oder klicken Sie mit der rechten Maustaste auf den Dateinamen in Windows Explorer und wählen Sie *Öffnen > Paint*), speichern Sie das Bild als eine 24-bit Bitmap-Datei im Speicherort für Logos.

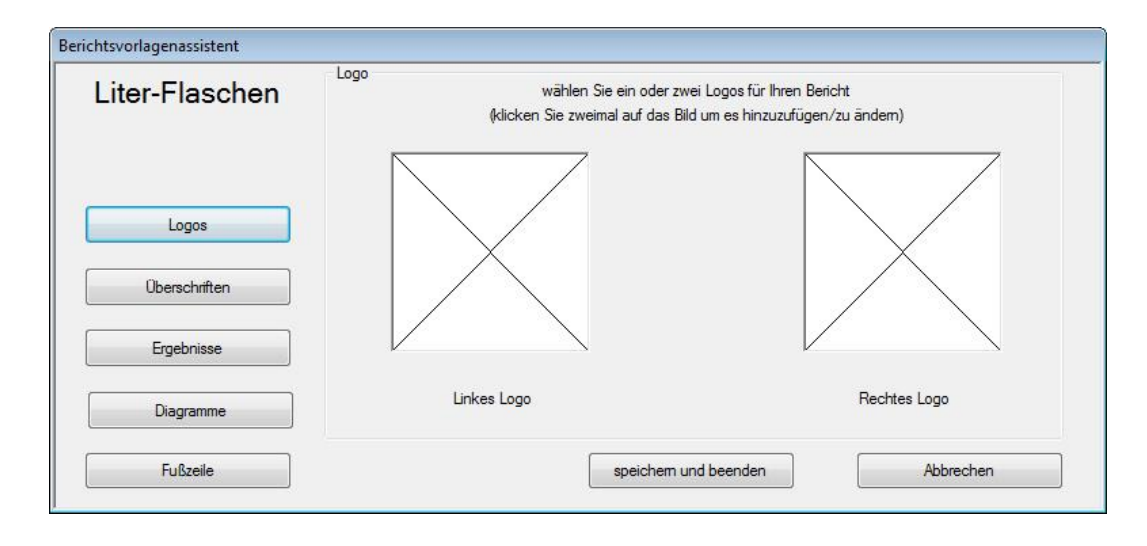

**Bitte beachten:** Bilder können ausschliesβlich aus dem vorgegebenen Speicherort für Logos verknüpft werden (siehe [4.4,](#page-18-0) *[Sp](#page-18-0)eicherorte festlegen*).

Vergessen Sie nicht, auf Speichern und beenden zu klicken, bevor Sie den Berichtsvorlagenassistent zuschliessen.

#### **Kopf- und Fuβzeile**

Kopf- und Fusszeile funktionieren beide identisch. Verfügbare Elemente der Kopf- und Fusszeile sind oben in der Aufklappliste zu finden und die zwei unteren Eingabefelder sind die rechte und linke Druckbereiche. Der Inhalt für beide Druckbereiche wird vor der Ausführung einer Prüfung hinzugefügt und die Ergebnisse werden unter *Test > Notizen*  gespeichert.

Wählen Sie jeden Inhalt-Artikel, den Sie im Kopf- oder Fusszeile einfügen möchten und verwenden Sie die Pfeiltaste  $\nabla$  oberhalb des relevanten Eingabefelds, um den Artikel hinzuzufügen.

Um einen Inhalt aus dem Eingabefeld und wieder in der Aufklappliste der verfügbaren Inhalt-Artikel zu verschieben, wählen Sie den relevanten Inhalt-Artikel und verwenden Sie die Pfeiltaste  $\boxed{\triangle}$ .

Um die Reihenfolge des Inhalts in der Kopf- oder Fuβzeile entweder links oder rechts zu ändern, wählen Sie den Inhalts-Artikel und verwenden Sie die Pfeiltasten  $\Delta$  und  $\nabla$  an der rechten Seite des relevanten Eingabefelds.

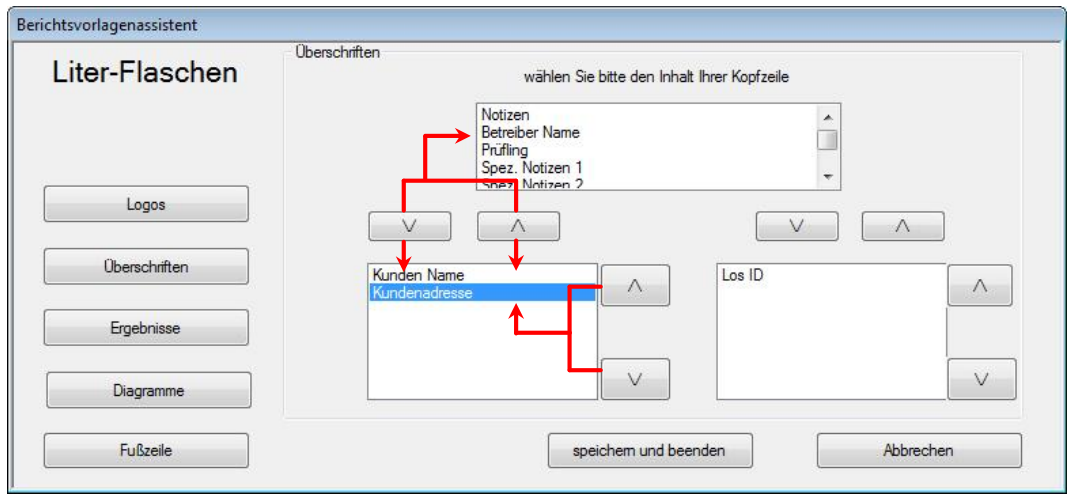

Vergessen Sie nicht, auf Speichern und beenden zu klicken, bevor Sie den Berichtsvorlagenassistent schlieβen.

#### **Ergebnisse**

Die Überschrift Ihrer Vorlage ist im Berichtsvorlagenassistent oben links angezeigt. Jetzt können Sie die Überschrift für die Ergebnisse wählen, welche Ergebnisse einbezogen werden und wie sie angeordnet werden:

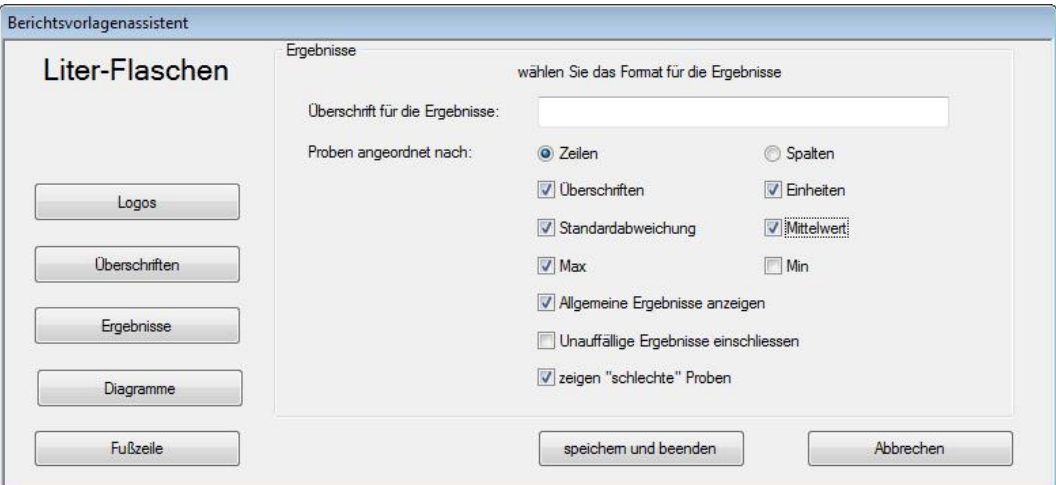

Beachten Sie, dass wenn sie gehören schlechte Beispiele, diese werden im Bericht über die Ergebnisse, so möchten Sie vielleicht die Berechnung line INFORMATION, zeigt "Grund für schlechte Probe".

Vergessen Sie nicht, auf Speichern und beenden zu klicken, bevor Sie den Berichtsvorlagenassistent zuschliessen.

#### **Diagramme**

Mit dieser Option können Sie ein Kästchen an- oder abhaken, um eine Grafik anzuzeigen oder nicht anzuzeigen. Wenn die Grafik angezeigt wird, kann der Grafik auch eine Überschrift zugeordnet werden.

#### **Drucken**

Mit Berichtsvorlagen wird nur der Inhalt eingestellt und nicht das Aussehen. In den meisten Fällen ist Querformat erforderlich. Dies kann unter *Datei > Druckeinstellungen* eingerichtet werden.

### **4.6.2 Berichtsvorlagen löschen**

Um eine Berichtsvorlage komplett zu entfernen, navigieren Sie zu den Emperor Datendateien und zum Ordner \Templates und wählen Sie die .xml-Datei mit dem relevanten Vorlagenamen, der gelöscht werden muss.

### **5.1 Menüs**

#### **5.1.1 Dateimenü**

Neu **Eine** neue, leere Programmdatei wird geöffnet. Andere noch offene Dateien werden mit den relevanten Speicher-Aufforderungen geschlossen.

- **Öffnen** Der zuletzt verwendete Ordner für Ergebnisdateien (.for). Bibliotheksprogramme (.lif) werden nicht geöffnet sondern geladen.
- **Speichern** Die aktuelle Ergebnisdatei wird, wenn angepasst, gespeichert.
- **Speichern unter** Die aktuellen Ergebnisse werden unter einem neuen Dateinamen gespeichert. Hier können Sie auch die Dateigröβe verwalten, indem Sie ,Individuelle' Proben oder ,Alle gleich', komprimieren, ausschneiden oder zuschneiden wählen (siehe Anhang [C.2,](#page-95-0) *[Handhaben von Dat](#page-95-0)engröβen*).

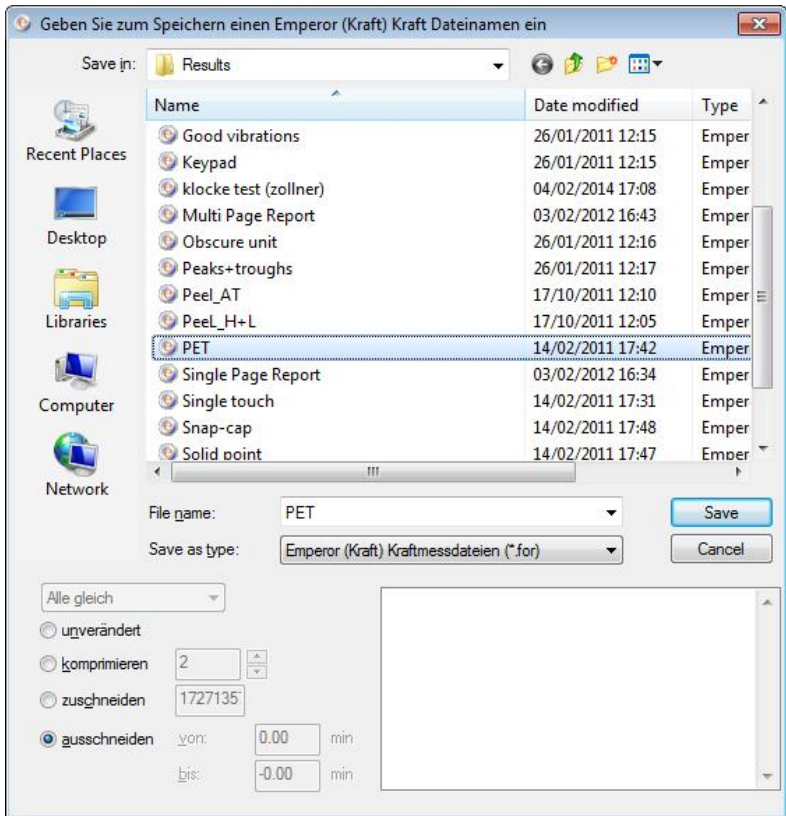

**Bibliotheksprogramm laden** Ein Prüfprogramm wird geladen und kann ausgeführt werden.

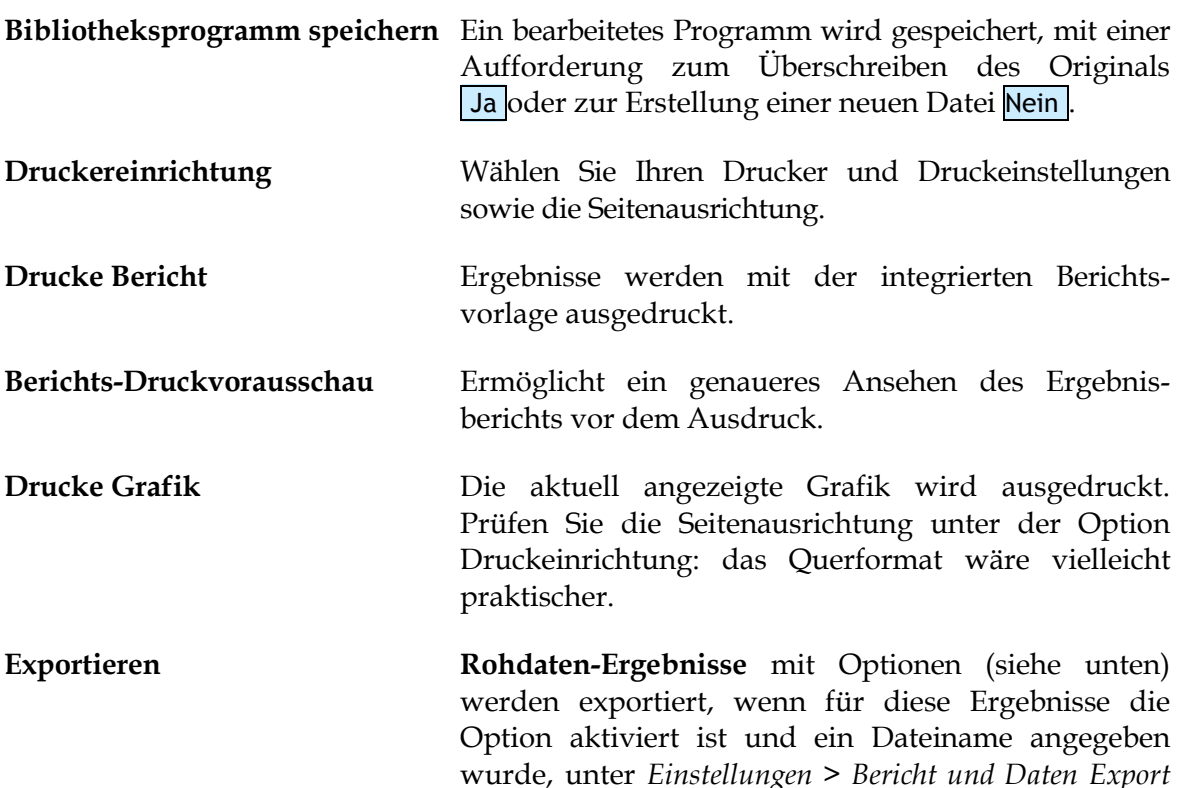

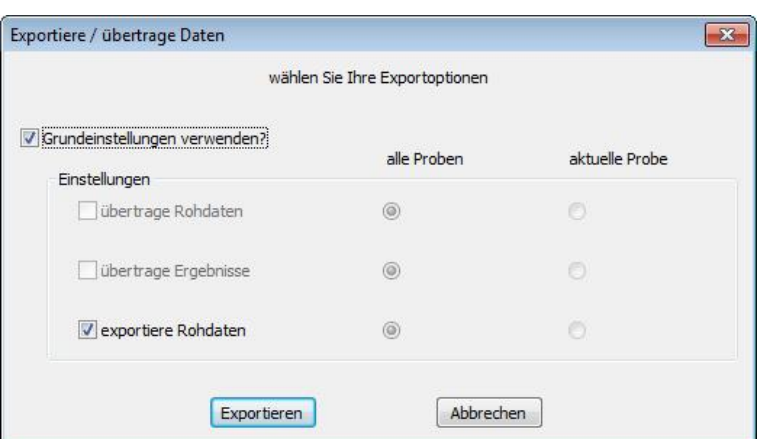

*>* [Rohdaten Export]

Datenübertragungs-Optionen sind ausgeblendet, weil die Optionen unter *Einstellungen > Bericht und Daten Export >* [Datenübertragung] für diese Ergebnisse nicht aktiviert wurden.

**Bitte beachten**: Um ausschlieβlich **Ergebnisse** zu exportieren (siehe [7.2,](#page-56-0) *[Ergebnisdaten](#page-56-0) Export*):

- 1. *Einstellungen > Bericht und Daten Export >* [Ergebnisdaten Export]
- 2. Geben Sie den gewünschten Dateinamen ein (oder machen Sie keine Eingabe, um den vorgegebenen Namen zu behalten)
- 3. Fügen Sie die erforderlichen Proben der Ergebnisse an
- 4. Klicken Sie auf OK oder in Datei aktualisieren und die Datei wird dann automatisch erstellt (nicht über die Option **Export** im Dateimenü)
- **An Excel übertragen** Rohdaten bzw. Ergebnisse werden in Excel exportiert. Die nachstehenden Optionen gelten (siehe unten), wenn sie unter *Einstellungen > Bericht und Daten Export >* [Excel] aktiviert wurden.

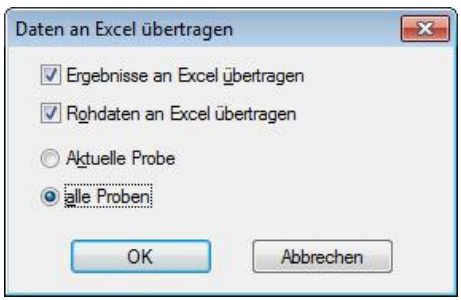

In diesem Beispiel wurde die Übertragung von Ergebnissen sowie Rohdaten an Excel aktiviert. Bitte beachten: die Anzahl von Reihen und Spalten in Excel ist begrenzt und Rohdaten können diese Grenzen überschreiten. Sie können Ihre Daten in den Optionen unter *Einstellungen* ausschneiden oder zuschneiden (siehe [7.3,](#page-58-0) *[Rohdaten](#page-58-0) Export*).

#### **Zuletzt verwendete Ergebnisdateien**

enthält Links zu den sechs zuletzt verwendeten Ergebnisdateien.

#### **Zuletzt verwendete Bibliotheksdateien**

enthält Links zu den sechs zuletzt verwendeten Bibliotheksdateien

**Abmelden** Diese Option bringt Sie zum Startbildschirm (zur Anmeldung) Emperor zurück.

Beenden Sie werden abgemeldet und die Software wird beendet.

#### **5.1.2 Testmenü**

**Notizen** Notizen können einer Ergebnisdatei angefügt sowie mit dieser Datei gespeichert und in einer Berichtsvorlage verwendet werden.

> Das Datum, das angezeigt wird, ist das Datum, wann die Notizen zuletzt bearbeitet wurden. Für die Notizen in der rechten Spalte, siehe Abschnit[t 0,](#page-53-0) *Spezielle Notizen*.

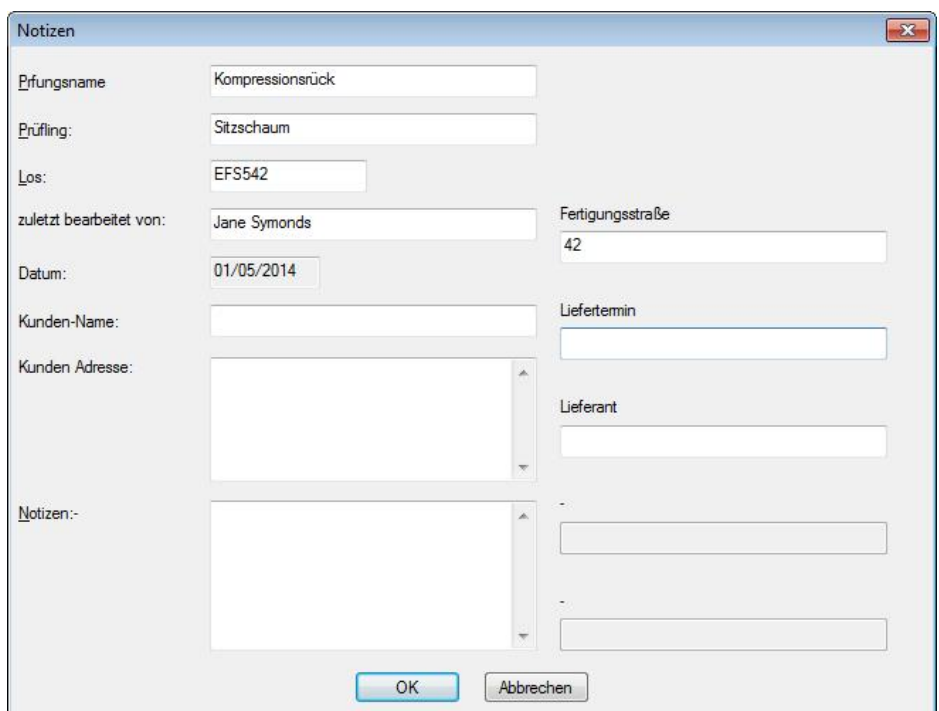

**Programm** Für das Schreiben (*Datei > Neu*) oder die Bearbeitung (*Datei > Bibliotheksprogramm laden*) einer programmierten Prüfung. Wenn eine Ergebnisdatei offen ist, können Sie das Basis-Programm bearbeiten aber Änderungen müssen in einer neuen Datei gespeichert werden.

Siehe Abschnitt [8,](#page-61-0) *[Programmierte Prüfungen in Emperor schreiben.](#page-61-0)*

- **Berechnungen** Fügen Sie Berechnungen der Daten an, um Ergebnisse zur Auswertung oder zur Darstellung zu erstellen. Siehe Kapitel 9, *Berechnungen.*
- **Ergebnisse** Ergebnisse werden als Proben nacheinander angezeigt. Druckoptionen werden auch angeboten.

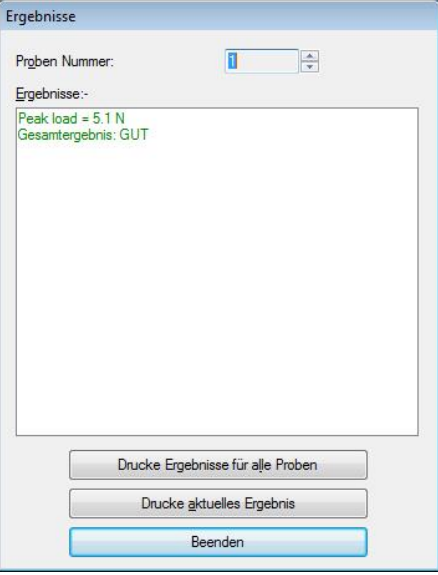

#### **5.1.3 Anzeigemenü**

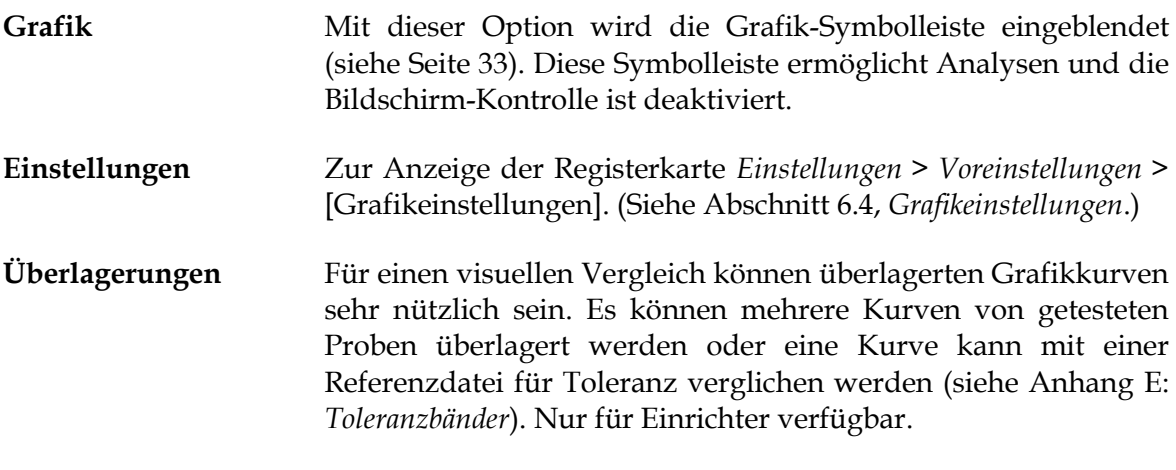

Wenn die horizontale Achse für jede Kurve verschoben wird, lässt sich der Linienverlauf jeder einzelnen besser erkennen. In diesem Fall wurde ein Achsenversatz von 5 X-Einheiten (Sekunden, mm, etc.) gewählt (*Anzeige* > *Überlagerung*):

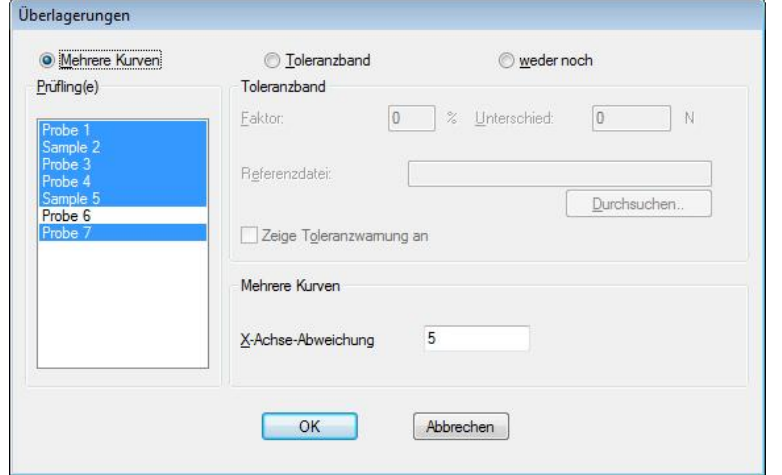

Vergleichen Sie die beiden folgenden Beispiele, die erste ohne Offset, die zweite mit einem 5 mm Abweichung. (Aus bevcan.for Beispiel Ergebnisse Datei installiert, mit dem Emperor Software.)

#### **Anzeigemöglichkeiten für Achsabweichungen**

- Jeder Probe in den Ergebnisdateien wird eine fortlaufende Achsabweichungsposition zugewiesen. (In diesem Beispiel, Probe 6 ist nicht ausgewählte.)
- Die gegenwärtig ausgewählte Probe (hier in roter Farbe dargestellt) aus seiner zugeordneten Offset-Position in die richtige Originalachsenposition kopiert. Dadurch kann die Funktion "Zeigereinrasten" verwendet werden und in jeder Funktion können die tatsächlichen Werte abgelesen werden.

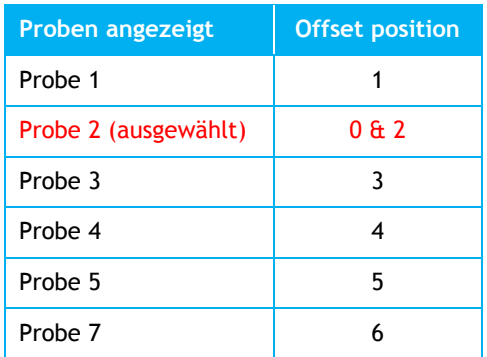

Keine Achsenabweichung, alle Proben bis auf Probe 6 dargestellt:

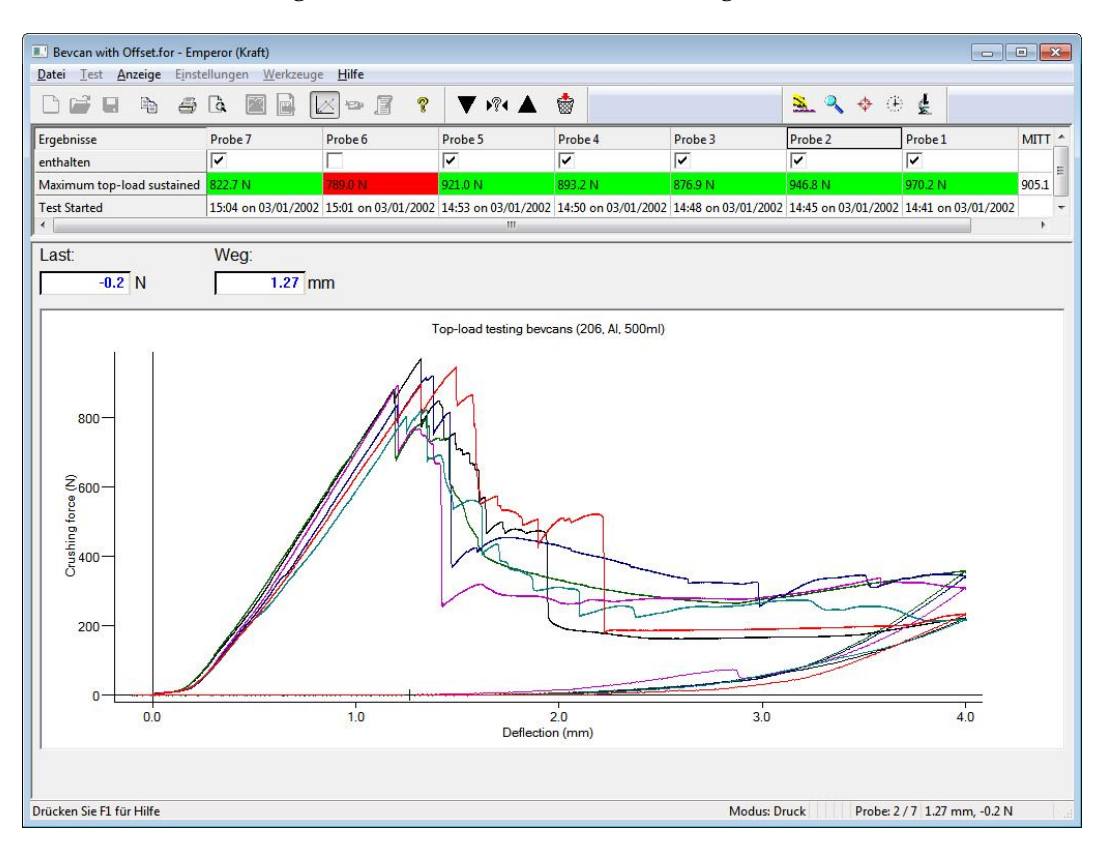

Überlagerte x-Achsenabweichung, Probe 2 (blau) ist selektiert und auch (rot) ohne x-Achsen Abweichung:

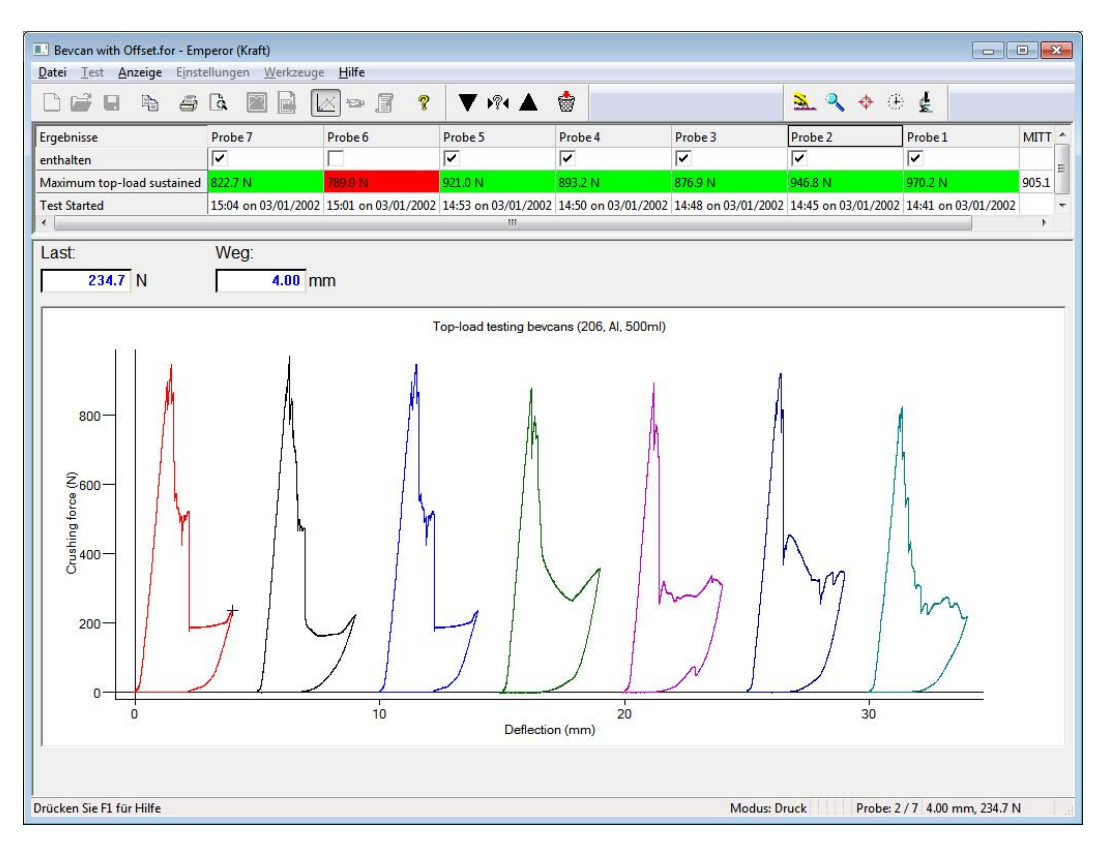

**Daten** Die ersten 32000 Datenpunkte von einer einzelnen Probe werden angezeigt. Diese Daten können ausgewählt und kopiert sowie in Excel eingefügt werden.

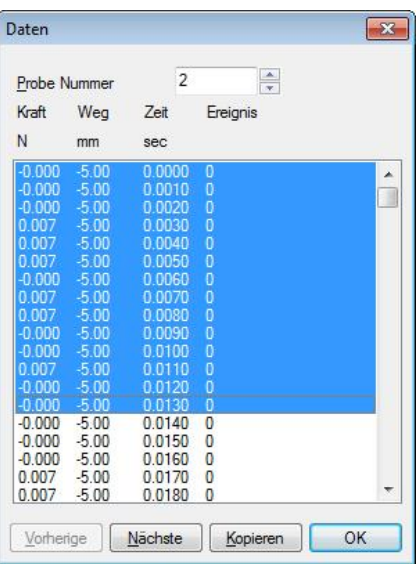

**Wiederholen** Die Grafikachsen und ein Reiter an der X-Achse werden angezeigt. Der Reiter kann der X-Achse entlang gezogen werden, um die Grafikkurve wiederzugeben während Last, Weg, Zeit und Ereignisse angezeigt werden.

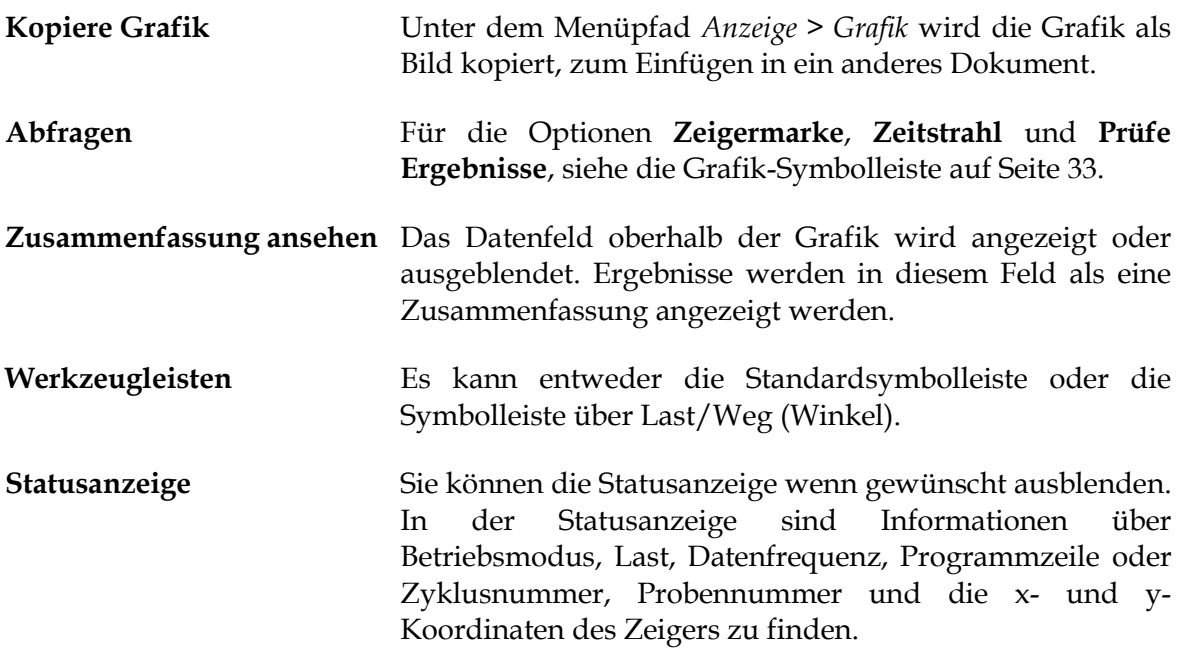

#### **5.1.4 Einstellungen-Menü**

#### **Voreinstellungen**

Siehe Abschnitt [6,](#page-43-0) *[Voreinstellungen](#page-43-0)*

#### **System**

Siehe Abschnitt [4,](#page-12-0) *[System](#page-12-0)*

#### **Sprache**

Wählen Sie die gewünschte Sprache aus der Liste installierter Sprachen. Emperor muss danach neu gestartet werden.

#### **Bericht und Daten Export**

Siehe Abschnitt [7,](#page-56-1) *Berichte und [Daten Export](#page-56-1)*

#### **5.1.5 Werkzeugemenü**

#### **Service**

Zur Problembehebung, kann Ihr Vertriebspartner Sie auffordern einen Diagnosebericht zu erstellen *Werkzeuge* > *Service* > *Diagnosebericht*. Um die Programm- und Berechnungsdetails einzuschließen sollte ein Häkchen im entsprechenden Fenster gesetzt werden. Danach sollten Sie den Diagnosebericht auf dem PC Desktop speichern und an den Vertriebspartner als email-Anhang versenden.

Sie werden vielleicht von Mecmesin oder von Ihren Mecmesin Vertreter aufgefordert, **Firmware aufzurüsten**. Sie werden dabei eine Hilfsdatei mit einer Anleitung bekommen.

Weitere **Optionen** werden Ihnen vielleicht empfohlen. Sie werden dabei eine Hilfsdatei erhalten, die von Ihrem Mecmesin Vertreter gesendet wird.

Unter **Konfiguration des Prüfstands** finden Sie Informationen über Ihren Prüfstand und die angeschlossene Kraftmessdose sowie Kalibrierdatum, Überbelastungen, Seriennummer, u.s.w.:

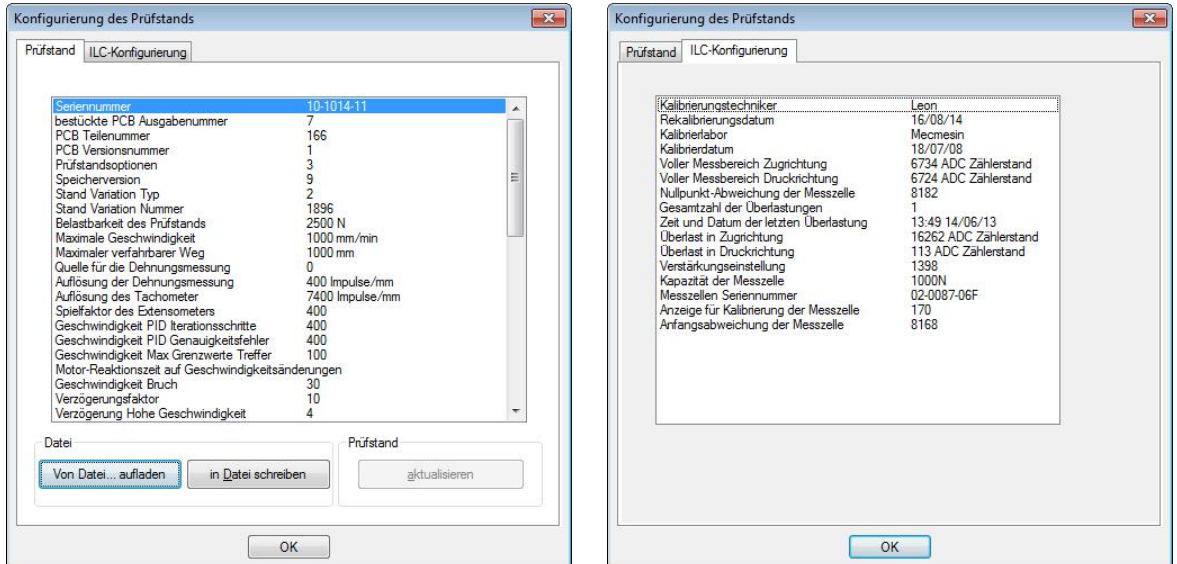

#### **Erneut verbinden**

Wenn der Prüfstand aus irgendeinem Grund nur begrenzt funktioniert (z.B. wegen Überbelastung), wird die Verbindung zum Prüfstand und der Kraftmessdose als Schutzmaβnahme unterbrochen. Verwenden Sie die Bedienelemente des Prüfstands, um den Stand in Ordnung zu bringen und entscheiden Sie, wie das Problem künftig vermieden wird. Sie können die volle Funktionalität des Prüfstands mit dem Befehl **Erneut verbinden** wiederherstellen.

#### **Ergebnisse erneut berechnen**

Nach Änderungen einer Berechnung würden Sie meistens nach Aufforderung die Berechnungen sofort erneut berechnen. Mit dieser Option kann aber die erneute Berechnung auch später oder irgendwann erfolgen.

### **5.1.6 Hilfemenü**

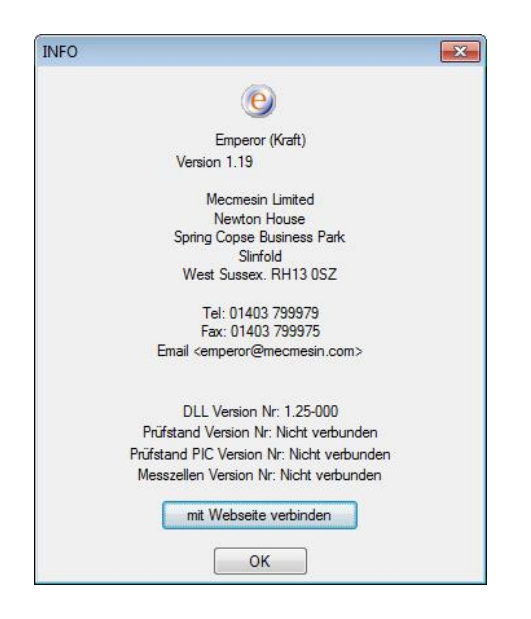

Mit der Option **Hilfethemen** wird die Emperor Hilfsdatei aufgerufen (die Hilfsdatei basiert auf dieser Bedienungsanleitung).

Mit der Option **Email** erhalten Sie die Mailaddresse, die für Ihre technischen Fragen an Mecmesin zu verwenden ist.

Mit der Option **Info** erhalten Sie Kontaktdaten und Informationen über die Software-Version.

### **5.2 Bildschirm für programmierte Prüfungen**

Der Bildschirm für Programmierte Prüfungen für Emperor Force (oberes Bild) und Emperor Torque (unteres Bild mit Grafik und Ergebnissen):
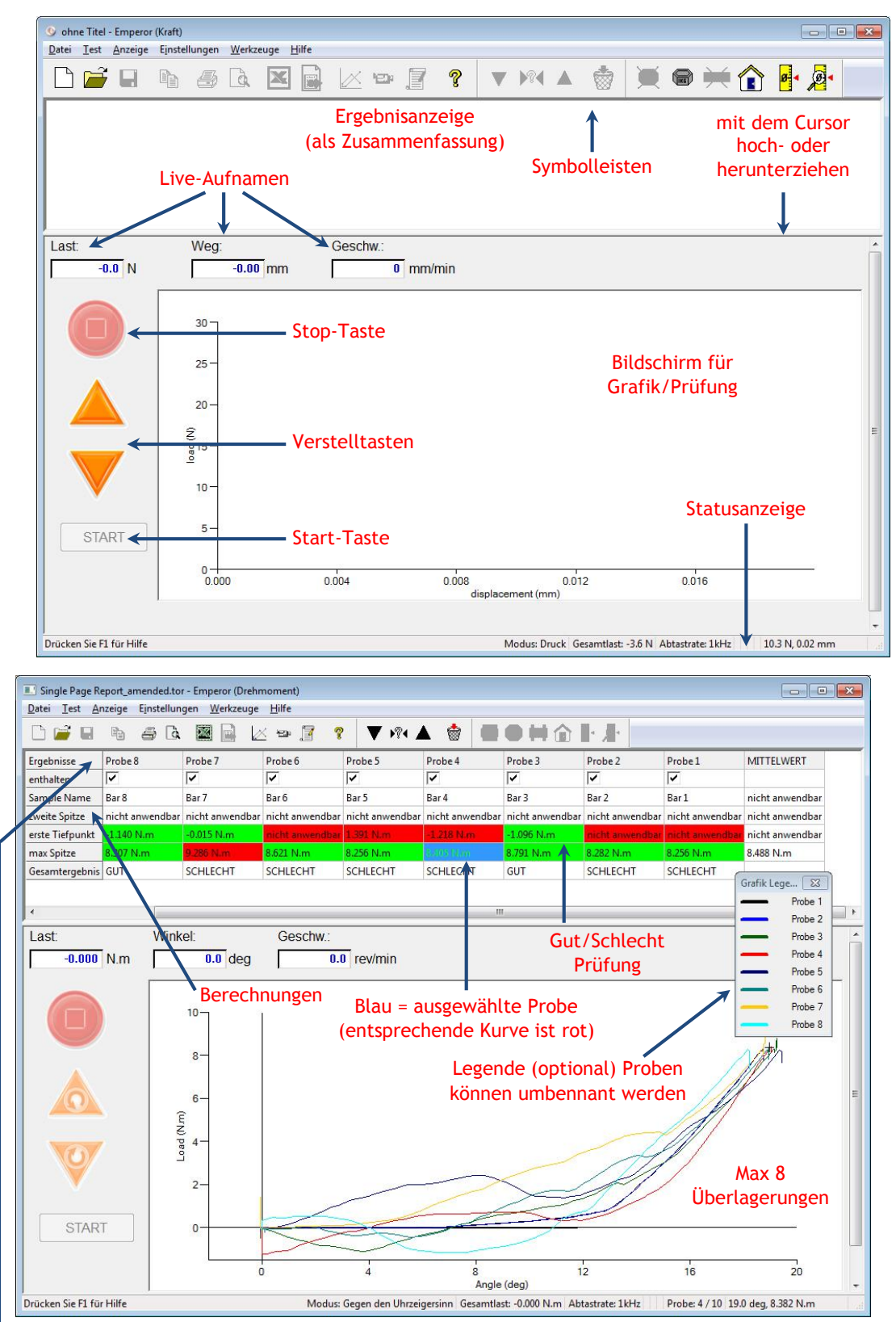

Spalte durch Doppelklick auf Spaltenamen umbenennen; 'Enthalten': anhaken, um in Bericht einzuschließen.

Der Bildschirm für Programmierte Prüfungen kann die Bewegung des Prüfstands steuern, auch wenn kein Programm ausgeführt wird.

Die **Stop-Taste** reproduziert die Funktion der Stop-Taste auf dem Prüfstand. Bitte beachten: mit Betätigung von Esc oder Leerzeichen wird die Traverse auch gestoppt.

Die **Verstelltasten** reproduzieren die Funktion der Bedienelemente auf dem Prüfstand. Die **Verstellrate** wird entweder als fester Wert (Verstellrate angeben) oder variabel in *Einstellungen* > *Voreinstellungen* > [Allgemein] eingestellt.

#### **Bitte beachten:**

- Wenn der Prüfstand *nicht angeschlossenen* ist, wird die Traverse (Kraft) oder der Drehtisch (Drehmoment) allmählich durch die Verstelltasten im Bedienfeld an der Vorderseite des Prüfstands bewegt.
- Einmal daβ der Prüfstand *angeschlossen* ist, bewegt sich die Traverse bzw der Drehtisch stufenlos gemäβ der Verstelltasten im vorderen Bedienfeld.
- Wenn die Verstellrate als *variabel* eingestellt wurde, verwenden Sie die Verstelltasten im Bildschirm, um die Traverse bzw der Drehtisch stufenweise zu beschleunigen oder zu verlangsamen. Die Richtung ändert sich nur bei der Nullgeschwindigkeit dabei.

## **5.3 Die Emperor-Symbolleisten**

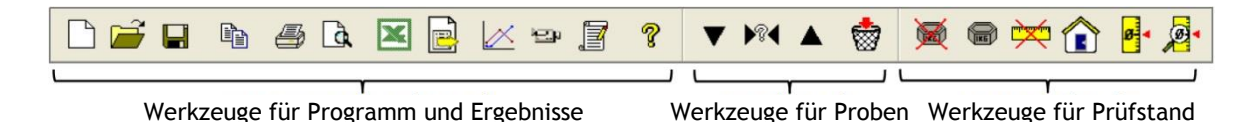

Die Symbole und Bereiche der Symbolleisten sind je nach Relevanz entweder anwählbar oder nicht anwählbar. Für die Klarheit sind unten und im obigen Bild alle Symbole als anwählbar dargestellt. Viele der Symbole erscheinen mehr als einmal in den Aufklappmenüs (z.B. *Datei > Öffnen* ist für das erste Symbol und auch hier für die einfache Nutzung. Fahren Sie mit der Maus über das Symbol darüber, um den Namen des Symbols zu sehen.

Die komplette Symbolleiste besteht aus Segmenten mit Symbolen für:

- Die Bearbeitung von Programmen und Notizen sowie die Bearbeitung von Ergebnissen, Dateien und Hilfethemen
- Die Bearbeitung von Probenergebnissen und das Löschen und Ausschlieβen von Proben
- Die Einstellung Ausgangsparametern (Nullpunkt) für den Prüfstand und die Kraftmessdose.

## **Werkzeuge für Programm und Ergebnisse (Standard-Symbolleiste)**

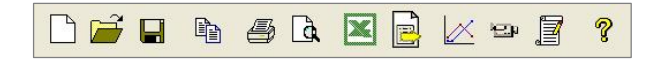

Von links nach rechts:

 **Neu** (auch *Datei > Neu*, oder Ctrl+n) ergibt ein leeres Blatt, um ein neues Programm zu schreiben.

- **Öffnen** (auch *Datei > Öffnen*, oder Ctrl+o) öffnet Ergebnisdateien.
- **Speichern** (auch *Datei > Speichern*, oder Ctrl+s) speichert die Ergebnisdateien.

**Bitte beachten:** um **Bibliotheksdateien (Programmdateien)** zu laden und zu speichern, verwenden Sie das Dateimenü.

- **Kopiere Grafik** wird mit der Symboltaste **Zeige Grafik im Analysemodus** aktiviert (siehe unten).
- Das Symbol **Drucker** (*Datei > Drucke Bericht*) sendet Ihre Ergebnisse zum Drucker gemäβ der vorgegebenen Berichtsvoreinstellungen und der vorgegebenen Berichtsvorlage, oder gemäβ Ihrer Anpassungen zu diesen Einstellungen und Vorlagen, die unter *Einstellungen > Bericht und Daten Export* gemacht wurden.
- Verwenden Sie die nächste Taste **Berichtsvorschau**, um zu sehen, wie der ausgedruckte Bericht aussehen wird.

#### **Hinweis über Ausdrucken**

In der Bildschirmanzeige für die Grafik ist die Kurve für die *aktuell ausgewählte Probe* der Übersichtlichkeit halber immer in roter Farbe dargestellt. Wenn die Grafik ausgedruckt wird, ist die Kurve nicht mehr in roter Farbe dargestellt. Die erste Proben-Kurve wird zur Farbe schwarz zurückgesetzt. Sie müssen vielleicht Ihre Druckereinstellungen für die Farbe, die Orientierung und die Seitenränder anpassen.

 Die Standardtaste **Excel** und die nächste Taste **Exportiere Daten** (ausschlieβlich für Rohdaten) sind anwählbar, wenn die jeweiligen Speicherorte für die exportierten Daten unter *Einstellungen > Bericht und Daten Export* bestimmt wurden.

**Zeige Grafik im Analysemodus** öffnet eine weitere **Grafik-Symbolleiste**: 三〇中出点

**Grafikeinstellungen** (auch *Anzeige > Einstellungen*) ermöglicht die Anzeige der Grafik in verschiedenen Weisen.

mit **Zoom** können Sie einen Auswahlrechteck mit der Maus aufziehen, um einen Bereich der Grafik näher anzuschauen. Klicken Sie erneut auf diese Taste, um die Grafik wieder normal anzuzeigen.

Mit **Zeigermarke** (auch *Anzeige > Abfragen > Zeigermarke*) können Sie auf einen Datenpunkt klicken, dann auf eine zweite Position klicken und in einem Textfeld die Koordinaten einzufügen. Klicken Sie im Textfeld mit der rechten Maustaste, um eine Überschrift hinzuzufügen oder das Textfeld zu verschieben oder zu löschen.

**Bitte beachten:** die mit der **Zeigermarke** erstellten Testfelder können nicht gespeichert werden: sie können ausschlieβlich als Kommentare auf einen sofortigen Grafik-Ausdruck verwendet werden.

祟 Mit der Taste **Zeitleiste** (auch *Anzeige > Abfragen > Zeitleiste*) werden ein oder mehr Schieberegler an der X-Achse unterhalb der Grafik hinzugefügt (siehe Bild unten). Mit der Betätigung des Schiebereglers wird eine senkrechte Linie aufgezeichnet, die eine genaue Beobachtung der X-Achse für ein Ereignis an der Kurve (immer eine rote Linie) ermöglicht, für die Probe , die gerade ausgewählt ist.

Mit **Prüfe Ergebnisse** (auch *Anzeige > Abfragen > Prüfe Ergebnisse*) können Sie auf irgendeine Berechnungszelle für eine bestimmte Probe in der Ergebnistabelle oberhalb der Grafik klicken und die Position des berechnete Werts als Punkt, Linie oder Fläche an der Grafik sehen. Somit können Berechnungswerte wie, zum Beispiel, Grenze gemäβ dem tatsächlichen Verhalten von Proben verbessert werden. Grenzen können mit dem Schieberregler unterhalb der Grafik neu positioniert werden, um *die Berechnungswerte in der programmierten Prüfung anzupassen* (nicht in der Bibliotheksdatei) und diese angepasste Werte können dann gespeichert werden.

**Bitte beachten:** im Analysemodus wird die Zeigermarke dynamisch als Koordinaten in den Datenfeldern **Last**, **Weg/Winkel** oder **Zeit**, und ein Bild der Grafik kann in der Windows-Zwischenablage kopiert werden (klicken Sie mit der rechten Maustaste und wählen Sie die Option **Kopiere Grafik**).

Im nachstehenden Bild wird die Option **Prüfe Ergebnisse** angezeigt: die Probe Nummer 5 ist ausgewählt und es wurde auf die Zelle 'Spitzenbelastung 2' geklickt, um die Marke an der Grafik zu zeigen. Unterhalb der Grafik sind die zwei Schieberregler angezeigt. Dieser Datenbereich wird als Grenzwerte für die Bereichungen in der Ergebnisdaten behalten.

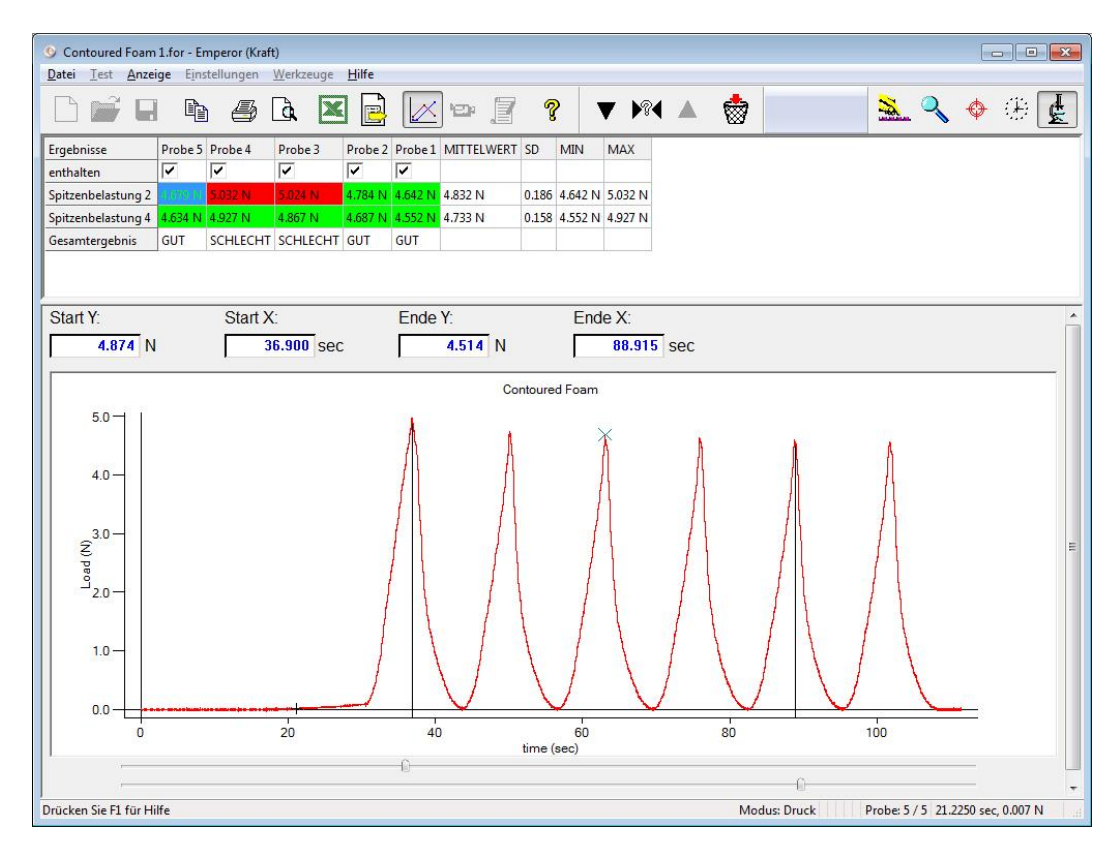

#### **Wiedergabe**

**Ergebnisse**

 $\mathop{\underline{\smash{\infty}}}\nolimits p$ Mit dieser Taste wird das Wiedergabe-Modus für die Prüfung angeschaltet und die entsprechende Symbolleiste erscheint:

**Wiedergabe**, **Schnell vorwärts** und **Kehre zu Start zurück**, oder **Stop Wiedergabe** (die Stop-Taste). Als Alternative kann den Verlauf der Prüfung mit dem Schieberregler unterhalb der Grafik verfolgt werden. Ein Prüfablauf kann dabei ausführlich kontrolliert werden. Die normale Grafikanzeige wird mit den Symbolen **Verlasse Wiedergabe** oder **Wiedergabe** zurückgenommen.

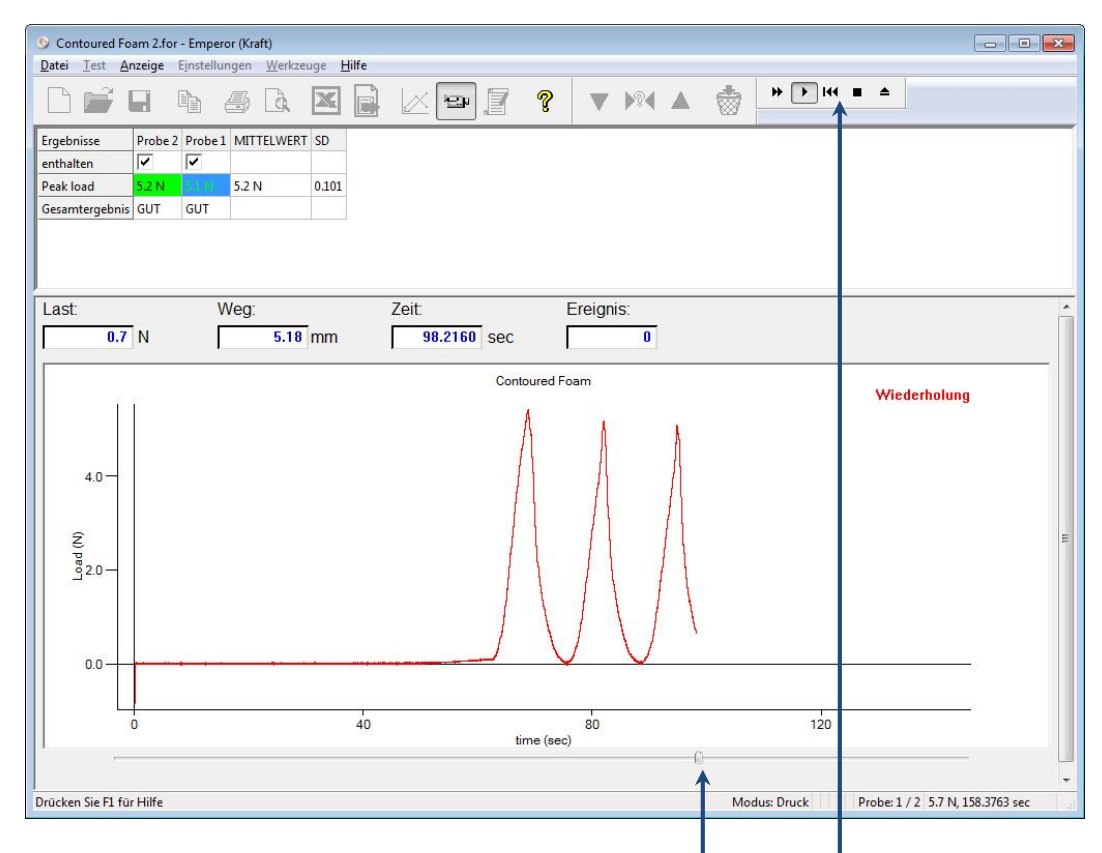

Verwenden Sie den Schieberregler, bzw. die Wiedergabe-Bedientasten

冒 Klicken Sie auf die Taste **Ergebnisse** um alle Ergebniszeilen pro Probe zu sehen, oder ausgewählte bzw alle Ergebnisse auszudrucken. **Bitte beachten:** Ergebnisse werden direkt zum zugeordneten Drucker gesendet ohne weitere Meldungen.

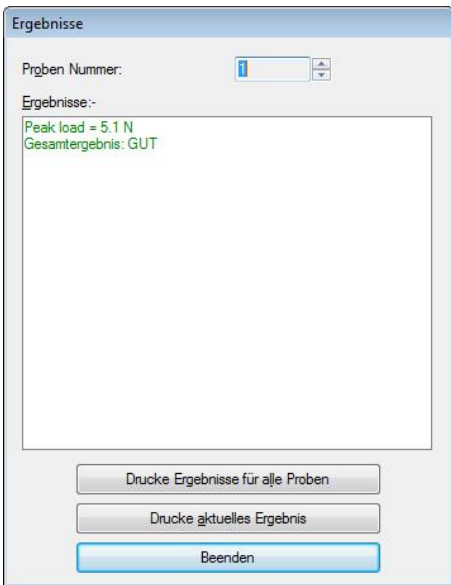

## **Symbolleiste Probe (Symbolleiste für Prüflinge)**

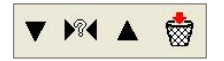

Mit den Pfeil-nach-unten- und Pfeil-nach-oben-Tasten können Sie zur vorherigen oder zur nächsten Probe navigieren. Mit der **?-Taste** können Sie eine Probe durch Eingabe der entsprechenden Nummer auswählen:

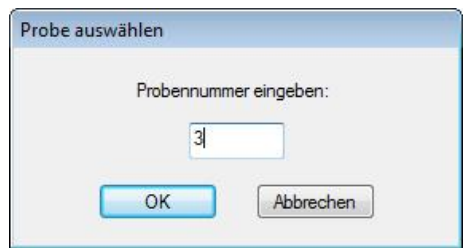

Mit der Korb-Taste wird die Probe gelöscht, zum Beispiel, die Daten werden entfernt. (Die Erlaubnis, eine Probe zu löschen, muss im Benutzerkonto eines Benutzers deutlich angegeben werden).

#### **Prüfstand-Werkzeuge (Symbolleiste für Last/Weg[Winkel])**

Diese Symbolleiste ermöglicht es Ihnen, das Prüfsystem zu beeinflussen und die Prüfungen einzurichten. In den meisten programmierten Prüfungen werden einige oder alle dieser Maβnahmen als Programmbefehle eingeschlossen.

(Siehe auch [10.5Anhang A,](#page-90-0) *Relative und absolute Positionen: Nullpunkt, Ruhelage und Start*)

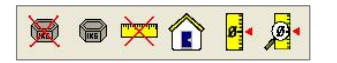

**Nulle Last**: mit dieser Taste wird die aktuelle Last auf Null gesetzt (tariert).

**Stelle Last wieder her**: mit dieser Taste wird die aktuelle Last wieder auf den richtigen Wert hergestellt.

**Nulle Weg/Winkel**: mit dieser Taste wird die aktuelle Position der Traverse/des Drehtisches auf Null gesetzt.

**Ruhelage**: mit dieser Taste geht die Traverse zur Ruhelage zurück (dies ist relativ zur letzten Tarierung oder zum absoluten Nullpunkt, der unter *Voreinstellungen*  eingestellt wurde).

 $\frac{1}{\sigma}$ **Setze absoluten Nullpunkt**: mit dieser Taste setzen Sie den absoluten Nullpunkt relativ zur aktuellen Position (dieser absolute Nullpunkt wird nicht in der Software sondern im Prüfstand gespeichert und bleibt deshalb nach Ausschalten und erneutem Einschalten des Prüfstands verfügbar).

 $\sqrt{2}$ **Absolute Position anzeigen**: nachdem Sie den Weg genullt haben, können Sie mit dieser Taste die Anzeige wieder herstellen und den aktuellen Weg vom absoluten Nullpunkt anzeigen

Denken Sie daran, dass beim Wechsel von Vorrichtungen mit verschiedenen Abmessungen der absolute Nullpunkt nicht im Prüfprogramm oder in der Software gespeichert wird, sondern im Prüfstand.

# **6. Voreinstellungen**

Voreinstellungen sind Parameter, die sich auf das Verhalten Ihres Prüfsystems bei der Durchführung einer Prüfung beziehen. Diese Parameter können ausschlieβlich von Benutzern angepasst werden, die sich als Einrichter in der Software anmelden dürfen. Die Anpassung erfolgt unter *Einstellungen > Voreinstellungen*.

Beispiele von Voreinstellungen:

## **Steuerung**

- Verfahrrichtung der Traverse (Kraft) oder des Drehtisches (Drehmoment)
- Verstellrate bei Steuerung durch die Software
- Startposition der Traverse oder des Drehtisches
- Grenzwerte für Last, Weg, Winkel, Zeit und Geschwindigkeit
- Einstellung der digitalen Ein- und Ausgänge vom Prüfstand

#### **Messung**

- Einstellung der Datenaufnahmerate und der Triggers von der Kraftmessdose
- Auswahl der Einheiten zur Messung von Kraft, Weg, Winkel und Zeit

#### **Ergebnisse**

Einstellungen für die Anzeige von Ergebnissen und Grafiken.

## **6.1 Vorgegebene Einstellungen**

Die Emperor Software wird Ihnen als Standardprodukt geliefert und daher stehen Ihnen vorgegebene Einstellungen zur Verfügung. Wenn diese Einstellungen Ihren Anforderungen nicht entsprechen, können Sie Ihre eigene vorgegebene, meist verwendete Einstellungen anpassen und speichern. Die Parameter, die in den Registerkarten für Voreinstellungen gesetzt wurden, sind die Einstellungen für die aktuelle Tätigkeit und können als vorgegebene Einstellungen gespeichert werden: als Grundeinstellung speichern . Diese neuen Grundeinstellungen sind die Werte, zu denen Sie mit der Option Grundeinstellung wiederherstellen zurückgehen (d.h. Werkseinstellungen werden nicht wiederhergestellt).

## **6.2 Einstellungen in programmierten Prüfungen**

Aus diesen Grundeinstellungen können Sie entsprechend den Erfordernissen die Einstellungen weiter anpassen, um eine programmierte Prüfung zu schreiben. Diese Voreinstellungen werden dann mit dem Programm gespeichert, ohne die Grundeinstellungen zu ändern, und jedes Programm hat seine eigene Voreinstellungen. Verwenden Sie die Taste OK um die neuen Voreinstellungen zu speichern.

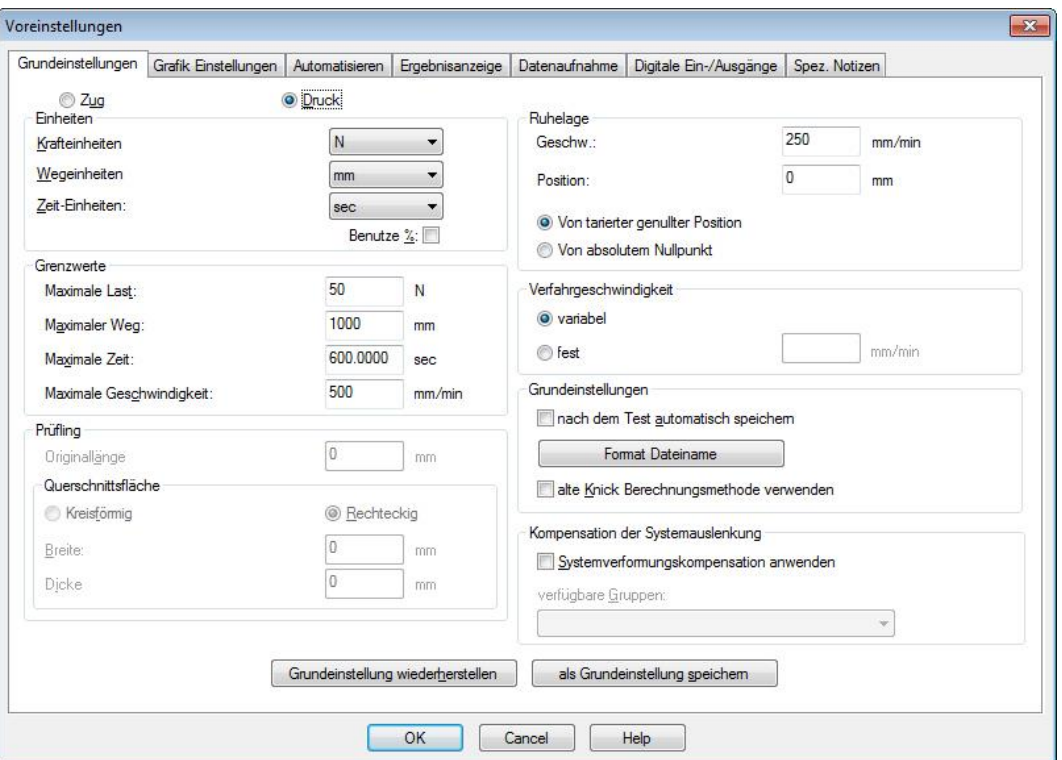

## **6.3 Allgemeine Voreinstellungen**

**Allgemeine Voreinstellungen für Emperor Force (oben) und Emperor torque (unten)**

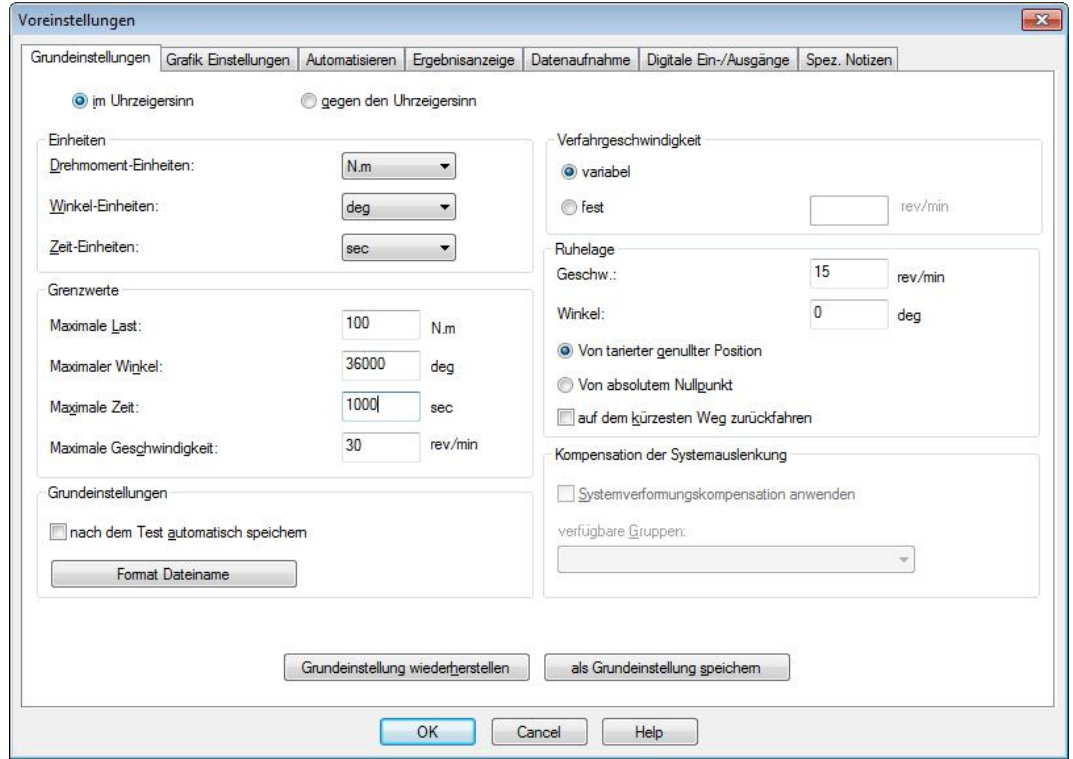

## **Verfahrrichtung (Zug/Druck : linksdrehend/rechtdrehend)**

Ihre Grundeinstellungen beziehen sich auf nur eine Verfahrrichtung. Wenn Sie zum Beispiel am häufigsten Zug oder Druck (für Kraftmessung) verwenden, oder Links- bzw. Rechtsdrehend (Drehmomentmessung) verwenden, können Sie die relevante Verfahrrichtung zu Ihrer Grundeinstellung machen. Bitte beachten: alle hier eingegebenen Werte sind positive Werte *bezogen auf diese eingestellte Verfahrrichtung*. Positive Werte in Programmen oder Ergebnissen bedeuten, dass die Anwendung in der eingestellten Verfahrrichtung erfolgt. Negative Werte in Programmen oder Ergebnissen bedeuten eine Rückwärts- oder Aufdrehbewegung. Siehe Seite [88,](#page-93-0)  *[Richtung von Geschwindigkeit, Kraft](#page-93-0) Weg*.

Für einen Betreiber oder für einen Mitarbeiter, der das System beobachtet, ist die Drehung eines Drehmomentprüfsystems im Uhrzeigersinn oder die Bewegung in Druckrichtung eines Kraftprüfsystems eine positive Betriebsrichtung. Eine Drehung eines Drehmomentprüfsystems gegen Uhrzeigersinn oder eine Zugbewegung eines Kraftprüfsystems ist eine negative Richtung. *Verstelltasten machen immer was sie anzeigen*.

#### **Einheiten**

Wählen Sie die gewünschten Einheiten aus:

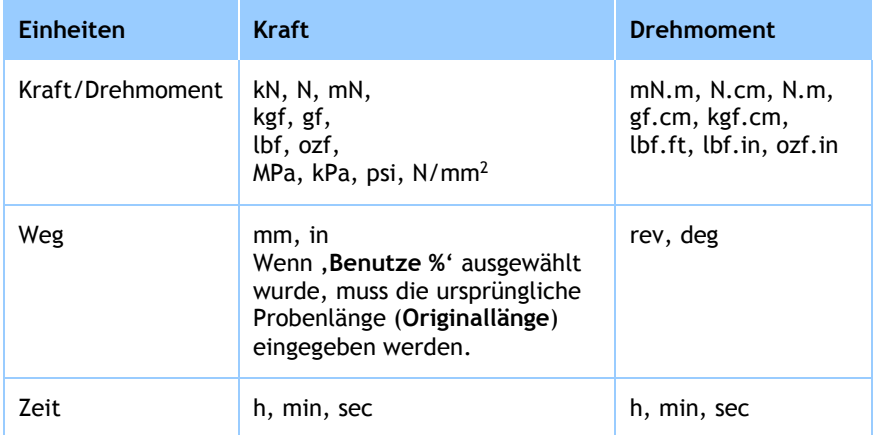

Die Skalierung für andere Einheiten wie zum Beispiel Bogenmaβe oder nicht-SI-Einheiten erfolgt am Besten über eine ganze in Excel exportierte Datendatei. Die Berechnung aller Ergebnisse in Emperor wäre nicht so praktisch.

**Benutze %** In der Emperor Force Software kann die Grafik als % Weg (% Dehnung) dargestellt werden, wenn das Kontrollkästchen **Benutze %** angehakt und die Länge der Probe im Eingabefeld **Originallänge** eingegeben wird.

#### **Prüfling (Kraftmessungsprobe)**

Bei der Verwendung von Pascals oder psi-Einheiten (Spannung) müssen Sie die Querschnittsfläche der Probe auch eingeben (Durchmesser, oder Breite und Dicke) bevor Sie die Voreinstellungen speichern können.

## **Was passiert, wenn Sie Prüfergebnisse auf einen anderen PC anschauen?**

Die ausgewählten Maβeinheiten bleiben unverändert, auch wenn die Prüfergebnisse in der Emperor Software auf einem anderen PC angezeigt werden, der andere Maβeinheiten als Standardeinheiten hat. Der zweite Benutzer kann, wenn gewünscht, die Ergebnisse bearbeiten, um diese Daten in anderen kompatiblen Einheiten lesen zu können und die Datei erneut zu speichern.

## **Grenzwerte**

Ihr Prüfsystem ist vor Überbelastungen geschützt, indem entweder der Messbereich der Kraftmessdose oder die Nennlast des Prüfstands (der niedrigste der zwei Werte) erkannt wird und das Prüfsystem sich immer ausschaltet, wenn eine Warnmeldung über eine Überbelastung erscheint. Auf ähnliche Weise verhindern die Endschalter eines MultiTest Prüfstands, dass die Traverse über die physikalische Grenze hinaus verfahrt (siehe dazu Ihre *Anleitung zur Montage und Installation*).

Aus Sicherheitsgründen, um die Probe zu schützen oder um eine Kollision zu verhindern, möchten Sie vielleicht niedrigere Maximalwerte für Last, Weg/Winkel, Zeit oder Geschwindigkeit einstellen. Diese Maximalwerte können auch als Grundeinstellungen im System oder in einer programmierten Prüfung gespeichert werden.

**Bitte beachten:** im *Konsolenbetrieb > Programmierte Prüfungen*, heiβen diese Grenzwerte **lokale Grenzwerte**.

## **Ruhelage**

Die Traverse oder der Drehtisch kann zu einer Ruhelage gefahren werden. Die Ruhelage kann relativ zu einem gesetzten **absoluten Nullpunkt** sein (Winkel oder Höhe) damit die Ruhelage selbst eine absolute Position wird, die nach Ausschalten des Prüfstands noch gespeichert wird.

Anderenfalls, kann Die Ruhelage **relativ zu einer anderen Position** sein (wie zum Beispiel 15 mm höher als eine Probe mit einer Standardhöhe bei genulltem Weg, um Platz für das Einlegen bzw die Entfernung der nächsten Probe zu machen). Diese Ruhelage von der tarierten Nullposition hängt davon ab, wo und wann der Weg genullt wird, auch wenn der Weg in einer programmierten Prüfung genullt wird.

Diese Voreinstellung wird entweder für Ihre Grundeinstellungen verwendet oder sie wird gesetzt, wenn Sie eine programmierte Prüfung zur Bestimmung der Ruhelage am Prüfungsanfang schreiben.

## **Zur nächstliegenden Ruhelage zurückfahren**

(Drehmoment) Wenn ein Drehtisch zur Ruhelage zurückfährt, kann er entweder entsprechend der Gesamtdrehungen während der Prüfung zurückdrehen (dies waren eventuell mehrere Umdrehungen) oder, auf Wunsch, nur so viel von einer Umdrehung, die zur Erreichung des der Ruhelage entspechenden Winkels erforderlich ist (entweder als relativ oder absolut definiert).

## **Verstellrate**

Mit dieser Option wird die Verfahrgeschwindigkeit für die Traverse bzw. den Drehtisch ausschliesslich vom PC gesetzt. Die Bedienelemente an der Vorderseite des Prüfstands bleiben dabei unverändert.

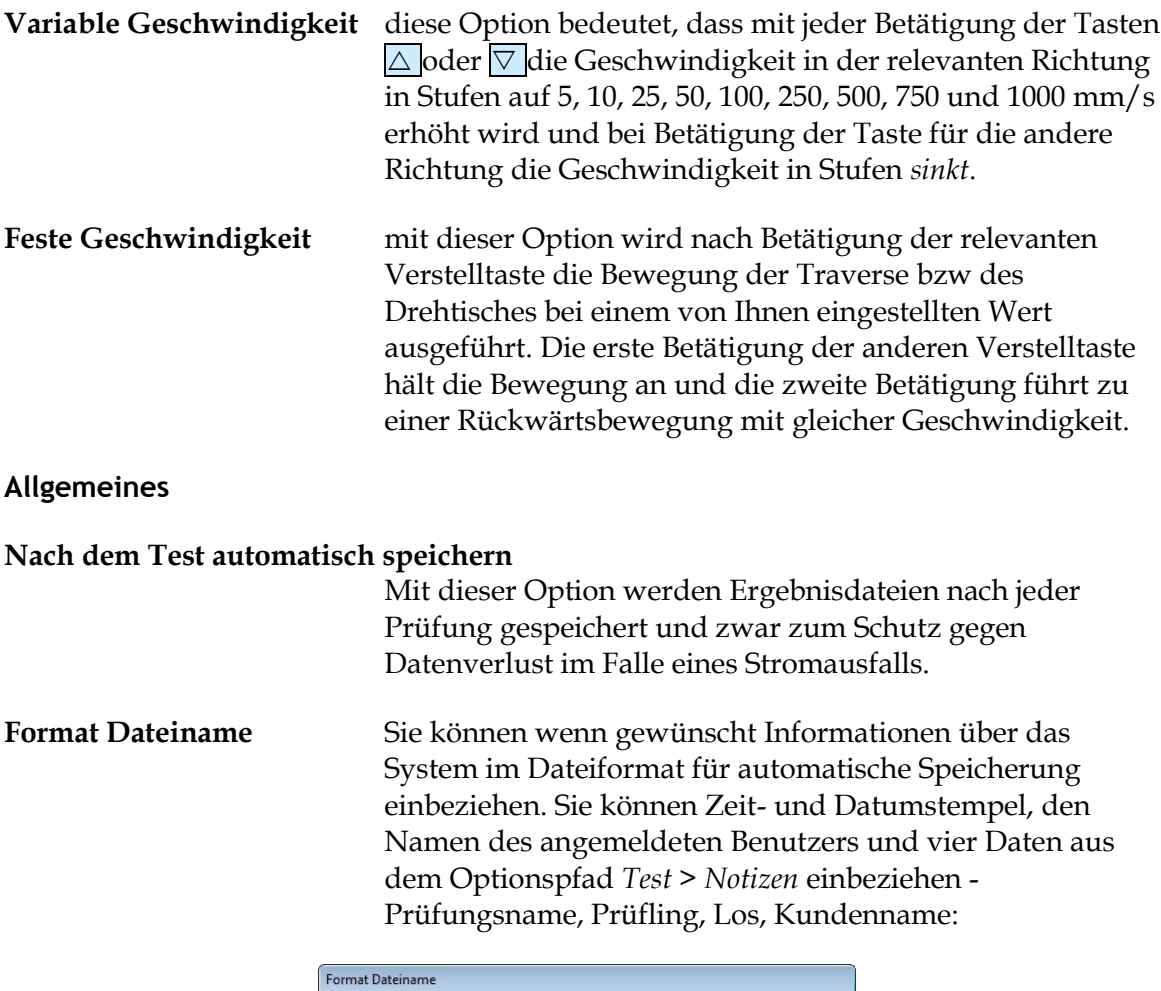

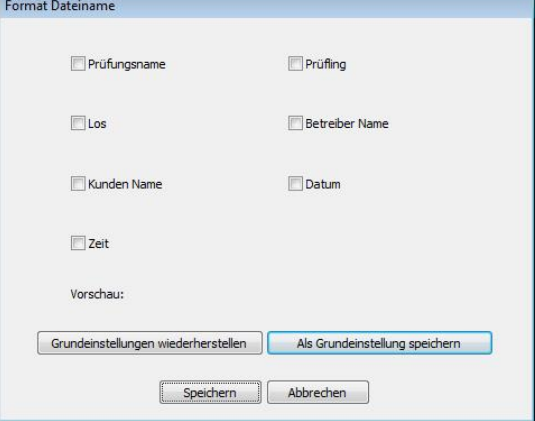

Wählen Sie nur die Daten, die relevant sind, da manche Dateinamen unnötig lang werden könnten. Daten von Notizen bleiben auf jeden Fall in den Ergebnisdateien gespeichert. Ihre ausgewählten Daten können als Grundeinstellung für alle automatisch gespeicherten Dateien werden oder nur für die

aktuelle Prüfung alleine. Mit der Option Grundeinstellung wieder herstellen kehren Sie zu den zuletzt gespeicherten Einstellungen von der Option Als Grundeinstellung speichern zurück und nicht zu den Werkseinstellungen.

#### **Alte Knick Berechnungsmethode verwenden …**

Diese Option ermöglicht die rückwärtige Kompatibilität mit der alten KNICK-Berechnung, die in der Emperor Software vor der Version 1.17 verwendet wurde.

#### **Kompensation der Systemauslenkung (SDC)**

Sehen Sie Abschnitt [4.3](#page-14-0) für eine volle Beschreibung der Erstellung von SDC-Dateien. Mit SDC werden die sehr kleinen Verformungen in einem kompletten Prüfsystem (Prüfstand, Vorrichtungen und Kraftmessdose) kompensiert, wenn das Prüfsystem unter hoher Last steht.

## **6.4 Grafikeinstellungen**

Unter dieser Registerkarte werden die Optionen zur grafischen Darstellung der Ergebnisse ausgewählt. Verwenden Sie die Optionsschalter und Aufklappmenüs, um die Grafikachsen auszuwählen. Diese Registerkarte kann auch mit dem Pfad *Anzeige* > *Voreinstellungen* geöffnet werden, damit Betreiber, die auch die Berechtigung haben, Grafikeinstellungen anzupassen, Zugang zu individuellen Prüfungen haben.

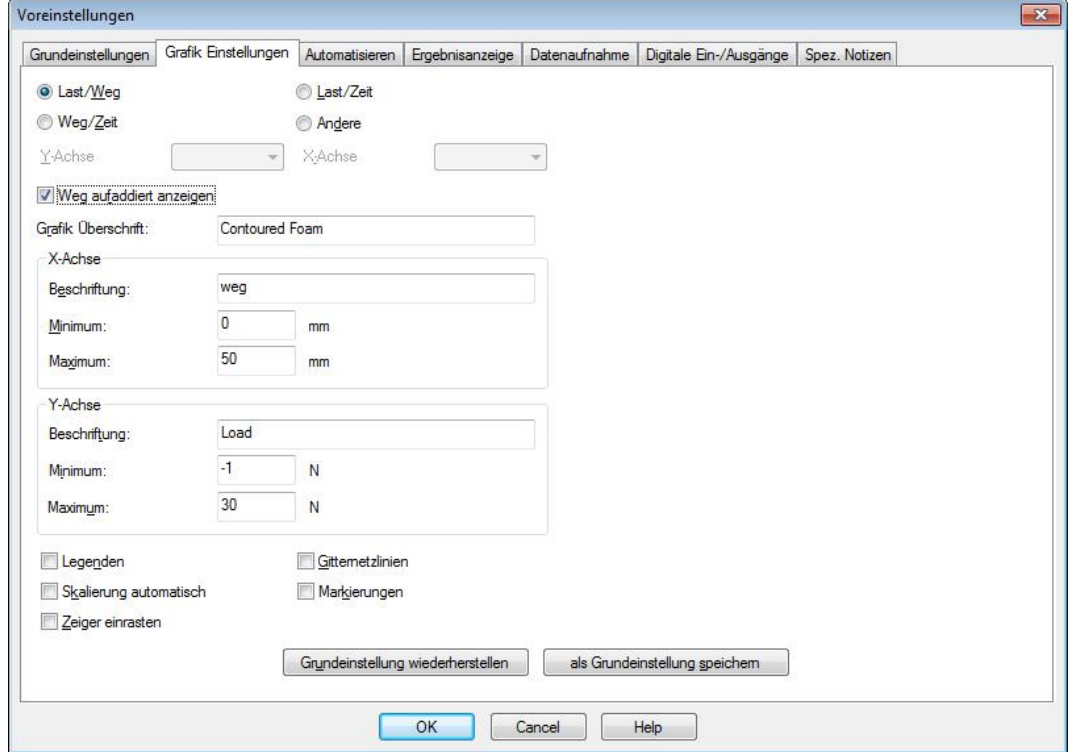

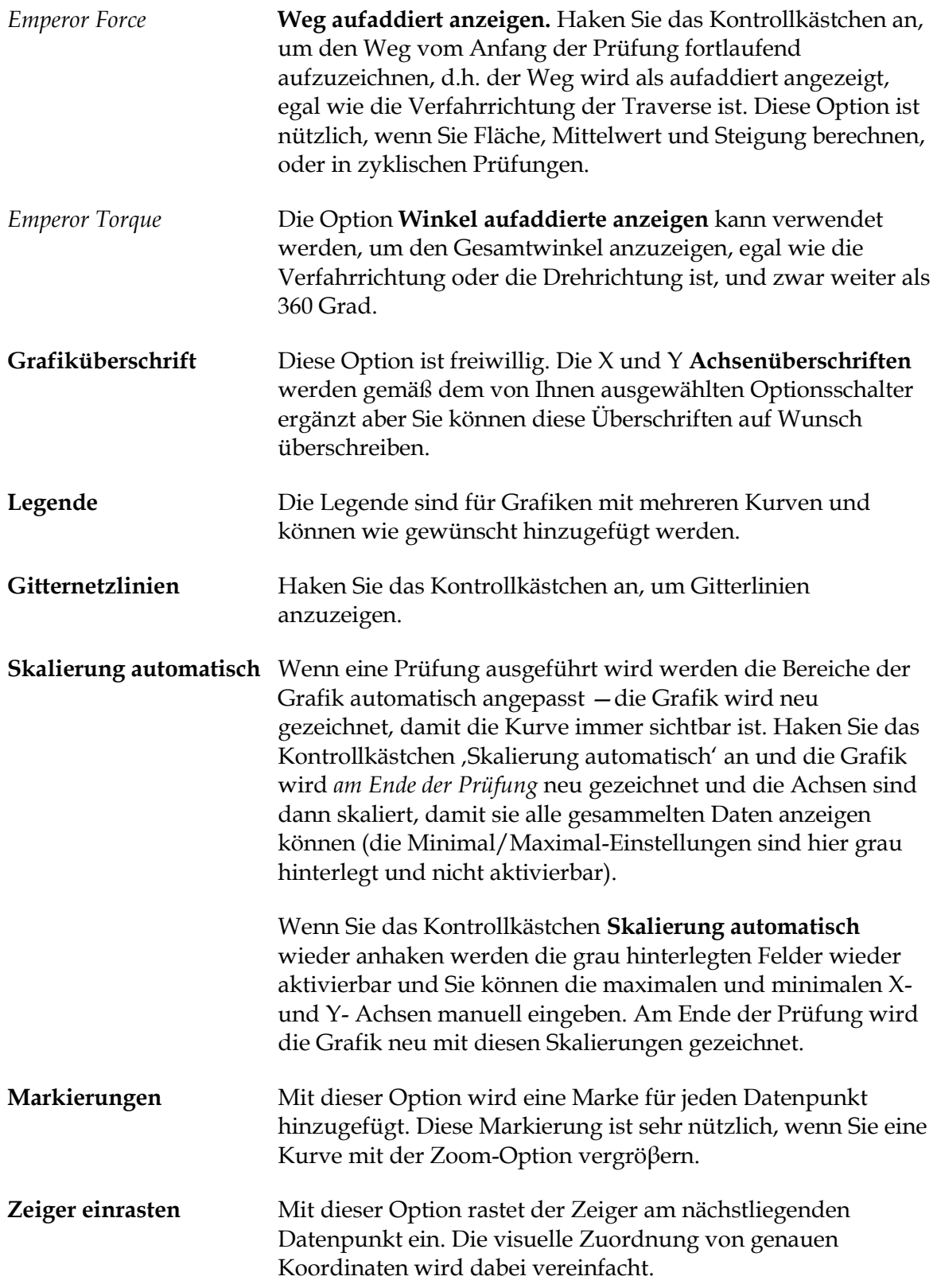

## **6.5 Automatisieren**

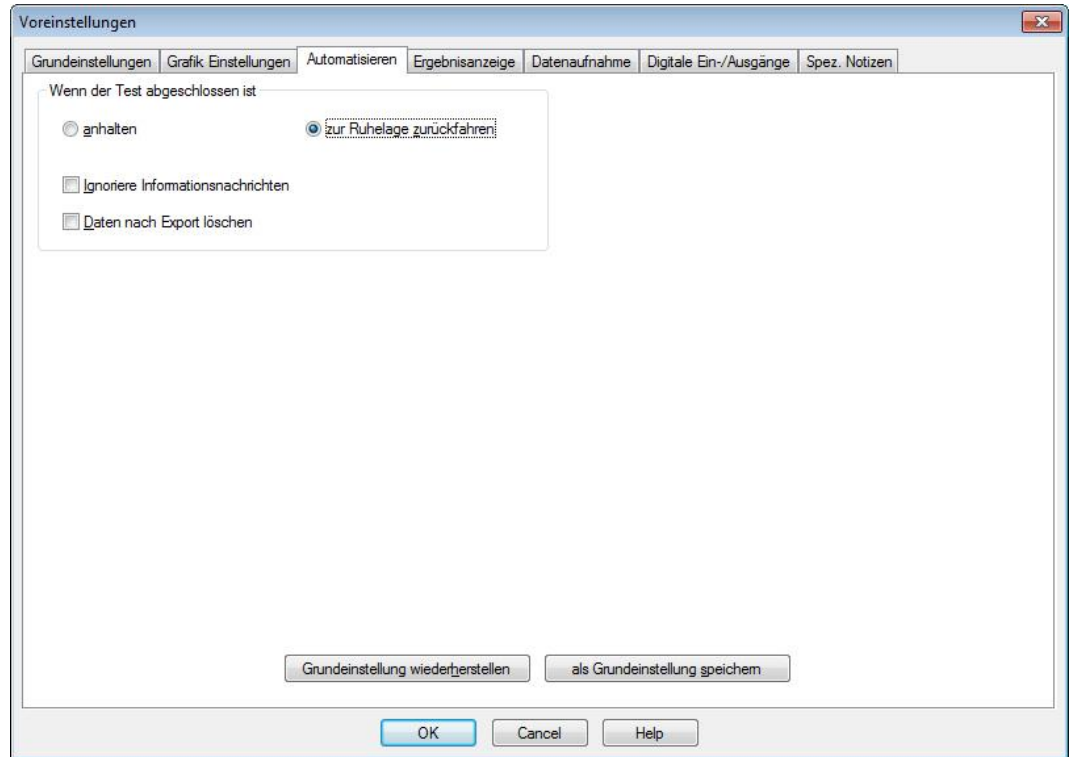

Diese Voreinstellungen werden nach Abschluss einer erfolgreichen Prüfung übernommen.

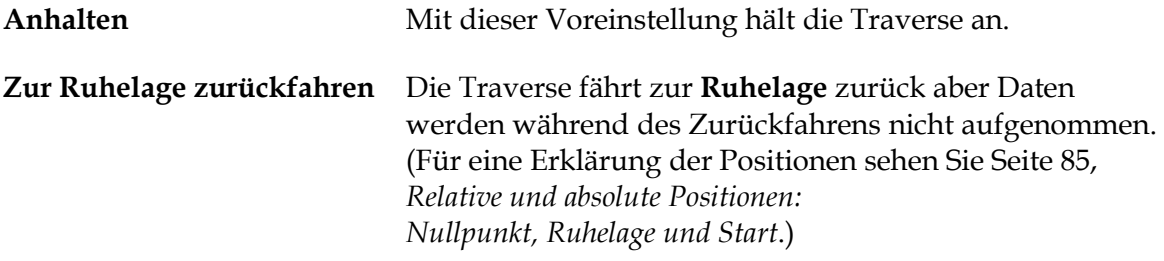

#### **Ignoriere Informationsnachrichten**

Im Laufe eines automatisierten Vorgangs werden Informationsnachrichten eventuell nicht benötigt.

#### **Daten nach Export löschen**

Wenn Sie Daten automatisch nach Prüfungsabschluss exportieren und die Daten nicht in einer Ergebnisdatei speichern, können Sie die Probedaten auch automatisch löschen. **Bitte beachten:** gelöschte Proben können nicht wiederhergestellt werden.

## **6.6 Ergebnisanzeige**

In der Ergebnisanzeige oberhalb der Grafik (*Anzeige* > *Zusammenfassung ansehen*) können Ergebnisse standardmäβig entweder eine Probe nach der anderen oder alle Proben zusammen dargestellt werden, indem Sie die Optionen ,aktuelle Proben' oder ,alle Proben' auswählen. Diese Standard-Einstellung verhindert nicht die Anzeige von einer oder von allen Proben: wenn Sie normalerweise eine groβe Anzahl von Proben verwenden dann sind eventuell nur die statistische Mittelwerte erforderlich.

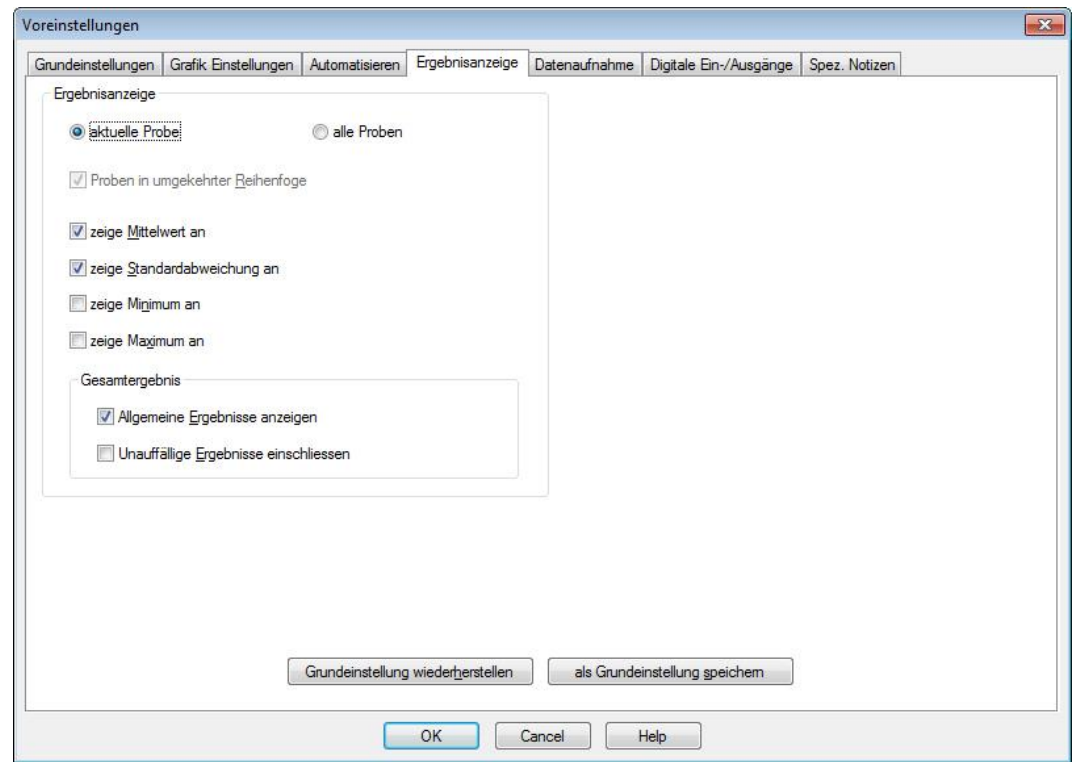

Haken Sie eine der nachstehenden Optionen an: zeige Mittelwert an; zeige Standardabweichung an; zeige Minimum an; zeige Maximum an. Diese Werte werden rechts neben den Ergebnissen angezeigt. Nur die ersten zwei Optionen sind in der Standard-Einstellung ausgewählt: ,zeige Mittelwert an' und ,zeige Standardabweichung an' sind schon angehakt.

#### **Allgemeine Ergebnisse anzeigen**

Die allgemeine Ergebnise sind die Ansammlung der Gut- und Schlecht-Kennzeichnungen von allen geprüften und eingeschlossenen Berechnungen. Wenn nur eine geprüfte Berechnung für die Gut- bzw Schlecht-Identfizierung entscheidend ist und andere Ergebnisse sind nur indikativ, dann wird das allgemeine Ergebnis eventuell nicht benötigt.

#### **Unauffällige Ergebnisse einschliessen**

Unauffällige Ergebnisse sind normalerweise aus bestimmten Gründen unauffällig aber wenn einige unauffällige Ergebnisse geprüft wurden kann ein allgemeines Ergebnis unübersichtlich sein. Die Anzeige der unauffälligen Ergebnisse kann dies abklären.

Für Allgemeine und Unauffällige Ergebnisse sehen Sie den Anhang D: *[Allgemeines](#page-96-0)  Ergebnis [und Unauffälliges Ergebnis](#page-96-0)*.

## **6.7 Datenaufnahme**

Um weitere Einzelheiten aus dem interessantesten Teil einer Prüfung zu holen können Sie mit der Emperor Software Ihre Datenaufnahme optimisieren.

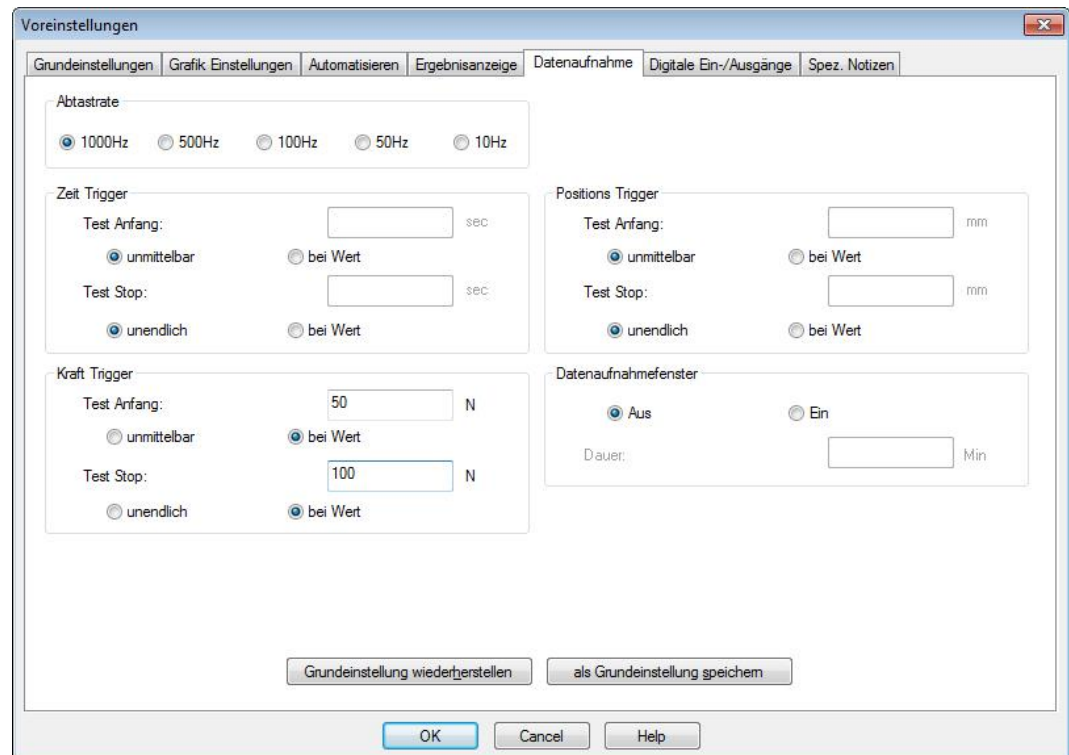

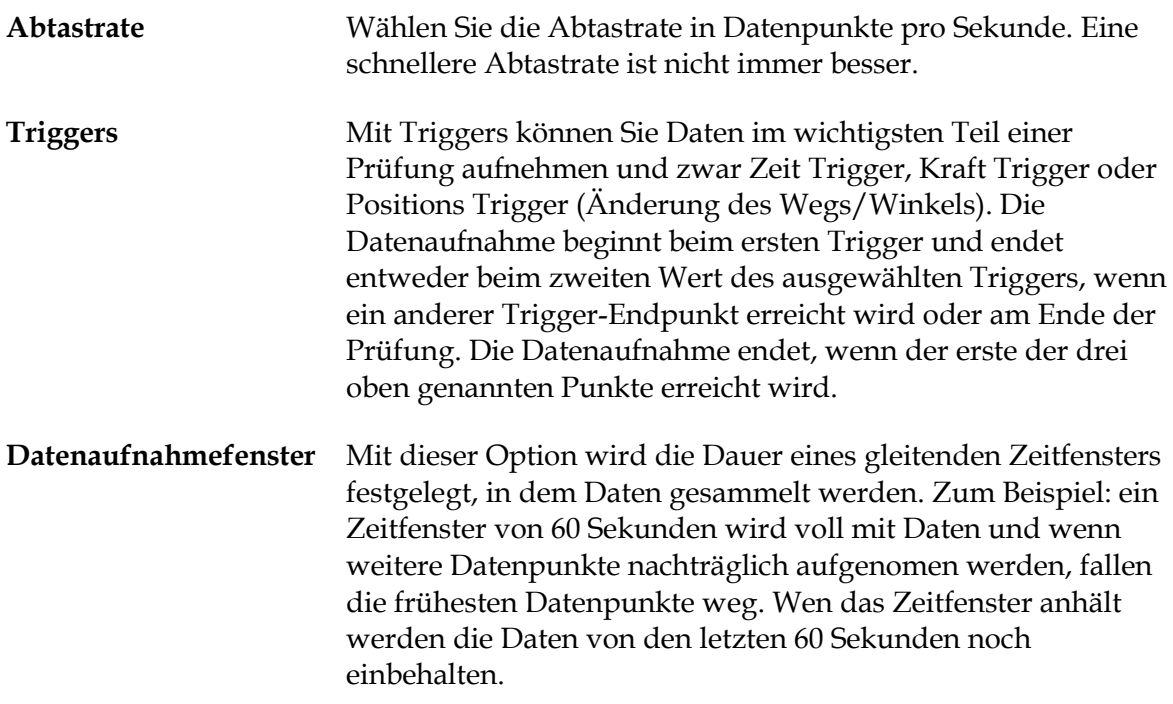

## **6.8 Digitale Ein- und Ausgänge**

Mecmesin Prüfstände haben sechs digitale Eingänge und sechs digitale Ausgänge, die verwendet werden können, um den Prüfstand mit einer PLC-Steuerung oder anderen Geräten zu integrieren. Sehen Sie den [Anhang F:](#page-101-0) *[Befehle für digitale Eingänge](#page-101-1) und [Meldungen für digitale Ausgänge](#page-101-1)* für weitere Informationen.

Markieren Sie die gewünschten Zeilen für Eingänge und Ausgänge und verwenden Sie die Aufklappleiste um die richtige Option auszuwählen, dann klicken Sie auf Aktualisieren .

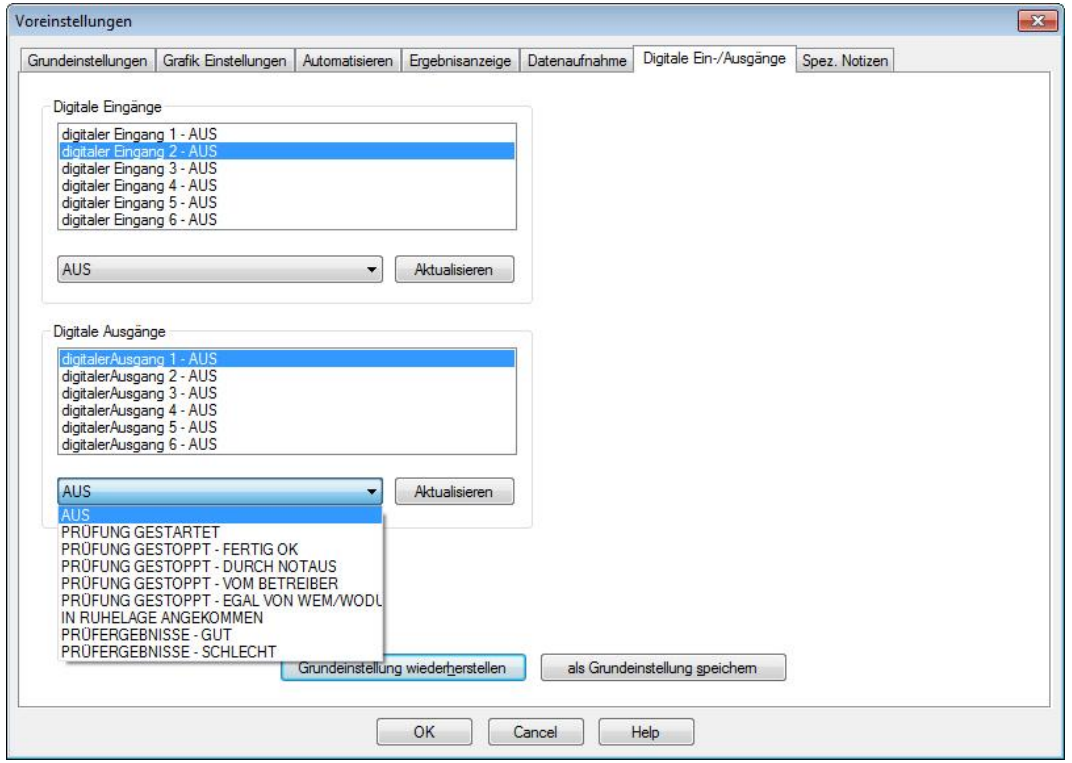

Digitale Eingänge können im Testprogramm eingesetzt werden um z. B. Fußschalter zu verwenden. Außerdem können Sie genutzt werden um automatisch die Datenaufzeichnung bei einem sich periodisch wiederholenden viele Zyklen umfassenden Test zu unterbrechen und erneut zu starten.

## **6.9 Spezielle Notizen**

Mit Speziellen Notizen können Sie fünf benutzerdefinierte Notizfelder benennen und mit dem Programm speichern.

Wenn Sie die Funktion Spez. Notizen verwenden, müssen alle fünf Überschriften mindestens ein Zeichen enthalten. Geben Sie nur die Notizfelder frei, die Sie standardmäβig verwenden möchten: diese Felder können, wenn erforderlich auch für jedes Programm anders freigegeben werden. Im obigen Beispiel wurde ein Minuszeichen in den letzten zwei Feldern eingegeben, weil nur drei Spezielle Notizen erforderlich sind. Nur die drei Notizfelder mit Überschriften sind hier freigegeben worden.

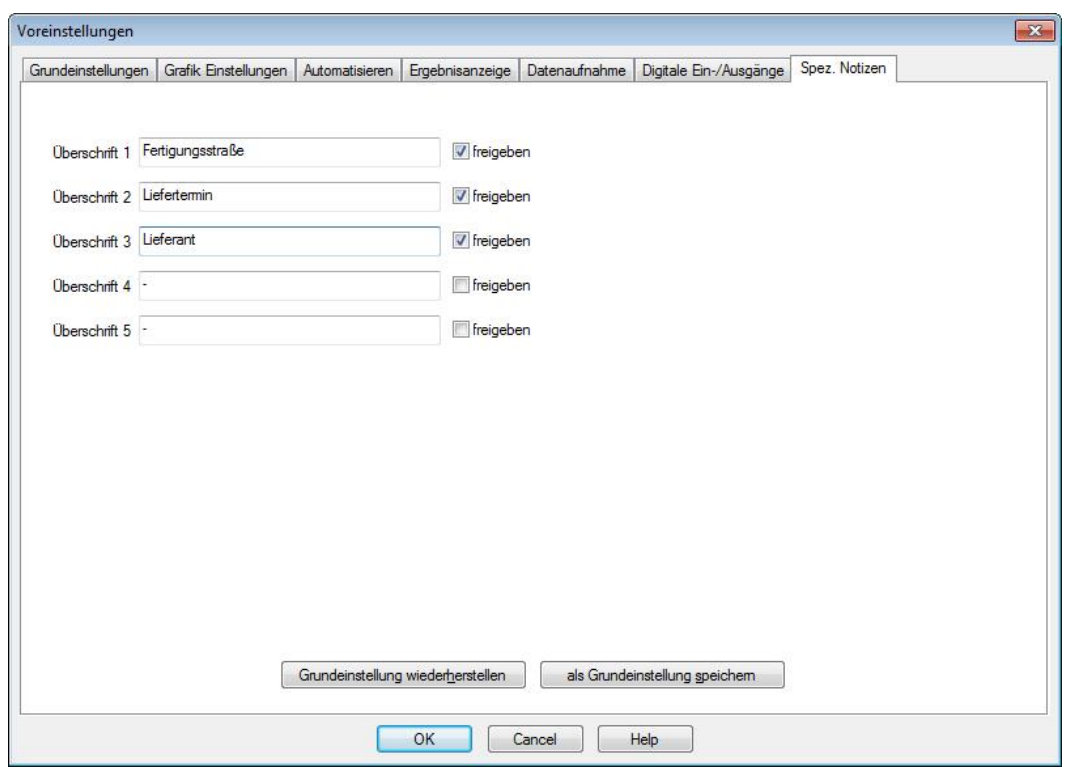

Wenn Sie die Überschriften als Ihre Standardüberschriften für Notizen speichern möchten, werden diese als Überschriften in den Speziellen Notizen eines neuen Programms in der rechten Spalte dargestellt. Ein aktives Feld wird auch freigegeben:

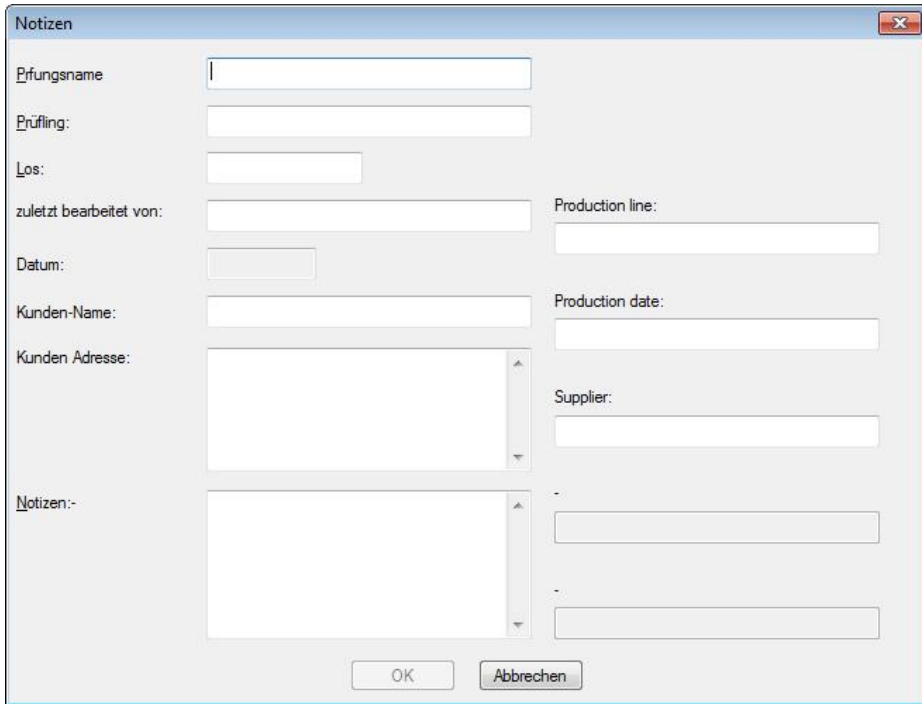

'Freigegeben' bedeutet, dass das Feld mit Überschrift:

bei der Ausführung einer Prüfung verwendet werden kann

- in einer Berichtsvorlage erscheint, in der die Nummer der speziellen Notiz eingeschlossen ist (im obigen Beispiel ist die 'Losnummer' die spezielle Notiz mit Nummer 3)
- in Ergebnisdaten erscheint, die an Excel übertragen wurden, wenn das Kontrollkästchen 'Notizen übertragen' unter *Einstellungen > Bericht und Daten Export >* [Excel Einstellungen] angehakt ist.

Diese speziellen Notizen werden mit dem Programm und seinen Ergebnissen gespeichert. Wenn die Notizen für einen bestimmten Testlauf angepasst wurden, dann erscheinen sie entsprechend angepasst zusammen mit den Ergebnissen.

Spezielle Notizen sind nicht in der Option Ergebnisdaten Export eingeschlossen: nur für den Export an Excel.

Wenn eine spezielle Notiz freigegeben wurde aber keine Zeichen enthält dann erscheint die Überschrift mit leerem Wert, wenn die Notizen an Excel übertragen werden oder die gleiche spezielle Notiz in einer Berichtsvorlage eingeschlossen ist.

Mit Berichten und Daten Export können Sie die Art und Weise auswählen, wie Sie die Ergebnisse eines Testlaufs aufteilen möchten. Sie werden eventuell nur Berichte benötigen (Ausdrucke oder PDF-Dateien). Reduzierte Dateien von Ergebnissen bzw Rohdaten oder die direkte Übertragung an ein anderes System (z.B. SPC) wären vielleicht auch erforderlich.

## **7.1 Berichte**

Berichte sind einfach und verwenden Vorlagen, die Sie schon eingerichtet haben (*Einstellungen > System >* [Berichtsvorlagen]). Wählen Sie die Informationen, die Sie hinzufügen möchten: Überschrift, Kopf- und Fuβzeile, Ergebnisse als Text und/oder die Grafik. Mit maximal acht Proben pro Grafik werden weitere Probekurven, die Sie überlagern möchten, über mehrere Grafiken verteilt.

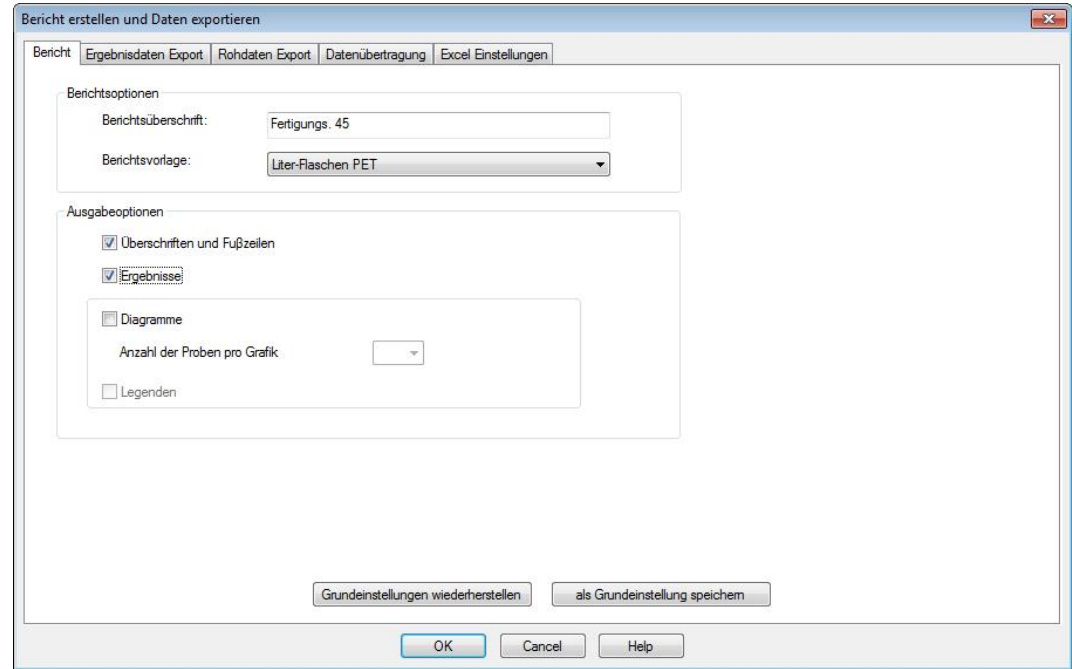

## **7.2 Ergebnisdaten Export**

Wenn Sie Daten exportieren, können Sie sich entscheiden, ob Sie nur die Berechnungsergebnisse pro Probe oder die Daten als Rohdaten exportieren wollen. Mit Rohdaten erhalten Sie x/y Werte für jeden Datenpunkt. Bei 1000 Datenpunkten pro Sekunde können Datendateien sehr groβ sein und daher werden Optionen hinzugefügt, um die Datenmenge zu reduzieren.

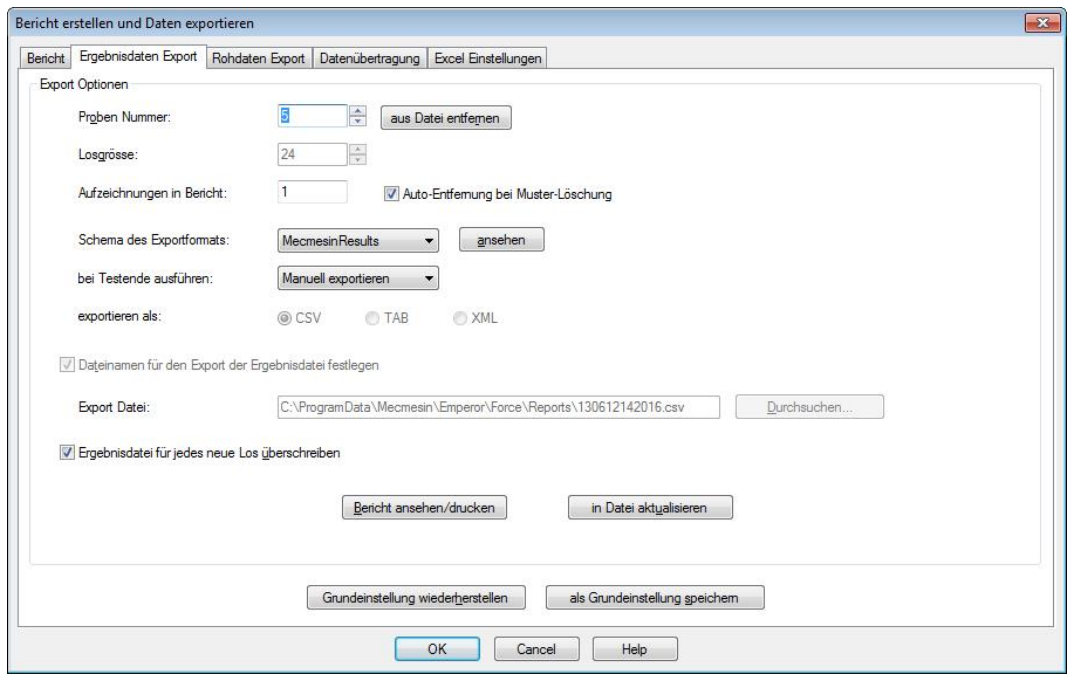

Die Reihenfolge, in der ein nicht standardmäβiger Export der Ergebnisdaten (oder ein neues standardmäβiges Profil) eingerichtet wird, ist folgendes:

- 1. Geben Sie den Dateityp an (CSV, TAB, XML)
- 2. Geben Sie Dateinamen an (navigieren Sie zum Zielordner und wählen oder tippen Sie einen neuen Dateinamen oder verwenden Sie einen automatisch vorgeschlagenen Dateinamen).
- 3. Wählen Sie Manuell Exportieren oder Automatisch Exportieren für den Export der Daten nach Ende der Prüfung
- 4. Wählen Sie das Exportschema (ansehen zeigt die Merkmale des Schemas aus dem Pfad *System > Einstellungen >* [Schemata])
- 5. Geben Sie die Losgröβe an oder lasen Sie dieses Feld leer (für Gruppen von Proben)
- <span id="page-57-0"></span>6. Fügen Sie die Proben an, die exportiert werden.

Wenn Sie den Ergebnisdaten Export erstellen sind die Proben mit Nummern aufgelistet. Wählen Sie jede gewünschte Probe aus und klicken Sie auf in Datei aktualisieren. Sie können angefügte Proben entfernen. Wenn Sie Proben anfügen wird die Zahl im Feld 'Aufzeichnungen im Bericht' erhöht und die Exportdatei wird aktualisiert.

Wenn eine Probe nach Export gelöscht wird, dann wird sie mit der Option **Auto-Entfernung bei Muster-Löschung** automatisch aus der Exportdatei entfernt.

#### **Bearbeitung von Losergebnissen**

Wenn Sie einige Prüfungen an Proben aus einem Los ausführen, möchten Sie vielleicht die Anzahl von Ergebnissen in einer Ergebnisdatei einschränken. In diesem Fall setzten Sie Ihre Losgröβe und nach Hinzufügen der Anzahl von Proben, die als Losgröβe angegeben wurde, werden Sie dann aufgefordert, ein neues Los zu beginnen:

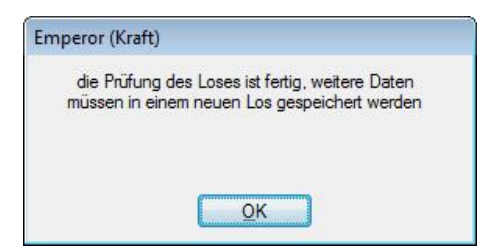

Klicken Sie auf OK . Wenn Sie jetzt versuchen, eine neue Probe hinzuzufügen:

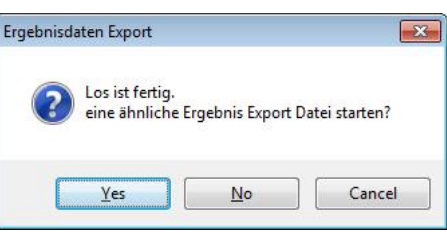

Klicken Sie auf Ja um ein neues Los zu beginnen und wenn Sie Ihren eigenen Dateinamen angeben, *geben Sie als Erstes einen neuen Dateiname an,* der den vorherigen Dateinamen nicht überschreibt. Wenn Sie dann neue Proben in der Datei einfügen, klicken Sie auf in Datei aktualisieren . Die maximale Probenanzahl pro Los ist 2,000 Proben.

## **7.3 Rohdaten Export**

Das Exportieren von Rohdaten ist ähnlich, aber es gibt keine Lose und kein selektives Hinzufügen von Proben, weil angenommen wird, dass die Daten an anderer Stelle voll ausgewertet werden.

Mit Rohdaten Export können Sie wählen, ob Sie Probedaten in Form von Spaltengruppen in waagerechter Ausrichtung wollen oder fortlaufende Proben in einer Gruppe von Spalten in Bezug auf Zeit, Weg und Last möchten.

Als Weiteres können Sie sich auch entscheiden, ob Sie eine Aufforderung über Anpassungen beim Exportieren möchten.

Dem Exportieren von Rohdaten liegt ein Exportschema zugrunde (*Einstellungen > System >* [Schemata]). Da die Dateigröβe eventuell sehr groβ wäre, können Sie den Inhalt anpassen, indem Sie die Datenmenge verringern. Sehen Sie Anhang [10.5C.2,](#page-95-0) *[Handhaben](#page-95-0)  von Dat[engröβen](#page-95-0)*.

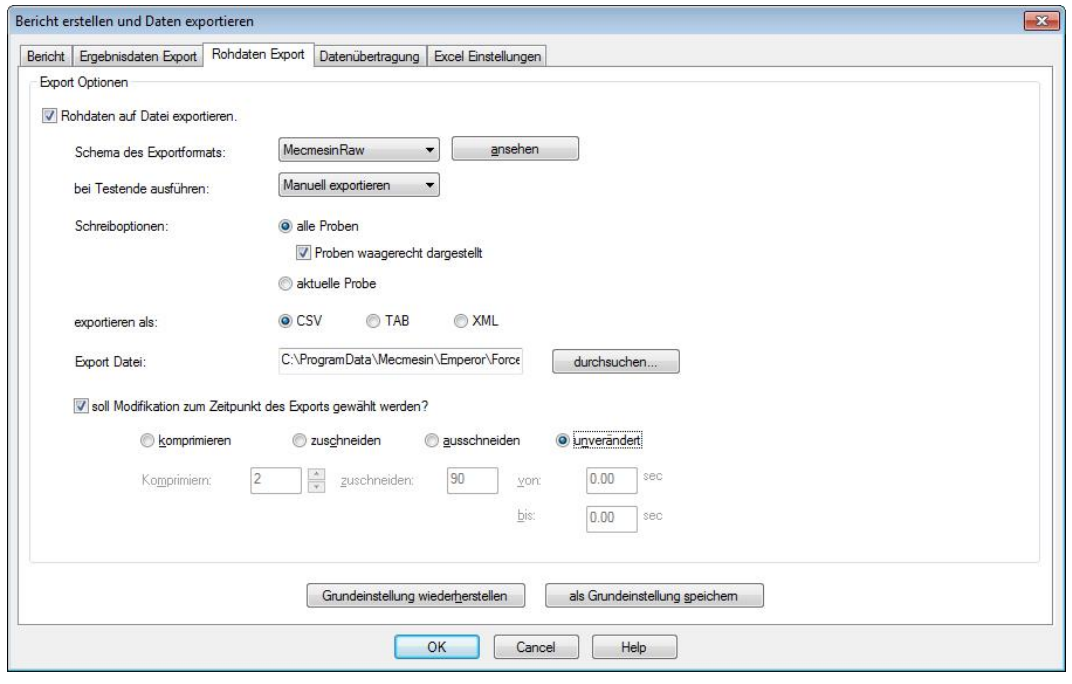

## **7.4 Datenübertragung**

Die direkte Übertragung an einem COM-Anschluss ermöglicht das Exportieren von Ergebnissen oder Rohdaten an ein anderes System. Wenn Sie die Daten direkt übertragen müssen, können Sie die erforderlichen Parameter hier mittels einem Datenexportschema einstellen, das unter *Einstellungen > System >* [Schemata] profiliert wird. Die Taste Ansehen zeigt Ihnen die Ausrichtung des ausgewählten Exportschemas.

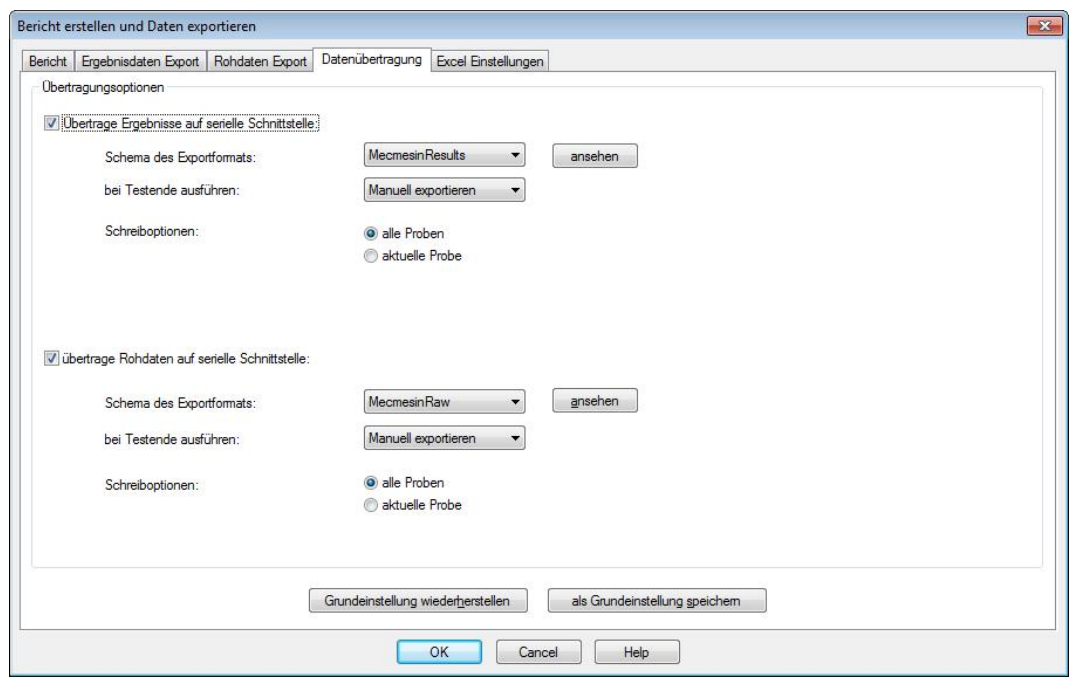

## **7.5 Excel Einstellungen**

Wenn Sie Daten an Excel übertragen wollen können Sie die Grundeinstellungen entweder hier setzen oder die Grundeinstellung für eine bestimmte Gruppe Ergebnisse anpassen. Das Format von einer Excel-Zellen-Addresse ist A1 und nicht \$A\$1 (die Absolut-Einstellung in Excel).

#### **Wichtige Punkte**

- Ein vorgegebener Dateiname und ein vorgegebenes Tabellenblatt werden überschrieben, wenn Sie eine Grundeinstellung festgelegt haben und nur die Option *Datei > An Excel übertragen* nach Ausführung einer Prüfung verwenden. Öffnen Sie Excel-Dateien und speichern Sie sie erneut in neuen Dateien oder verwenden Sie immer diesen Dialog bevor Sie Daten an Excel exportieren und wählen Sie 'Manuell exportieren' als die Tätigkeit, die bei Testende auszuführen ist.
- In Excel hat die Anzahl von verfügbaren Reihen und Spalten eine Grenze und diese Grenze wird schnell von Rohdaten für viele Proben und mit höherer Aufnahmegeschwindigkeit überschritten. Verwenden Sie die Optionen **komprimieren** und **zuschneiden** um die Daten zu minimieren (sehen Sie Anhang [10.5C.2:](#page-95-0) *[Handhaben](#page-95-0)  von Dat[engröβen](#page-95-0)*).
- **Ergebnis-Startzelle für jede Probe inkrementieren**: Sie wollen wahrscheinlich sicherstellen, dass jede Probe eine neue Reihe in Excel hat und nicht die vorherige Reihe überschreibt (ausgenommen, dass Sie wiederholt eine Prüfung über eine einzelne Probe ausführen und die Excel-Daten verwerfen).

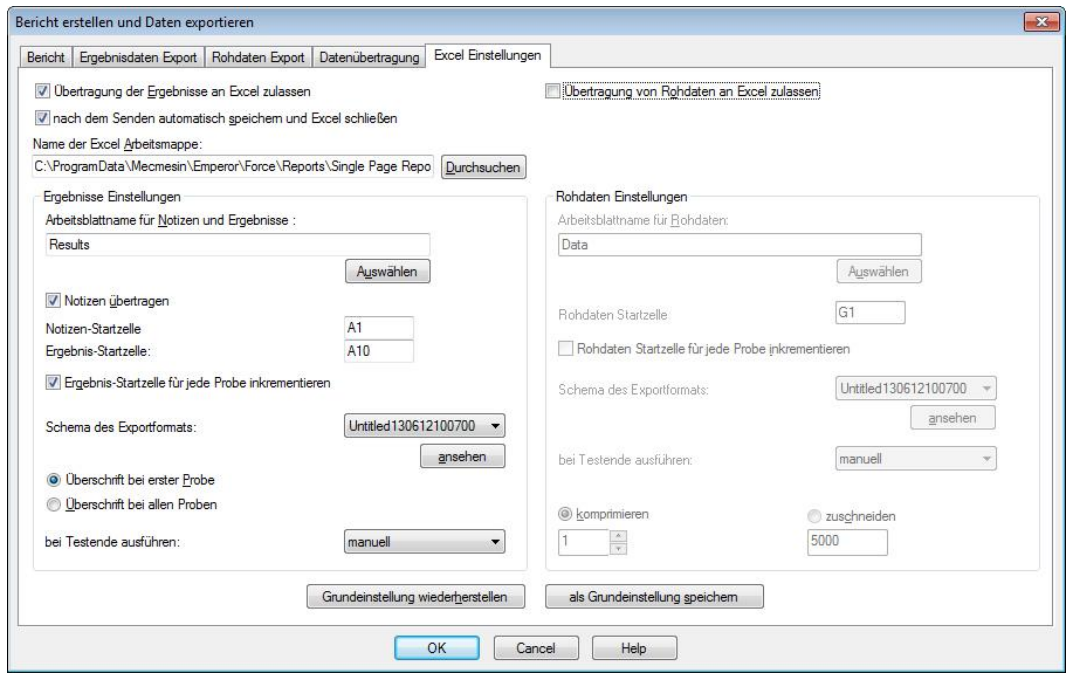

# **8. Programmierte Prüfungen in Emperor schreiben**

## **8.1 Programmierte Prüfung schreiben oder bearbeiten**

Eine programmierte Prüfung ist eine Reihenfolge von Befehlen und Informationen, die für einen Prüfstand eine genaue Anleitung sind, wie er eine Probe zu behandeln hat, um die erforderlichen Daten aufzunehmen. Die Prüfung könnte auch Aufforderungen für Datenenigabe enthalten. Ein gutes Programm hat auch Kommentare, damit Betreiber und Programmierer beide wissen, was in jedem Schritt passiert und warum.

Nachdem ein Programm auf eine Probe oder mehrere Proben ausgeführt wurde, werden Berechnungen angestellt, die die Daten in ausgewerteten Ergebnissen darstellen.

Starten Sie ein neues Programm mit *Datei > Neu*, dann *Test > Programm*, oder bearbeiten Sie ein bestehendes Programm mit *Datei > Lade Bibliotheksprogramm*, dann *Test > Programm*. Im unteren Beispiel wurde ein bestehendes Programm zur Bearbeitung geladen und die Zeile 14 wurde ausgewählt:

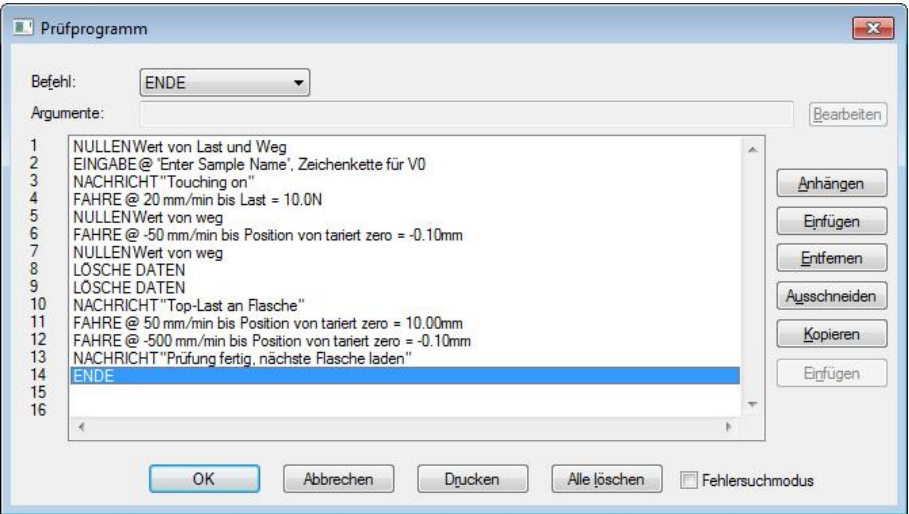

## **8.2 Bibliotheksprogramme speichern**

Speichern Sie immer Ihre Bibliotheksdateien bei jeder Entwicklungsstufe. Wenn Sie komplexe programmierte Prüfungen schreiben, ist es ratsam, jede neue Entwicklungsstufe als neuen Dateinamen zu speichern (z.B. meineTest1, meineTest2, u.s.w.). Wenn das endgültige Programm vollkommen richtig ist, ordnen Sie ihm einen endgültigen und klaren Dateinamen zu und löschen Sie die Arbeitsdateien.

Sie können Speicherorte für die Dateien unter *Einstellungen > System >* [Speicherort der Dateien] bestimmen.

## **8.3 Anwendung von Variabeln**

Emperor hat 100 Variablen (V0 bis V99) die für das Schreiben von Programmen verwendet werden können. Berechnungen können auch als Variable gespeichert werden. Ihre Werte können DEFINIERT werden (innerhalb einer Programmzeile angegeben), ZUGEWIESEN (einem aktuellen Wert für Last, Weg oder Zeit zugeordnet werden) oder EINGEGEBEN werden (von einem Betreiber, der mittels ein Dialogbox dazu aufgefordert wurde). Wenn Ihre Variablen Weg (Winkel), Last, Zeit und Geschwindigkeit sind, werden Maβeinheiten hinzugefügt. Nummer und Zeichenfolge (wenn verfügbar) sind selbstverständlich ohne Maβeinheiten.

Wenn ein Wert in einem Befehl einbezogen wird kann ein Variablen-Name (V0 … V99) als Alternative verwendet werden.

## **8.4 Befehle**

Jeder Befehl hat ein Argument, für welches ein Dialog vorliegt, mit drei Optionen:

Anhängen der Befehl wird am *Ende* des Programms hinzugefügt

Einfügen der Befehl wird in der Zeile *oberhalb* der ausgewählten Zeile hinzugefügt

Aktualisieren die Argumente des ausgewählten Befehls werden *geändert*

Befehle funktionieren gemäβ dem Menüpfad *Einstellungen > Voreinstellungen* (siehe Kapitel [6,](#page-57-0) *[Fügen Sie die Proben an, die exportiert werden](#page-57-0)*.) **Prüfen Sie immer zuerst diese Einstellungen**, weil Einstellungen wie, z. B., Einstellungen für das Prüfungsende oder zur Bestimmung, ob die Position der Traverse relativ oder absolut ist, eine Rolle spielen, bevor die Ergebnisse angezeigt werden. Andere Voreinstellungen können dann nachträglich angepasst werden.

**Voreinstellungen für Last und Weg, relativ zum absoluten Nullpunkt.** Der absolute Nullpunkt ist ein Wert, der in der Firmware des Prüfstands gespeichert wird und kann zwischen Programm-Ausführungen oder Testläufen mit ganz unterschiedlichen Vorrichtungen geändert werden. Ein Programm, das relativ zum absoluten Nullpunkt ausgeführt wird, könnte zu Schaden am Prüfstand, an der Kraftmessdose oder an den Vorrichtungen führen.

Seien Sie besonders vorsichtig in Bezug auf das Vorzeichen für Last, Geschwindigkeit und Position (siehe Anhang: *[Richtung von Geschwindigkeit, Kraft](#page-93-1) Weg*). Haken Sie das Kontrollkästchen 'Fehlersuchmodus' an, damit Sie schrittweise eine programmierte Prüfung durchfahren und beobachten können, um sicherzustellen, dass sie gemäβ den Erwartungen funktioniert:

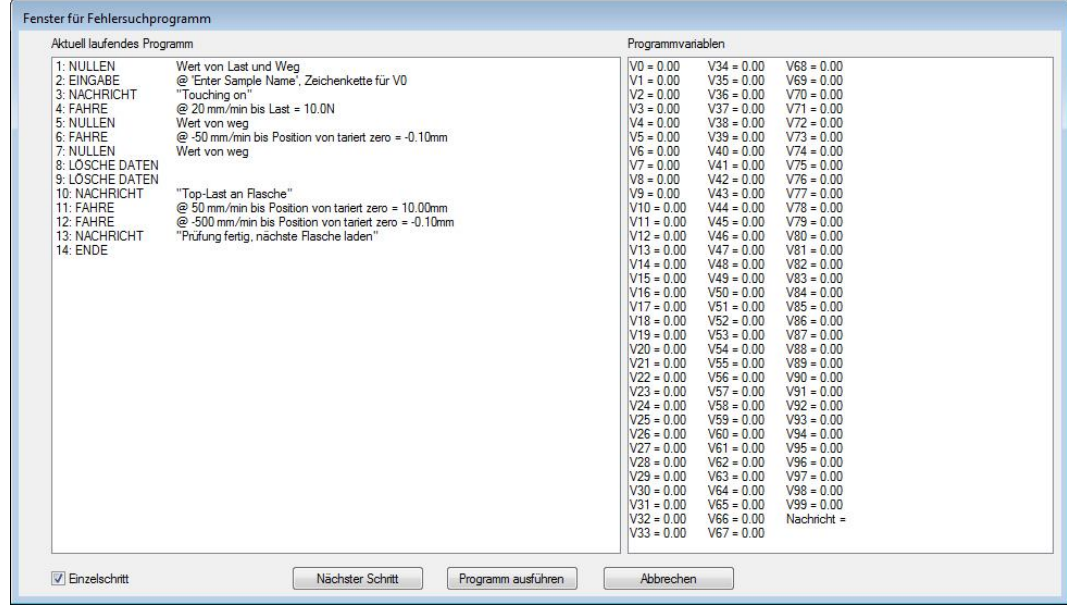

#### **Befehl Argument und Anwendung**

**ANMERKUNG** Eine ANMERKUNG kann in ein Programm eingefügt werden, um eine Stufe oder einen Vorgang zu erklären.

**DEFINIEREN** Ein Wert und Maβeinheit werden einer Variablen zugeordnet (V0 bis V99). DieserBefehl kann daher einen Anfangswert zur Wiederverwendung mit anderen Befehlen festlegen oder einen Wert rücksetzen.

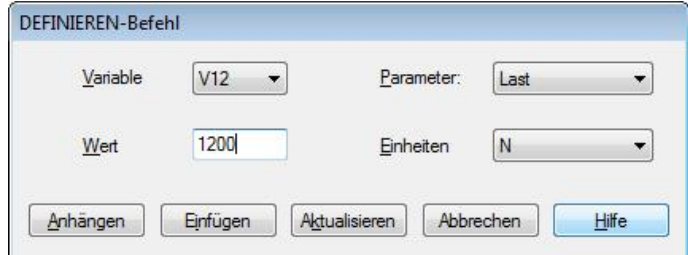

**DIGITALE I/O** Wenn Sie Fremdgeräte an digitale Ein- und Ausgänge anschliessen, können Sie es so einstellen, dass das Programm auf ein oder alle Signale von Ein- oder Ausgängen wartet. Für die Anschlussbelegung an Ein- oder Ausgängen siehe [Anhang](#page-102-0)  [G: Pin-Belegung für digitale](#page-102-0) Ein- und Ausgänge*,* und [10.5Anhang F:](#page-101-1)

*[Befehle für digitale Eingänge](#page-101-0) und Meldungen für digitale* Ausgänge.

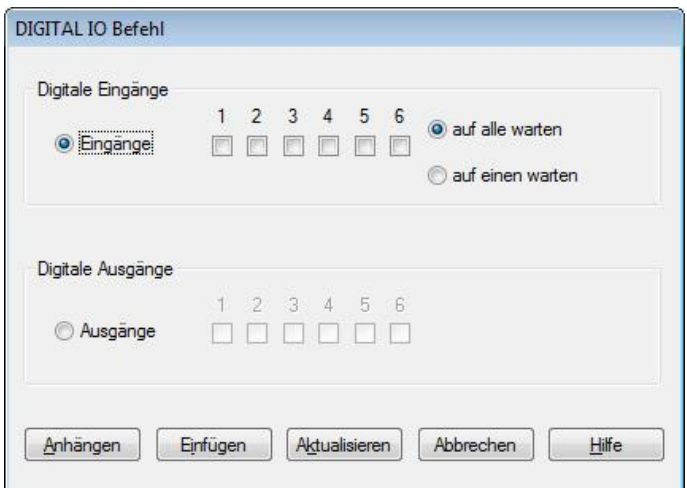

**EINGABE** Ähnlicherweise zum Befehl ZUWEISEN wird mit diesem Befehl ein Wert einer Variablen zugeordnet (zuweisen), aber ein Eingabefeld für die Eingaben des Benutzers erscheint auch, zusammen mit dem Eingabebefehl (Überschrift). Der optionale Anfangswert ist die Grundeinstellung und diese Einstellung kann vom Betreiber akzeptiert oder geändert werden.

> Der Parameter für EINGABE ermöglicht nicht nur Last, Weg, Geschwindigkeit und Zeit einzugeben, sondern auch eine dimensionslose Zahl und Zeichenfolge (110 Zeichen).

> *Beispiel*: verwenden Sie den Befehl DEFINIEREN für eine vorgegebene Losnummer oder eine wiederholte Vorsilbe und ordnen Sie diesen Wert der Variabel V0 zu. Für jede Probe verwenden Sie dann EINGABE mit V0 als Anfangswert, um die Losnummer V1 (vom Betreiber bestätigt oder bearbeitet) durch die aktuelle Losnummer zu ersetzen.

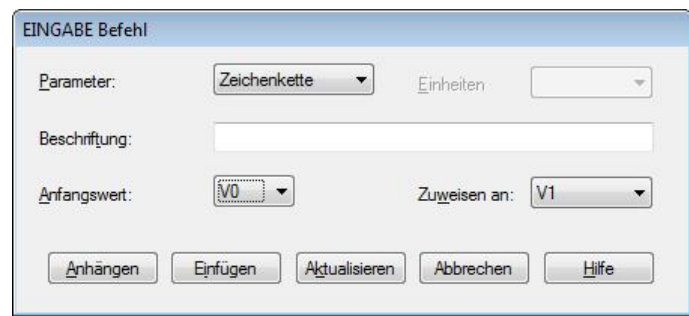

**ENDE** Die Ausführung des Programms wird beendet. Dieser Befehl sollte gleich am Ende eines Programms erfolgen aber wird auch angewendet, um eine Prüfung vorzeitig zu beenden, wenn eine bestimmte Bedingung erfüllt wird (siehe den Befehl WENN unten).

**FAHRE** Mit diesem Befehl wird die Traverse oder der Drehtisch bewegt und der Stopppunkt wird auch festgelegt. Sie können die **Geschwindigkeit**, und **Last**, **Weg** (Winkel) sowie **Zeit**

einstellen. Die erst erreichte Bedingung wird den FAHRE-Befehl beenden. Der Fahre-BEFEHL kann auch durch Änderung eines Ereignisses oder durch Brucherkennung unterbrochen werden.

Bitte beachten: wenn Sie den Weg, vom absoluten Nullpunkt' wählen, denken Sie daran, dass diese Einstellung in der Firmware des Prüfstands gespeichert wird. Wenn diese Einstellung zwischen Testläufen geändert wird, dann ändert sich das Ergebnis oder das System wird eventuell beschädigt.

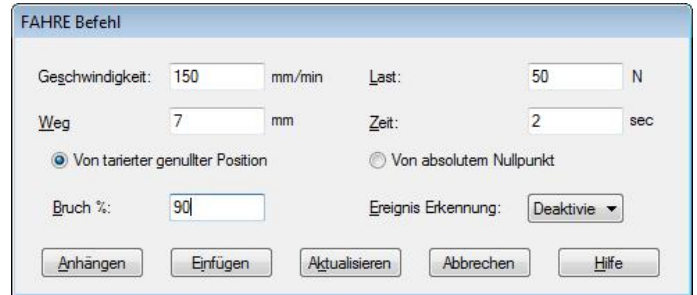

**Bruch %**: wenn die angebrachte Last bis zu diesem Prozentteil der maximalen Last, die bei der Anwendung dieses Befehls wird der FAHRE-Befehl unterbrochen und das Programm fährt weiter zur nächsten Zeile (*Beispiel:* ein Prozentbruch von 10% ist eine Senkung von 10%.)

*Bitte beachten:* um Fehlfunktionen durch Rauschen im System zu vermeiden, ist die Brucherkennung unter 2% des Messzellen-Nennwerts unterdrückt (d.h. die ersten 20 N bei einer 1 kN ILC)

**Ereignis Erkennung: , Beim Öffnen' ist eine Änderung des** Signalzustands von 0 bis 1, 'Beim Schlieβen' ist eine Änderung des Signalzustands von 1bis 0.

**FORMEL** ermöglicht das Schreiben einer Gleichung mit Hilfe der Zeichen:  $+ - / * ()$ 

*Beispiel*: V15=(V5+V6+V7)/3

**LAST HALTEN** Eine Position oder eine Last kann für eine bestimmte Dauer gehalten werden. Dies könnte eine Entspannung der Probe ermöglichen oder eine Aufbereitung der Probe für eine Erholungsprüfung oder einfach zum Prüfen der Reaktion einer Probe unter Last. Das System pendelt um den gewünschten Wert, um eine Last oder eine Position einzuhalten. Um die oben geschriebenen Möglichkeiten zu verwirklichen, muss die **Härte** des Testmaterials und daher auch die Reaktionsgeschwindigkeit der Traverse oder des Drehtisches berücksichtigt werden.

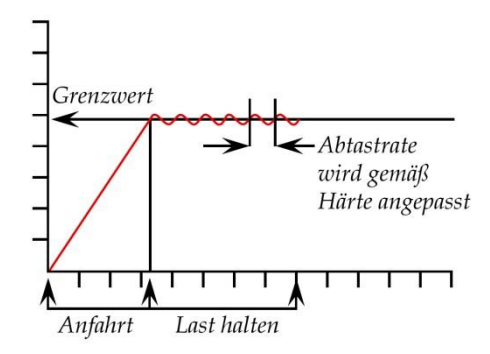

Der Befehl LAST HALTEN muss beendet werden, wenn die Probe **bricht** oder plötzlich deformiert wird. Dieser Befehl kann auch von einem **Ereignis** unterbrochen werden, wie zum Beispiel ein Fuβschalter, der an einem digitalen Eingang angeschlossen wird.

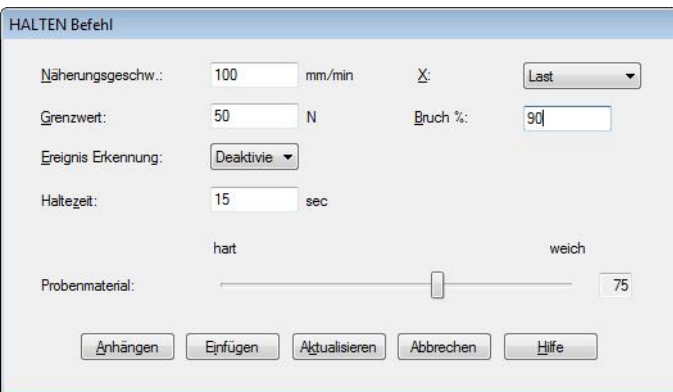

**Näherungsgeschwindigkeit**: die Geschwindigkeit, die für die Traverse erforderlich ist, um den Haltepunkt zu erreichen.

**X-Achse**: was wird gehalten?—Last oder Weg (Winkel)

**Grenzwert**: die Last oder der Weg, bei dem die Last gehalten wird

Bruch %: wenn die aufgebrachte Last bis zu diesem Prozentteil der maximalen Last abfällt, die bei der Anwendung dieses Befehls entweder vor oder während der Anwendung von LAST HALTEN erreicht wurde, so wird der gerade durchgeführte Befehl beendet und das Programm geht weiter zur nächsten Zeile nach Anwendung des Befehls LAST HALTEN. (*Beispiel:* ein Prozentbruch von 10% ist ein Lastabfall von 10%.)

*Bitte beachten:* um Fehlfunktionen durch Rauschen im System zu vermeiden, ist die Brucherkennung unter 2% des Messzellen-Nennwerts unterdrückt (d.h. die ersten 20 N bei einer 1 kN ILC)

**Ereignis Erkennung: , Beim Öffnen' ist eine Änderung des** Signalzustands von 0 auf 1, Beim Schlieβen' ist eine Änderung des Signalzustands von 1 auf 0.

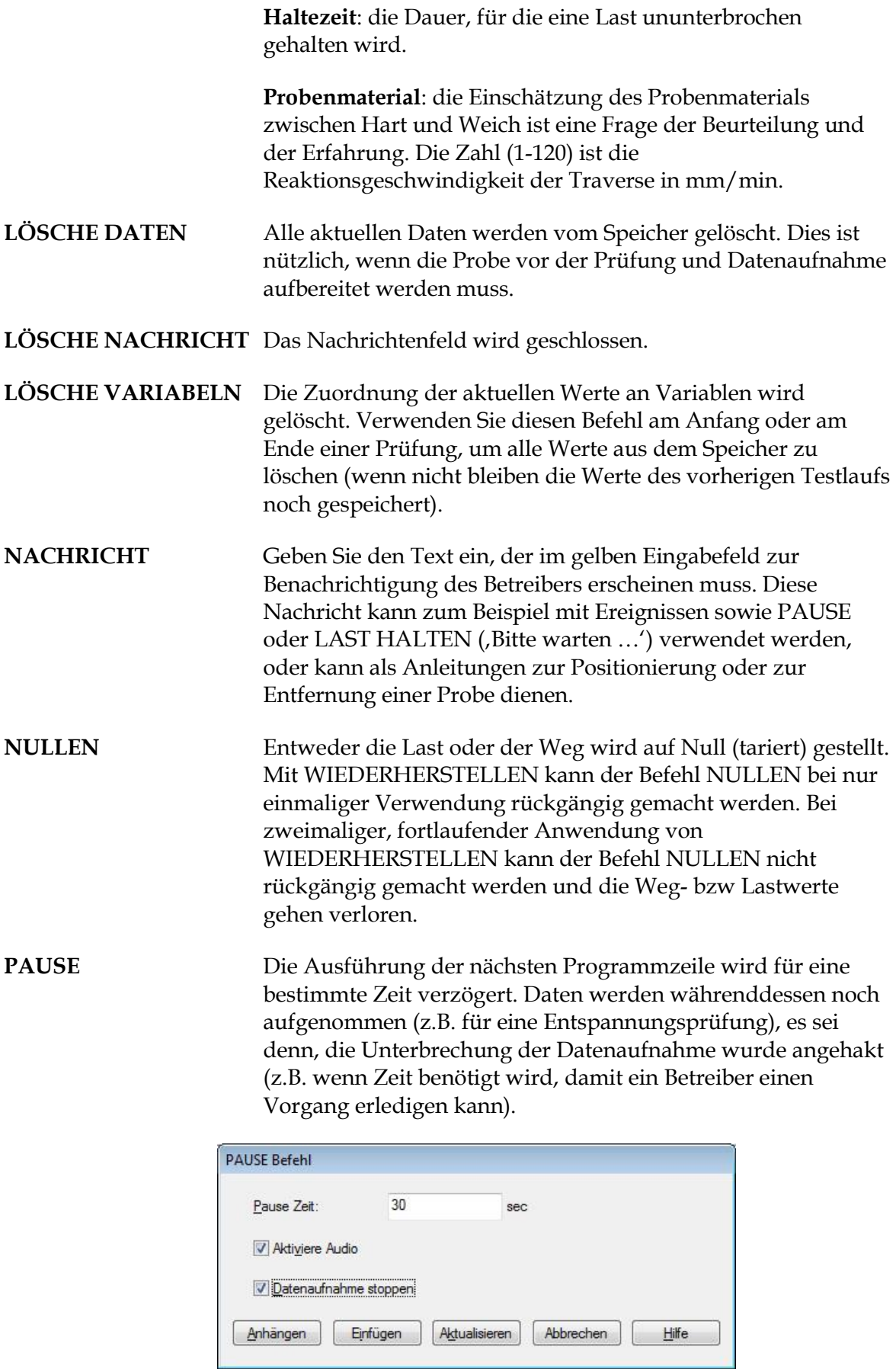

**Bitte beachten:** während einer Pause kann sich der Lastwert ändern (wenn zum Beispiel eine Probe sich entspannt oder erholt). Diese Änderungen kann man in scharfen, kleinen Spitzen oder Tiefpunkten in den Daten und Grafiken sehen.

Für Pausen, die länger als 10 Sekunden dauern, kann die Option **Aktviere Audio** gegen Ende der Pause einen Ton erzeugen, der am Ende schneller wird. Ein visuelles Äquivalent wäre eine PAUSE und dann eine NACHRICHT (z.B. , In 5 Sekunden wieder anfangen') die eine zweite Pause von 5 Sekunden anmeldet.

## **GERÄT ABLESEN Nur bei installiertem Integrator-Modul aktiv.** Dieser Befehl liest, wenn er in die Emperor-Testsequenz eingefügt wird, einen Messwert von einem externen Messgerät ab, welches mit dem Integrator-Modul verbunden ist, und speichert diesen entweder als Nummer oder als String (ASCII).

Für Integrator und externe Geräte, siehe Handbuch 431-451, *External Input Integrator, User Guide*.

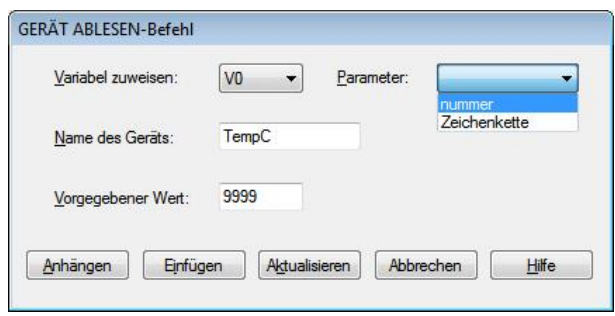

Der Befehl GERÄT ABLESEN kann mehrfach in dem Programm verwendet werden, entweder um mehrere Werte an verschiedenen Zeitpunkten von der selben Quelle abzulesen, oder Werte von verschiedenen Quellen zu sammeln. Verwenden Sie verschiedene Variablen für die verschiedenen Messwerte, wenn die Werte in der Ergebnisanzeige oder den Berechnungen des Testprogramms verwendet werden sollen.

**Variable zuweisen:** Wählen Sie die Variable, welcher Sie einen Messwert zuweisen möchten (V0 – V99).

**Parameter:** Wählen Sie, als welche Art Parameter der abgelesene Wert gespeichert werden soll, in der Variablen (Nummer oder String).

**Gerätname:** Geben Sie den Namen des Geräts ein, von welchem der abzulesende Wert stammt. Dies muss exakt mit dem Gerätnamen im Integrator-Modul übereinstimmen.

**Standardwert:** Geben Sie den Wert ein, welche in der Variablen als Indikator einer fehlenden Antwort gespeichert werden soll – wenn das Gerät keine Antwort an Emperor liefert.

#### **WENN** Wählen Sie den Parameter (Last, Weg, Zeit, oder irgendeine Variable V0 bis V99), die logische Bedingung (<, <=, <>, = >, >=) und den Prüfwert für den Vergleich.

Wenn das Ergebnis richtig ist, geben Sie die Zeilennummer ein. Wenn das Ergebnis falsch ist (≡ELSE), geben Sie hier auch die Zeilennummer ein. (Diese Zeilennummern werden automatisch korrigiert, wenn Programmzeilen eingefügt oder gelöscht werden.

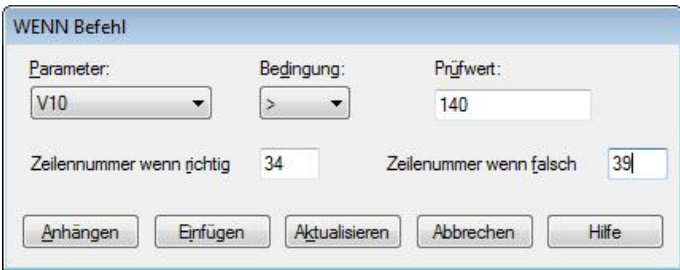

Eine Prüfreihenfolge kann rekursiv gemacht werden (Schleife) durch Anwendung des Befehls WENN, bis Bedingungen erfüllt werden und das falsche Ergebnis in eine andere Reihenfolge übergeht oder bis die Probe entfernt wird und die Prüfung am Ende ist und eine eventuelle Nachricht an den Betreiber dabei ist.

- **WIEDERHERSTELLEN** Der Befehl NULLEN, der für Last oder Weg angewendet wurde, kann mit WIEDERHERSTELLEN annulliert werden.
- **WIEDERHOLE** Dieser Befehl ist ein Zyklusbefehl; Wiederholung ab Zeilennummer und Anzahl von Wiederholungen:

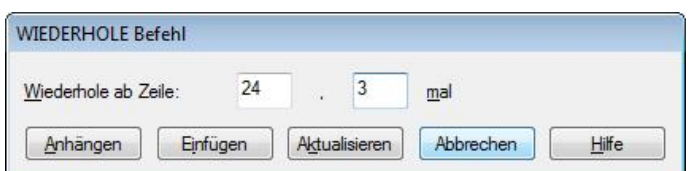

**ZUWEISEN** Der aktuelle Wert für Weg, Last oder Zeit wird einer Variablen zwischen V0 und V99 zugeordnet. **ZYKLUS** Ein Vorgang wird in einer bestimmten Anzahl von Fällen

wiederholt. Hier wird eine Druckprüfung bei einem Weg von 10 mm (mit Rückkehr auf tariertem Nullpunkt) sechs Mal wiederholt (Zyklus 0 = das erste Mal; 1 = die erste Wiederholung, u.s.w.).

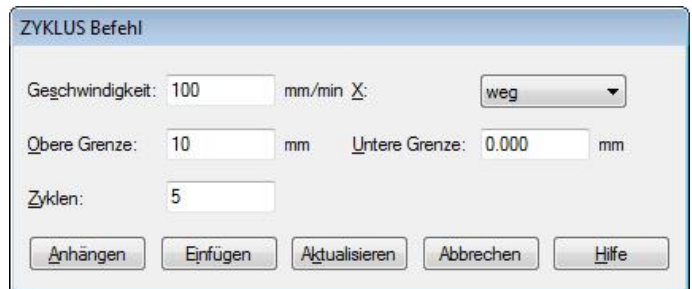

*Beispiel*: die Aufbereitung von einer Probe könnte zwischen zwei Belastungen erfolgen und 50 Mal wiederholt werden, gefolgt von dem Befehl LÖSCHE DATEN.

# **9. Berechnungen in programmierten Prüfungen**

## **9.1 Mehrwertige Funktionen**

Betrachten Sie die allgemeine Gleichung:

 $y = f(x)$ 

Wenn man Emperor den Wert von ,x' vorgibt und ihn auffordert, den Wert für ,y' zu berechnen, könnte es nur ein Ergebnis geben. In diesem Fall heiβt die Funktion eine monotone Funktion. Die Gleichung

 $y = ax + b$ 

zum Beispiel, hat nur eine Lösung, da es für jeden Wert von "x' nur einen möglichen Wert für  $y'$  gibt.

Die meisten Funktionen sind entweder in sich mehrwertig oder irgend ein Rauschen, das ein Signal überlagert, kann einen an sich einwertigen Datensatz in einen mehrwertigen umwandeln. Betrachten Sie eine Abzieh-Kurve:

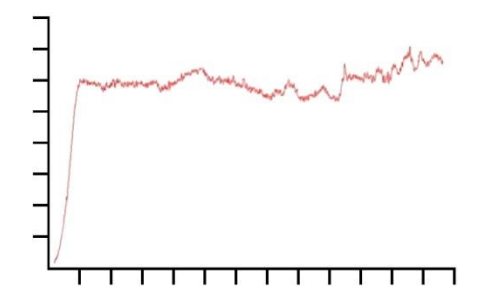

Die Kraft wird auf der Y-Achse und der Weg auf der X-Achse angezeigt. Wenn Sie die Last {y} bei einem bestimmten Weg {x} wissen müssen, könnte es mehr als eine Lösung geben.

Ähnlich ist es, wenn man sich einen zyklischen Versuch ansieht:

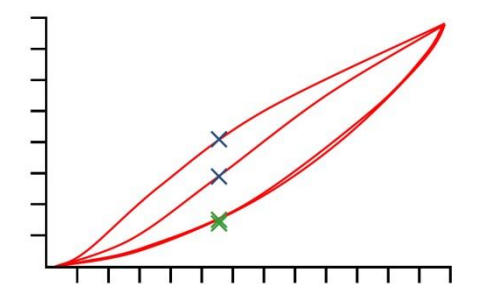

Diese Grafik zeigt die Daten für Kraft/Weg, die man bei einem zyklischen Test (2 Zyklen) mit einem Stück Polyurethanschaum erhalten hat. Für jeden Wert der Kraft gibt es vier entsprechende Werte für den Weg und für jeden Wert des Wegs gibt es vier
entsprechende Werte für die Kraft (siehe Bild). Dies sieht man am besten in dem Teil der Kurve die den Druckversuch darstellt (die oberen zwei Kurven) wo bei einem vorgegebenen Weg – die Kraft in der ersten Kurve beträchtlich größer ist als die in der 2. Kurve (gekennzeichnet durch blaue Kreuze). Es ist nicht so klar ersichtlich in dem Teil der Kurve, die die Umkehr darstellt (gekennzeichnet durch grüne Kreuze). Dieser Unterschied wird durch die plastische Deformation des Schaums bedingt.

# **9.2 Berechnungen auswählen**

Die folgenden Berechnungen sind im Hauptmenü *Test > Berechnungen* verfügbar:

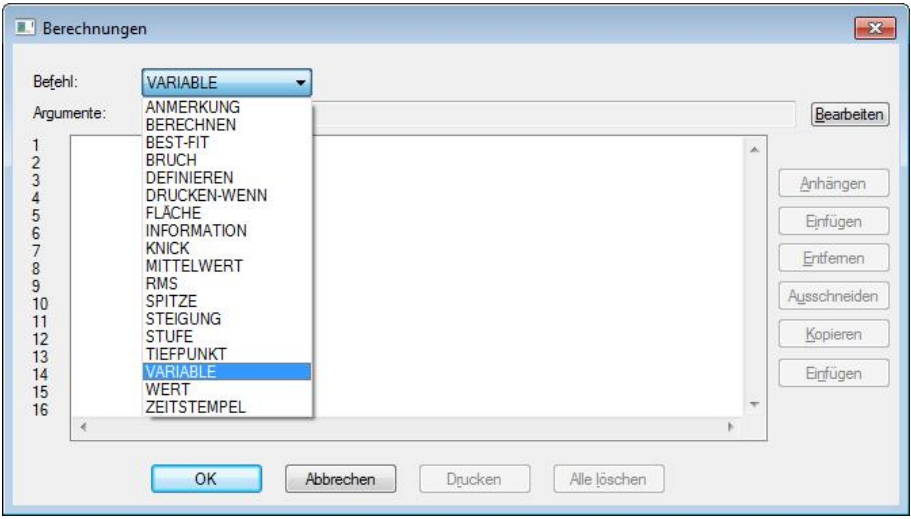

Wählen Sie einen Berechnungen-Befehl aus der Aufklappliste und drücken Sie auf bearbeiten um die Parameter für die Berechnung einzufügen. Das Beispiel unten zeigt die Berechnung **Mittelwert**:

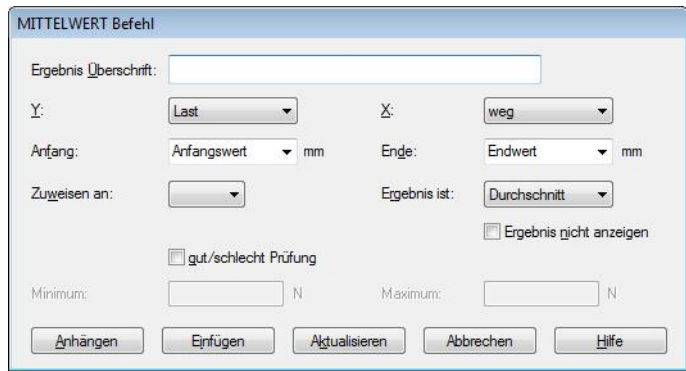

anfügen fügt die Berechnung nach der untersten Reihe an.

einfügen fügt die Berechnung oberhalb der ausgewählten Reihe ein.

aktualisieren überschreibt die ausgewählte Reihe mit der gewünschten Änderung.

Wenn alle Berechnungen an- oder eingefügt sind, drücken Sie auf OK um die Berechnungen zu speichern, abbrechen um zu den zuletzt gespeicherten Berechnungen zurückzugehen, Clear all um alle Berechnungen zu löschen oder Drucken um die Berechnungen direkt an den Drucker zu senden, der unter *Datei* > *Drucker Einrichtung …* eingerichtet wurde.

## **9.2.1 Die Funktion der Rechenbefehle**

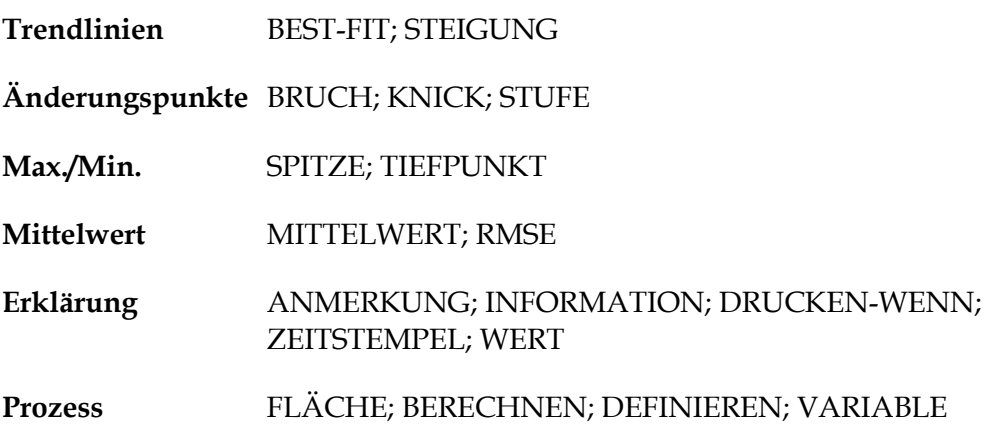

## **9.2.2 Parameter, die für viele Berechnungen verfügbar sind**

#### **Ergebnisüberschrift**

Die Ergebnisüberschrift identifiziert die Zeile in der Ergebnistabelle (es könnte mehr als einen Mittelwert in dieser allgemeinen Berechnung geben). Die Überschrift beschreibt auch die Bedeutung für die berechnete Zeile. Es ist zum Beispiel besser, einen STEIGUNGS-Befehl zur Bestimmung einer Federrate auf diese Weise zu beschreiben, als ihn der vorgegebenen Überschrift STEIGUNG zuzuordnen.

## **{X} und {Y}**

Diesen Werten werden Last, Weg (bzw. Winkel in Drehmomentprüfsystemen) oder Zeit zugeordnet. In manchen Fällen kann {X} auch einem Ereignis zugeordnet werden.

#### **Start und Ende**

Sind Start- und Endwerte für **X** (im obigen Beispiel ist Y der Mittelwert der Last über die **Stützeweite** X. Die Einheiten werden entsprechend Kraft und Drehmoment sowie Weg / Winkel zugeordnet. Wenn diese Werte nicht angegeben werden, wird der Wert vom Anfang bzw. vom Ende der Prüfung verwendet. Die geeignetsten Werte sind Ihnen vielleicht erst nach Ausführung einiger Prüfungen bekannt. In der Grafikanzeige können diese Werte angepasst werden, wenn ein Paar Ergebnisse vorliegen:

**'drag-enabled' Punkte:** Start- und Endepunkte können unter der Option *Anzeige* > *Abfragen* > *Zeitleiste* gezogen werden, um die ursprünglichen Einstellungen in der Berechnung der Ergebnisdatei anzupassen. Die geänderte Ergebnisdatei kann dann gespeichert werden. Wenn Sie diese Option verwenden, werden Sie beim Beenden von Emperor gefragt, ob Sie auβerdem die Änderungen in Ihrer Bibliotheksdatei mit gleichem oder neuem Namen speichern möchten.

**Bitte beachten:** Wenn Sie Variable für die Werte der Start- und Endepunkte in Ihrer Bibliotheksdatei verwenden, werden diese Variablen beim Verschieben mit numerischen Werten überschrieben und die Gleitpunkte werden auch verschoben. Achten Sie darauf, dass die ursprüngliche Programmdatei nicht überschrieben wird.

#### **Vorkommen**

Mit dem Parameter Vorkommen werden Änderungspunkte in den Berechnungen WERT, KNICK und STUFE erkannt. Bei den Berechnungen WERT und KNICK ist das Intervall zwischen den Vorkommen zeitlich begrenzt.

*Beispiel:* in einer zyklischen Prüfung soll das erste, zweite, fünfte und sechste Mal erkannt werden, wenn die aufgenommene Last 20 N überschreitet.

Da es in jeder Prüfung zum Teil Rauschen gibt, sind Änderungen eventuell vorübergehend. Es ist daher erforderlich, dass es zwischen ausgewählten Vorkommen ein Intervall von mindestens einer Sekunde geben muss, damit Emperor erkennen kann, dass die Änderung keine sporadische Änderung sondern ein wesentlicher Änderungspunkt ist.

Im nachstehenden Diagramm enthält die Kurve sichtbar kein Rauschen: vergleichen Sie jedoch die oben erwähnte Beispielsanforderung für Belastungen A, B und C. Stellen Sie sich vor, dass Belastung B den Wert 20 N hat.

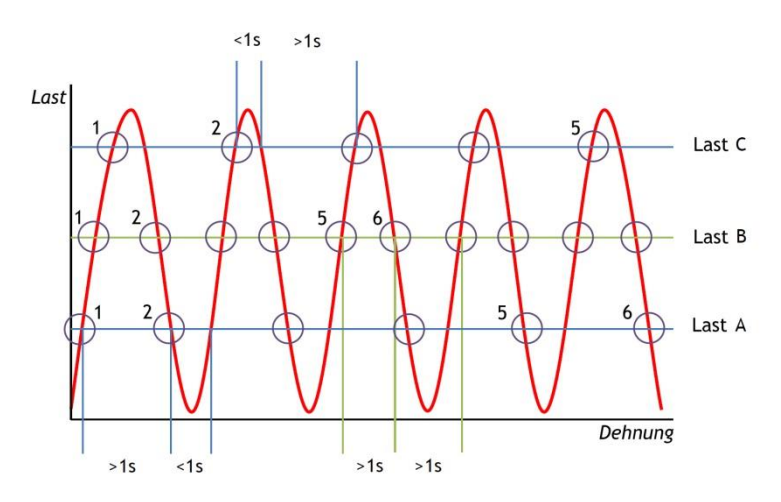

In der Grafik ist klar zu sehen, dass bei jeder Überschreitung des Lastpunkts 20 N mehr als eine Sekunde verlaufen ist. Die Vorkommen 1, 2, 5 und 6 sind alle in Ordnung und sind vorhanden.

Stellen Sie sich nun vor, dass die Belastung A sich am Lastpunkt 20 N befindet. Hier sind die Vorkommen 3, 5 und 7 weniger als eine Sekunde auseinander und werden daher nicht als Änderungspunkte (als Vorkommen) erkannt. Die Vorkommen 1 und 2 sind erwartungsgemäβ, aber die Vorkommen 5 und 6 sind wider den Erwartungen.

Zum Schluss stellen Sie sich vor, dass die Belastung C sich am Lastpunkt 20 N befindet. Hier wird jede zweite Überschreitung des Lastwerts 20 N ignoriert, weil das Intervall zwischen den Vorkommen an der Spitze immer kleiner als eine Sekunde ist. DasVorkommen 6 ist sogar nicht vorhanden und die Prüfung wird daher das Ergebnis SCHLECHT haben.

#### **ZUWEISEN-Befehl (Variable)**

In den meisten Rechen-Befehlen können Ergebnisse Variablen **(**von V0 bis V99) **zugeordnet werden:** weitere Berechnungen können mit diesen Variablen ausgeführt werden.

#### **Ergebnis nicht anzeigen**

Wenn das Ergebnis nur ein Teil von einer längeren Berechnung ist und keine individuelle Bedeutung hat, verwenden Sie den Befehl **Ergebnis nicht anzeigen** und das Ergebnis erscheint nicht in der Ergebnistabelle.

#### **Gut/Schlecht Prüfung**

Wird dieses Kontrollkästchen angehakt und Minimal- und Maximalwerte eingegeben, kann die Berechnung auch ein wahres/falsches Ergebnis ergeben und dieses kann als Gut/Schlechte Prüfung interpretiert werden. Wenn das berechnete Ergebnis zwischen dem Minimal- und Maximalwert liegt, dann wird das Ergebnis mit grünem Hintergrund in der Ergebnistabelle dargestellt und in grüner Schrift in einem Bericht gedruckt. Ergebnisse, die niedriger als der Minimalwert oder gröβer als der Maximalwert werden mit rotem Hintergrund in der Ergebnistabelle dargestellt und in roter Schrift in einem Bericht gedruckt.

#### **Allgemeines Ergebnis**

Wenn Sie mindestens eine Berechnung zur Prüfung ausgewählt haben, dann wird eine letzte Reihe der Liste von Berechnungen in der Ergebnistabelle eingefügt. Diese Reihe heiβt **Allgemeines Ergebnis**. Das allgemeine Ergebnis lautet 'Gut' wenn alle geprüften Ergebnisse erfüllt sind. Wenn auch nur eines der geprüften Ergebnisse nicht erfüllt wird, lautet das allgemeine Ergebnis 'Schlecht'. Unter der Option *Einstellungen* > *Vor*e*instellungen* > [Ergebnis Anzeige] wird eingerichtet, ob das allgemeine Ergebnis anzuzeigen ist und ob nicht angezeigte Ergebnisse im allgemeinen Ergebnis für eine bestimmte Ergebnisdatei einzubeziehen sind. Diese Einstellungen können auch für **Berichtsvorlagen** und **Exportschemata** gemacht werden (Sehen Sie Anhang [Anhang D:](#page-96-0) *Allgemeines Ergebnis [und Unauffälliges Ergebnis](#page-96-0)*).

## **9.3 Berechnungen**

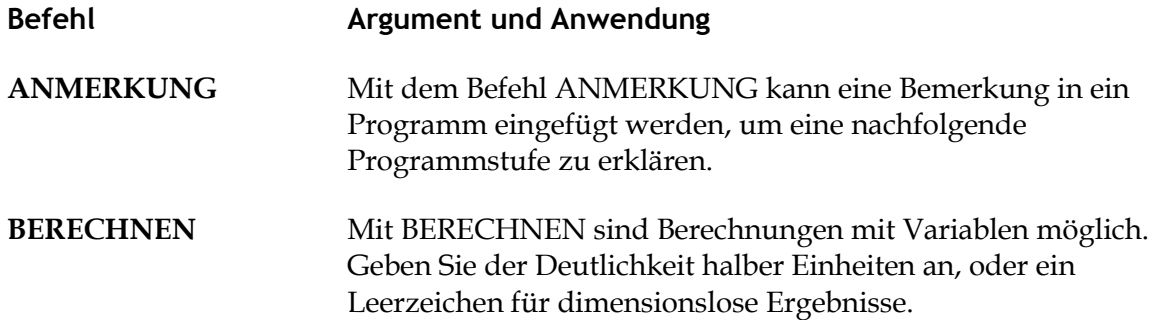

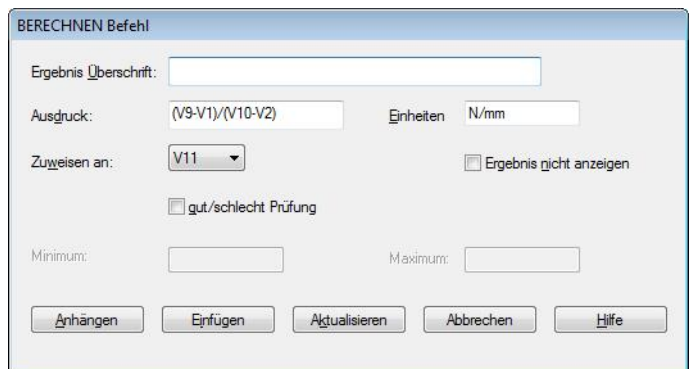

**Ausdruck**: gültige Ausdrücke sind: + - / \* ( ), und die Beschreibung darf keinen Konflikt in Bezug auf Dimensionen haben (siehe [VARIABLE\)](#page-85-0).

#### **BEST-FIT** (lineare Regression)

**Ergebnis ist**: mit dem Befehl **BEST-FIT** erhalten Sie ein Ergebnis für die Gerade, die sich optimal an alle Datenpunkte innerhalb eines X-Bereichs anpasst. Dieses Ergebnis ergibt den **Gradienten**, den **Y-Abschnitt** oder den **RMSE** (siehe oben).

Der Befehl **Steigung** ist ähnlich, aber die **Steigung** ist der Gradient einer Linie, die durch die Start- und Endepunkte läuft.

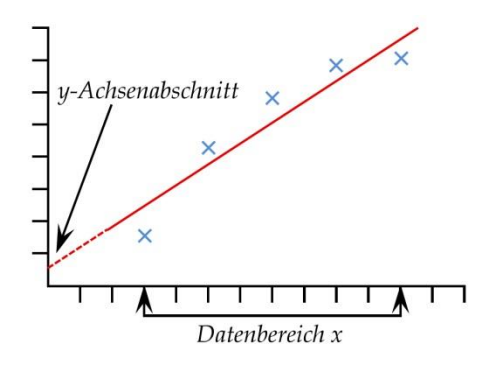

**BRUCH** Diese Berechnung zeigt den Wert an (Last, Weg oder Zeit), wenn ein Bruch in einer Probe erkannt wird. Der Bruch kann in einer von zwei Weisen definiert werden und zwar als scharfer Bruch oder als Prozentbruch. Ein scharfer Bruch wird typisch verwendet, wenn die Probe plötzlich reiβt oder nahezu augenblicklich bricht. Ein Prozentbruch eignet sich besser, wenn die Probe langsam ausgedehnt wird und der Bruch über längere Zeit erfolgt. Sehen Sie untenstehende Erklärung.

> Berechnungen, die nach einem Bruch erfolgen, werden durch Vergleichen von fortlaufenden Datenpunkten gemäβ untenstehenden Kriterien durchgeführt. Der Vergleich der fortlaufenden Datenpunkte erfolgt vielleicht nicht am gleichen Ort wo der Bruch erkannt wurde

Ergebnis ist: Wählen Sie ,Last' oder ,Weg/Winkel' oder ,Zeit'.

Typ: Wählen Sie , scharf' oder , Prozent'. Schwelle % ist der Anteil des Kraftmessdosen-Messbereichs, unterhalb von dem ein Bruch nicht erkannt wird (damit die Rauschsignale

*Scharf:* Änderungsfaktor – vorgegebener Wert ist 5 (einstellbar von 2 bis 20) Schwelle % - vorgegebener Wert ist 3 (einstellbar von 1 bis 90)

*Prozent:*

% Abfall – vorgegebener Wert ist 40 (einstellbar von 1 bis 99) Dehnung – vorgegebener Wert ist 1.25 (einstellbar von 0,01 bis 1000)

#### **Scharfer Bruch**

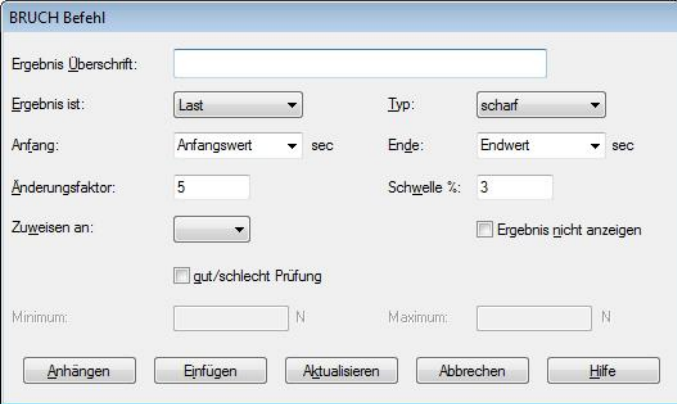

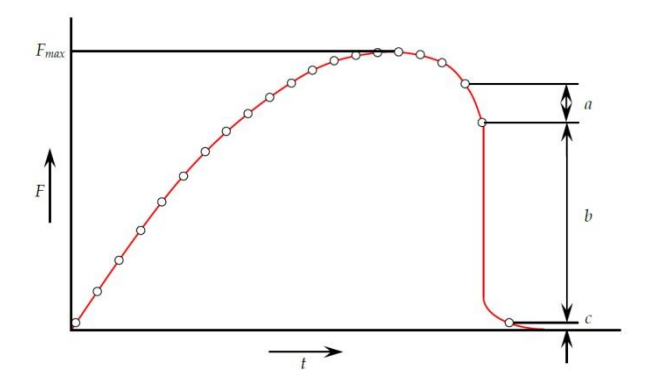

Ein scharfer Bruch ist erkannt, wenn drei Datenpunkte a, b und c analysiert werden und die nachstehenden Kriterien erfüllt werden:

*b > {Änderungsfaktor} × a*

*c < {Bruch %} × Fmax*

wobei

a = die Kraftänderung zwischen den ersten Datenpunkten b = die Kraftänderung zwischen den zweiten Datenpunkten c = der Kraftwert (über Null) des letzten Datenpunkts Fmax = Maximalkraft

#### **Prozentbruch**

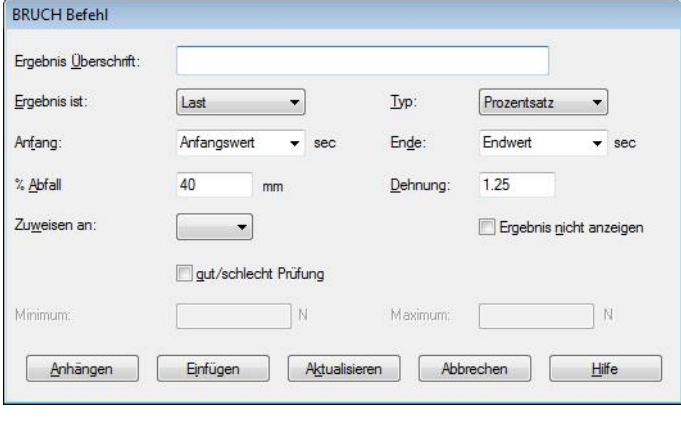

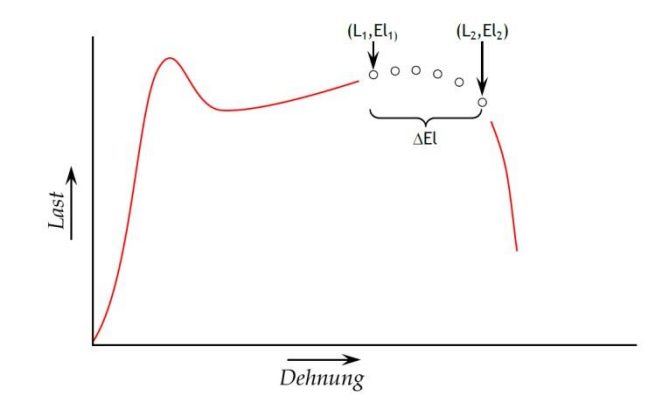

Ein Prozentbruch wird erkannt, wenn ein Datensatz analysiert wird und die folgenden Kriterien erfüllt werden:

 $El_2 \geq El_1 + \Delta El$ *L<sup>2</sup> ≤ L<sup>1</sup> × (1 – %drop/100)* wobei  $L_1$  = erster Lastpunkt  $L_2$  = zweiter Lastpunkt  $El<sub>1</sub> = Dehnung bei  $L<sub>1</sub>$$  $El<sub>2</sub> = Dehnung bei L<sub>2</sub>$ 

 $\Delta$ El = erforderliche Ausdehnungsänderung = {Ausdehnung}

%Abfall = Abfall der erforderlichen Kraft zwischen  $L_1$  und  $L_2$ .  $=$  {% $Abf[1]$ }

**DEFINIEREN** Mit dem Befehl DEFINIEREN werden Werte Variablen zugeordnet.

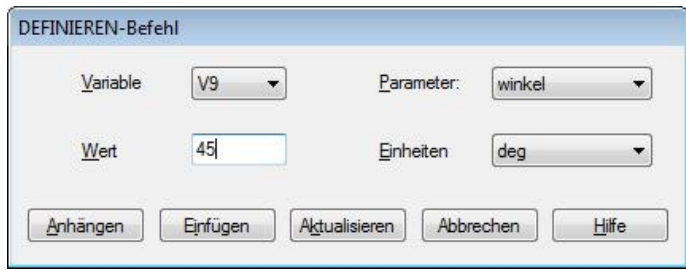

Im obigen Bild wird für eine Berechnung in einem Drehmoment-Prüfprogramm ein Winkelwert von 45 Grad der Variable V9 zugeordnet. (Wenn der Parameter ausgewählt wird, dann werden die entsprechenden Maβeinheiten abgerufen.)

**DRUCKEN-WENN** Die Berechnung **Drucken-Wenn** unterwirft den Wert einer Variablen einer Bedingung und zeigt einen Text an, der dem Ergebnis des bedingungsabhängigen Tests entspricht. **Bitte beachten:** die Berechnung **Drucken-Wenn** muss in der Liste nach der ausgewählten Berechnungen erscheinen, die geprüft werden soll.

> **Ergebnis Überschrift:** Dieses Eingabefeld ist frei formatierbar und erlaubt Ihnen, das Prüfergebnis umzubenennen. Diese Überschrift erscheint in der Ergebnistafel als Kopfzeile für die Reihen.

> **Berechnungsnr.**: die Zeilennummer der zu prüfenden Berechnung, wie sie in der Aufklappliste von ausgewählten Berechnungen in der Registerkarte [Berechnungen] aufgeführt sind.

**Bedingung**: Wählen Sie das erforderliche Prükriterium aus der Aufklappliste:

 $<, <=, <>, =, >, >=$ 

**Prüfwert:** Geben Sie den Prüfwert ein.

**Text, wenn richtig** Geben Sie den Text ein, der bei Erfüllung der Prüfungsbedingung anzuzeigen ist.

**Text, wenn falsch** Geben Sie den Text ein, der bei der Nicht-Erfüllung der Prüfungsbedingung anzuzeigen ist.

**FLÄCHE** Die Berechnung **Fläche** ergibt die Fläche unter der Kurve für bestimmte Start- und Endewerte von {X}. Diese Fläche könnte zum Beispiel den gesamte Energieumsatz über eine bestimmte Zeit darstellen oder einen bestimmten Weg.

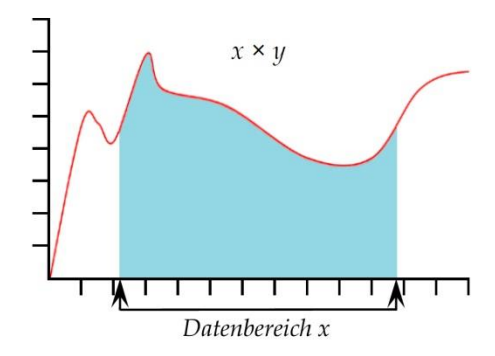

**Bitte beachten:** wenn eine Kurve den Wert) auf der Y-Achse unterschreitet, dann wird die Fläche nicht negativ gerechnet. Die ganze Fläche wird als aufaddiert gerechnet.

**INFORMATION** Mit diesem Befehl werden zusätzliche Informationen der Probenergebnisse angefügt.

> **Information**: Wählen Sie die Information aus der Aufklappliste:

**Grund für schlechte Probe:** Der Grund, warum ein Testablauf nicht zu Ende geführt wurde, z.B. 'Notausschalter gedrückt'

**Name des Betreibers:** Dieser Betreibername ist der Nutzername, der bei der Prüfung der Probe angemeldet war. Diese Information verbindet das Prüfergebnis mit dem Betreiber.

**SDC-Status**: Diese Information bestätigt, ob eine Kompensation der Systemauslenkung (SDC) in den Ergebnissen einbezogen wurde.

**KNICK** Der KNICK-Befehl basiert auf dem STEIGUNGS-Befehl. Wenn eine abrupte Steigungsänderung erkannt ist, wie zum Beispiel der plötzliche Zerfall einer Probe, dann wird ein KNICK-Punkt am Abschnitt der zwei Steigungs-Linien aufgenommen.

![](_page_80_Figure_11.jpeg)

Das Bild oben zeigt Datenpunkte im ausgewählten Intervall des KNICK-Befehls zwischen **Start** und **Ende.**

Eine Steigungs-Berechnung wird in jedem ausgewählten Intervall ausgeführt und wird mit der vorherigen Berechnung verglichen.

Wenn der Winkel zwischen konsekutiven Steigungen den ausgewählten Mindestwinkel überschreitet, dann wird der KNICK-Punkt als *der Datenpunkt am Ende des vorherigen Intervalls* bestimmt.

Ein Ausgleich zwischen Rauschempfindlichkeit und Genauigkeit des präzisen KNICK-Punkts muβ daher erreicht werden.

![](_page_81_Picture_145.jpeg)

**Intervall**: Ein Intervall, in dem die Richtung sich eventuell ändern könnte (das vorgegebene Intervall ist 0,3 Sekunden, das minimale Intervall ist 0,01 Sekunden). Ein Vergleich wird ständig zwischen den Steigungen der vorherigen und nachlaufenden Datenpunkte im ausgewählten Intervall gemacht.

**Vorkommen**: Es könnte mehr als eine abrupte Änderung geben (z.B. nach einer Spannungsänderung beim Aufwickeln oder einem Rutschen der Probe). Siehe auch die Anmerkung im Abschnitt **Error! Reference source not found.** über Intervalle zwischen denVorkommen.

**Mindestwinkel**: die Winkeländerung, die bestimmt, dass ein KNICK erkannt wurde und nicht ein Rauschen oder eine gleichmäβige Veränderung (vorgegebener Wert 10°).

**Ergebnis**: der Ort des KNICKS ist die Zeit, der Weg oder die Kraft am Punkt wo die Steigungsänderung erkannt wurde.

**MITTELWERT** Die Berechnung **Mittelwert** zeigt den Mittelwert von {Y} für die ausgewählten Start- und Endewerte von {X}. Sie können das Ergebnis als ,Mittelwert', d.h. den arithmetischen Mittelwert oder als , RMSE' Wert (sehen Sie das Bild unten).

![](_page_82_Figure_1.jpeg)

Wählen Sie zwischen Mittelwert (mit Angabe Einheit) und RMSE (ohne Angabe Einheit)

*RMSE:* Der statistische Gesamtfehler (RMSE) wird häufig verwendet, um die Unterschiede zwischen Werten zu messen, die geschätzt oder von einer Modellrechnung vorhergesagt wurden, und Werten, die vom geschätzten oder modellierten Gegenstand beobachtet wurden. Der statistische Gesamtfehler ist eine gute Messung der Genauigkeit. Die oben erwähnten Unterschiede heiβen Residuen und werden durch die RMSE als ein Mittel der Vorhersagekraft zusammengefasst.

![](_page_82_Picture_172.jpeg)

Mittelwert abgeleitet werden oder als den RMSE-Wert vom RMS-Befehl.

**SPITZE** Die Berechnung **Spitze** zeigt den Maximalwert {Y} des gewünschten Parameters ,Last' oder ,Weg' oder ,Zeit' für einen bestimmten Bereich von {X}-Werten. Sie können den Maximalwert aller {Y}-Werte ausgeben oder die Spitze auswählen, indem Sie Start- und Endewerte einstellen und Eingaben in den Feldern 'Ordnung' und '%' machen.

> **Ordnung**: Ordnung 0 = maximaler Wert innerhalb des Bereichs {X}, der vielleicht keine echte Spitze mit Kraftabfall wäre.

> **Ordnung 1** = höchster Maximalwert innerhalb des Bereichs {X}: der Wert ist eine Spitze mit Kraftabfall und wird gemäβ dem % Wert bestimmt.

**Ordnung 2** = zweithöchster Maximalwert innerhalb des Bereichs {X}: der Wert ist eine Spitze mit Kraftabfall und wird gemäβ dem % Wert bestimmt, und so weiter.

![](_page_83_Figure_1.jpeg)

**%**: Mit Hilfe des Prozent-Felds kann der SPITZE-Befehl zwischen kleinen, versuchsbedingten Spitzen und Hintergrundrauschen unterscheiden. Wenn nach der Spitze das Signal nicht um mindestens einen Prozentwert – bezogen auf die Referenzspitze – fällt, dann handelt es sich nicht um eine versuchsbedingte Spitze. Wenn weder ein Kriterium für die Häufigkeit noch für Prozent vorgeben worden sind, dann wird nur der Maximalwert innerhalb des vorgegebenen Bereichs angezeigt.

**STEIGUNG Ergebnis ist**: mit dem STEIGUNGS-Befehl können Sie ein Ergebnis für die Gerade erhalten, die die ersten und letzten Datenpunkte in einem x-Bereich verbindet. Dieses Ergebnis ergibt den **Gradienten**, den **Y-Abschnitt** oder den statistischen Gesamtfehler **(RMSE)**. (siehe oben unter 0).

> Der BEST-FIT-Befehl ist ähnlich, aber BEST-FIT ist der Gradient einer Linie, die gleichmäβig durch alle Datenpunkte läuft.

![](_page_84_Figure_0.jpeg)

![](_page_84_Figure_1.jpeg)

**STUFE** Der STUFE-Befehl ergibt den Wert {X} bei einer starken Änderung des Werts {Y} von einem stabilen Wert auf einen anderen stabilen Wert.

![](_page_84_Figure_3.jpeg)

![](_page_84_Picture_83.jpeg)

**'von' und 'bis':** Die untere und obere Abgrenzung des auszuwertenden Bereichs {Y}. {X} ist der Weg, die Kraft oder die Zeit die für die Stufe ermittelt wurde.

**%**: Die STUFE-Linie wird nicht vollkommen senkrecht sein und der Moment der STUFE-Änderung kann am ersten Punkt {Y} im Bereich (0%), am letzten Punkt {Y} (100%) oder an einem Punkt zwischen den ersten und letzten Punkten bestimmt werden (50% ist halbwegs zwischen den ersten und letzten Punkten).

**Vorkommen**: es könnte mehrere STUFE-Änderungen oder Rutschpunkte in beiden Richtungen geben. Mit dem Optionsschalter **Vorkommen** kann die STUFE-Änderung oder der Rutschpunkt von Interesse angegeben werden.

**TIEFPUNKT** Die TIEFPUNKT-Berechnung ergibt den minimalen Wert {Y} für den ausgewählten Parameter für 'Kraft' oder 'Weg' oder 'Zeit' innerhalb eines Start- und Endewerts {X}. Sie können den niedrigsten Wert {Y} (den niedrigsten Tiefpunkt) auswählen, oder die Fläche oder den Tiefpunkt von Interesse auswählen, indem Sie die Start- und Endewerte einstellen und Werte in den Eingabefelder **Ordnung** und **%** eingeben.

![](_page_85_Figure_2.jpeg)

**Ordnung**: Ordnung 0 = minimaler Wert innerhalb des Bereichs {X}, der vielleicht nicht ein Tiefpunkt mit Kraftanstieg wäre.

Ordnung 1 = der niedrigste Tiefpunktwert innerhalb des Bereichs {X}. Dieser Wert wird in % als Tiefpunkt mit Kraftanstieg definiert.

Ordnung 2 = der zweitniedrigste Tiefpunktwert innerhalb des Bereichs {X}. Dieser Wert wird in % als Tiefpunkt mit Kraftanstieg definiert.

**%**: Mit Hilfe des Prozent-Felds kann der TIEFPUNKT-Befehl zwischen kleinen, versuchsbedingten Spitzen und Hintergrundrauschen unterscheiden. Wenn nach der Spitze das Signal nicht um mindestens einen Prozentwert – bezogen auf die Referenzspitze – steigt, dann handelt es sich nicht um einen versuchsbedingten Tiefpunkt. Befinden sich jedoch zwei Tiefpunkte sehr eng nebeneinander, wäre es eventuell erforderlich, verschiedene Werte im Eingabefeld **%** versuchsweise einzugeben.

<span id="page-85-0"></span>**VARIABLE** Variable 0 bis V99 können bezeichnet werden (der Text dafür darf nicht mehr als 50 Zeichen enthalten). Werte oder Berechnungsergebnisse können diesen Variablen zugeordnet werden (die Zuordnung darf nicht mehr als 40 Zeichen haben).

![](_page_85_Picture_133.jpeg)

#### **Dimensioneller Konflikt:**

Berechnungen müssen mit Vorsicht erstellt und Variablen zur weiteren Berechnung zugeordnet werden. In Emperor werden Sie auf Fehler aufmerksam gemacht, die zu einem dimensionellen Konflikt führen, wie zum Beispiel die Eingabe eines Geschwindigkeitswerts mit Maβeinheiten für Kraft. Um numerische Gröβen von dimensionierten Werten zu erhalten, müssen die Werte durch Werte mit gleicher Dimension geteilt werden. Laut der normalen Mathematik ergibt der Wert 125 N geteilt durch 5 den Wert 25 N, aber 125 N durch 25 N geteilt ist nur 5.

**WERT** Die Berechnung **WERT** zeigt den Wert von {Y} für einen bestimmten Wert von {X}. {Y} kann ,Last', Weg/Winkel' oder ,Zeit' sein. {X} kann ,Last', ,Weg/Winkel', ,Zeit' oder einen 'Ereignis' sein. Siehe die Informationen zu mehrwertigen Funktionen im ersten Teil von diesem Anhang

![](_page_86_Figure_3.jpeg)

![](_page_86_Picture_138.jpeg)

**Wert**: Geben Sie den gewünschten Wert {X} ein, an dem Punkt wo der Wert {Y} aufgenommen wird. Wenn der Optionsschalter **Ereignis** für den Parameter {X} aktiviert wurde, dann sind die Optionen für Wert entweder offen oder geschlossen. In diesem Fall wird der Wert aufgenommen, wenn sich ein I/O-Signal von 0 auf 1 (offen) oder von 1 auf 0 (geschlossen) ändert.

*Drag-enabled: der Wert kann in der Grafikanzeige gezogen werden*

**Vorkommen**: geben Sie eine Nummer für den Wert {Y} ein, der dem Vorkommen des gewünschten Werts {Y} entspricht. Wenn Sie zum Beispiel die Last {Y} im dritten Vorkommen und mit einem Weg {X} entdecken möchten, dann geben Sie die Nummer 3 im Eingabefeld **Vorkommen** ein. Siehe auch die Anmerkung im Abschnitt **Error! Reference source not found.** über Intervalle zwischen denVorkommen.

**ZEITSTEMPEL** Mit ZEITSTEMPEL wird das Datum und die Uhrzeit für den Start bzw. das Ende der Prüfung angefügt. Verwenden Sie den Optionsschalter, um die Uhrzeit auszuwählen: die Startzeit wird aufgenommen, wenn die blaue Starttaste gedruckt wird. Die Endezeit wird aufgenommen, wenn die Prüfung am Ende ist oder durch Betätigung der roten STOP-Taste abgebrochen wird. Die Start- und Endezeiten können angezeigt werden, indem zwei ZEITSTEMPEL-Berechnungen hinzugefügt werden.

# **10. Emperor-Programme ausführen und Ergebnisse speichern**

## **10.1 Vorbereitung**

Vergewissern Sie, dass Ihr Prüfstand, die Vorrichtungen und die Probe sicher sind und dass der absolute Nullpunkt richtig eingestellt ist. Prüfen Sie ebenfalls, dass die entsprechende Kraftmessdose für den Testlauf befestig ist.

#### **Absoluter Nullpunkt**

Wenn die Position relativ zum absoluten Nullpunkt in *irgendeinem* Programm verwendet wird, ist es wichtig, ein standardmäβiges Verfahren zu haben. Dabei müsste eventuell eine strenge Regel angewendet werden:

1. Der absolute Nullpunkt ist eine *gleichbleibende* Position und kann verfahrensgemäβ eingestellt werden.

oder:

- 2. Der absolute Nullpunkt ist *immer* eine Antastposition zwischen Vorrichtungen, die in jedem Programm berücksichtigt wird, das sich auf eine absolute Position bezieht. oder:
- 3. Der absolute Nullpunkt wird *nie* als relativer Punkt in allen Programmen verwendet.

## **10.2 Ausführung des Programms**

Öffnen Sie das erforderliche Programm. Wenn vorher eine andere Prüfung ausgeführt wurde, stellen Sie erstens sicher, dass Ergebnisse, die noch im System sind, schon gespeichert oder exportiert wurden. Fahren Sie gegebenenfalls die Traverse und die Vorrichtungen manuell an eine sichere Anfangsposition, oder um die erste Probe zu befestigen.

Positionieren Sie die erste Probe innerhalb der Vorrichtungen, klicken Sie auf Start und arbeiten Sie den Testlauf mit jeder Probe durch. Sie können auf jeden Moment des Testlaufs die nachstehenden Optionen verwenden:

- Mehrere Kurven aus Vergleichsgründe anzeigen (*Anzeige > Überlagerungen*)
- Die aktuelle oder alle Proben in Ergebnissen anschauen (*Einstellungen > Voreinstellungen >* [Ergebnisanzeige])
- Individuelle Proben in der allgemeinen Statistik einbeziehen oder aus der allgemeinen Statistik entfernen
- Individuelle Proben abfragen (*Anzeige > Abfragen*)

 Individuelle Proben löschen (Prüfling-Symbolleiste: Benutzer, die den Betreiber-Zugang haben, benötigen die entsprechende Erlaubnis)

## **10.3 Proben einbeziehen und verwerfen**

Die in der Statistik einbezogenen Proben sind mit der Datei gespeichert. Keine Daten werden dabei entfernt. Verwenden Sie die Korb-Taste in der Prüfling-Symbolleiste, um die Probe zu verwerfen. Die Löschung ist unwiederbringlich.

# **10.4 Ergebnisse speichern**

Wenn Sie das erste Mal Ergebnisse speichern, müssen Sie den Menüpfad *Datei > Speichern*  unter verwenden (es sei denn, Sie haben die Option ,nach dem test automatisch speichern' unter *Einstellungen > Voreinstellungen >* [Grundeinstellungen] angehakt). Danach wird die gleiche Datei immer überschrieben, wenn Sie den Menüpfad *Datei > Speichern* (oder Strg+S) verwenden. Sie können jederzeit Ihre Ergebnisdatei speichern, weitere Proben prüfen und die Datei erneut speichern.

Um Ergebnisse auf mehr als eine Datei aufzuteilen, speichern Sie die Ergebnisse und öffnen Sie die Bibliotheksdatei erneut. Die vorherige Ergebnisdatei wird dabei geschlossen.

Um Proben zu einer bestehenden Ergebnisdatei hinzuzufügen, öffnen Sie die Ergebnisdatei mit dem Menüpfad *Datei > Öffnen*, fügen Sie eine neue Probe ein, führen Sie die Prüfung aus und speichern sie dann ab. Wenn Sie die Datei mit neuen Proben nicht speichern möchten (und die Datei wird nicht automatisch nach dem Test gespeichert), löschen Sie die neue Probe oder verwenden Sie den Menüpfad *Datei > Neu* um die vorherigen Ergebnisse zu schlieβen.

## **10.5 Ergebnisse exportieren**

Sie können Rohdaten in eine Datei exportieren lassen (wie unter dem Menüpfad *Einstellungen > Bericht und Daten Export >* [Rohdaten Export] definiert) und den Menüpfad *Datei > Export* verwenden. Wenn Ihre Daten automatisch exportiert werden dann fällt diese Option aus.

# **Anhang A Relative und absolute Positionen: Nullpunkt, Ruhelage und Start**

![](_page_90_Figure_1.jpeg)

## **A.1 Absoluter Nullpunkt**

Sie können einen absoluten Nullpunkt für die Traverse eines Kraftprüfsystems oder für den Drehtisch eines Drehmomentprüfsystems einstellen. Dieser absolute Nullpunkt kann als Referenzpunkt in jedem Programm verwendet werden und ein Programm, das einen absoluten Nullpunkt referenziert, kann ohne einen eingestellten absoluten Nullpunkt

einzustellen.

nicht ausgeführt werden. Diese Einstellung wird in der Firmware des Prüfstands gespeichert und bleibt daher unverändert, auch wenn das System abgeschaltet ist.

## **Einstellung von absolutem Nullpunkt einer Traverse oder eines Drehtisches**

Bewegen Sie die Traverse oder der Drehtisch zur erforderlichen Referenzposition.

- Im Bildschirm für die Programmierte Prüfung, klicken Sie auf die Taste .
- Setzen Sie den Absoluten Nullpunkt, und zwar entweder als Null (0) für die aktuelle Position oder als eine Abweichung zur aktuellen Position (wie im nachstehenden Beispiel als 15 mm oberhalb der aktuellen Position angezeigt), dann drücken Sie auf Setzen und beenden . **Bitte beachten:** hier können Sie den absoluten Nullpunkt auch löschen, die Traverse oder den Drehtisch repositionieren oder einen neuen absoluten Nullpunkt setzen.

![](_page_91_Picture_189.jpeg)

**Achtung!** Wenn Sie die Traverse (mit oder ohne Vorrichtungen) in Kontakt mit der Grundplatte (MultiTest) positionieren, *sollte auf keinen Fall eine positive Abweichung verwendet werden*: sie ist immer abwärts gerichtet, unabhängig von der Prüfrichtung!

# **A.2 Tariere Positionen**

Tariere Positionen bedeutet , diese Position als Referenzpunkt für die nächste Messung betrachten'. Die Einstellung Tariere Position führt zu keiner Änderung des gesetzten absoluten Nullpunkts. Eine tarierte Position wäre zum Beispiel:

- Eine vorübergehende tarierte Position (z.B. Nulle Weg, die Taste in der Symbolleiste). Die vorübergehende Position wird überschrieben, wenn in einem Programm eine Position tariert wird.
- Ein Punkt in jedem Programm wo der Befehl NULLEN für die Position verwendet wird.

## **A.3 Ruhelage**

**Ruhelage** wird unter den Menüpfad *Einstellungen > Voreinstellungen >*  [Grundeinstellungen] definiert. Die Ruhelage wird auch für jedes Programm entweder als relativ zum absoluten Nullpunkt oder relativ zum zuletzt tarierten Nullpunkt definiert. Eine Aufforderung, zur Ruhelage zurückzufahren, könnte zum Beispiel Platz für den Austausch von Proben oder Spannzeugen schaffen.

# **A.4 Last tarieren**

Wenn Sie die Differenz zwischen Lasten messen, müssen Sie auch in diesem Fall eine Last tarieren, genau wie Sie eine Position tarieren würden. Die Differenz zwischen Lasten spielt eine Rolle, wenn Sie eine Feder vorspannen, die Konsistenz der aufgebrachten Kraft im mittleren Teil des Verfahrwegs messen oder einfach die erkannte Antast-Last löschen.

**Achtung:** bei der manuellen Tarierung einer Last während eine groβe Kraft an der Probe aufgebracht wird, erscheint die Kraft als Null in der Anzeige aber die Probe wird noch einer Zug- oder Druckkraft ausgesetzt. Verwenden Sie die Verstelltasten, um die Last zu entfernen, bevor Sie die Probe entfernen.

# Anhang B **Richtung von Geschwindigkeit, Kraft und Weg**

Die Werte für Weg, Drehung, Last und Geschwindigkeit nehmen in der Bewegungsrichtung der Prüfrichtung zu, wie unter den Menüpfad *Einstellungen > Voreinstellungen >* [Grundeinstellungen] definiert (z.B. Druck oder Zug, im oder gegen den Uhrzeigersinn). Negative Werte sind immer in gegengesetzter Richtung von der Prüfrichtung. Ein Geschwindigkeitswert muβ einem Wegwert folgen:

*Beispiel*: FAHRE @ –100 mm/min bis zur Position von tariertem Null = –20.00 mm

Die folgenden Tabellen zeigen, wie die Geschwindigkeit, der Weg und die Kraft in Druck- und Zugversuchen angezeigt wurden.

#### **Kraft**

![](_page_93_Picture_199.jpeg)

## **Drehmoment**

Bei einer Prüfung in *linksdrehender* Richtung (z.B. zur Öffnung von einem Schraubverschluss) bewegt sich der Drehtisch *rechtsdrehend* damit die Probe im Verhältnis zum Drehmomentsensor sich *linksdrehend* bewegt.

![](_page_93_Picture_200.jpeg)

# **Anhang C Umgang mit Datenordnern**

# **C.1 Wohin gehen die Ergebnisse**

In diesem Abschnitt können Sie sich mit der Verschiebung und den Zielorten von Daten vertraut machen und eine Arbeitsweise finden, die Ihre Dateien gut organisiert.

![](_page_94_Picture_186.jpeg)

![](_page_95_Picture_168.jpeg)

# **C.2 Handhaben von Datengröβen**

Die Dateigröβe entspricht genau der Gesamtanzahl der aufgenommenen Datenpunkte. Je schneller die Datenaufnahmerate (*Einstellungen > Voreinstellugnen >* [Datenaufnahme]) und je länger die Testdauer, desto gröβer wird die Ergebnisdatei.

Die Datenaufnahmerate für die erforderliche Ausführlichkeit und Genauigkeit der Auswertung muss ausgewählt werden. Für die Exportierung der Ergebnisse oder nach Anschauen von Testergebnissen wäre die erforderliche Ausführlichkeit eventuel geringer, und eine Datei kann durch Komprimierung, Zuschneidung oder Ausschneidung der Daten kleiner gemacht werden.

## **Datenaufnahmerate**

Die Datenaufnahmerate entscheidet die Gesamtanzahl an Datenpunkte in jeder Prüfung (die Dauer von Prüfungen an Proben können sich unterscheiden). Die Gesamtanzahl der Datenpunkte und die Gesamtanzahl an Proben per Ergebnisdatei sind für die Gröβe der gespeicherten Datei entscheidend.

## **Komprimieren**

Wenn Sie auf bestimmte Datenpunkte verzichten können, ist es zum Beispiel möglich, jeden dritten oder vierten Datenpunkt zu speichern, um die Dateigröβe zu verringern. In den relevanten mit Pfeiltasten versehenen Eingabefeldern bedeutet die Eingabe der Nummer 3, dass nur jeder dritte Datenpunkt aufzunehmen ist. Die Eingabe der Nummer 4 bedeutet, dass jeder vierte Datenpunkt (ein Viertel der Dateigröβe) aufzunehmen ist, u.s.w.

## **Ausschneiden**

Geben Sie die Anzahl von Datenpunkten ein, auf die Sie die Rohdaten beschränken möchten. Es kann zwar mit dieser Option eine groβe Reihenfolge von Daten vermieden werden, aber achten Sie darauf, dass Sie dabei keine wesentliche Eigenschaften verlieren, oder dass keine individuelle Proben mit mehr Datenpunkte als die anderen Proben verloren gehen.

## **Zuschneiden**

Definieren Sie eine Zeitspanne, die Ihre Daten auf ein bestimmtes Gebiet von Interesse beschränkt (z.B. die letzten 30 Sekunden).

# <span id="page-96-0"></span>**Anhang D Allgemeines Ergebnis und Unauffälliges Ergebnis**

Bei einer **geprüften Berechnung** werden obere und untere Kriterien festgelegt und das Ergebnis ist , Gut' (innerhalb der Kriterien) oder , Schlecht' (außerhalb der Kriterien).

Ein **Allgemeines Ergebnis** ist ein Gutes oder Schlechtes Ergebnis, das auf alle *eingeschlossene* Berechnungen basiert.

Ein **Unauffälliges Ergebnis** ist ein Ergebnis, das Sie mit den anderen Ergebnisdaten nicht anzeigen möchten. Der Wert des unauffälligen Ergebnisses spielt vielleicht keine groβe Rolle aber bei Prüfung kann dieses Ergebnis das Allgemeine Ergebnis wenn gewünscht noch beeinflussen. In diesem Fall müssen Sie die Option **Unauffällige Ergebnisse einschlieβen** verwenden, wenn Sie das Allgemeine Ergebnis berechnen. Wenn einige geprüfte Ergebnisse unauffällig sind und andere angezeigt werden, dann könnte diese Situation irritierend sein. Unten finden Sie ein Beispiel über fünf Berechnungsstufen und ein allgemeines Ergebnis.

![](_page_96_Picture_268.jpeg)

 $\bullet$  =  $\alpha$ ja',  $\circ$  =  $\alpha$ nein',  $\circ$  = beeinflusst das allgemeine Ergebnis

Diese Option des unauffälligen Ergebnisses wird meistens verwendet, um alle geprüfte Kriterien nicht anzuzeigen aber das Allgemeine Ergebnis noch anzeigen. Diese Option ist wichtig für die drei nachstehenden Menüpfade:

*Einstellungen > Voreinstellungen >* [Ergebnisanzeige]

*Einstellungen > System >* [Schemata] (für Daten Export)

*Einstellungen > System >* [Berichtsvorlagen] (für das Drucken von Ergebnissen als Berichte)

Mit jeder der drei oben genannten Optionen müssen Sie sich entscheiden, ob ein allgemeines Ergebnis angezeigt wird und den obigen Optionen werden unauffällige Ergebnisse nicht angezeigt.

Bitte beachten: das Einschlieβen von Proben in einer Ergebnisdatei oder einer Ergebnisanzeige ist ein separates Verfahren; individuelle Proben können je nach Bedarf in einer Los-Statistik, im Datenexport und in Berichten eingeschlossen oder nicht eingeschlossen werden. Dieses Verfahren ist nicht das gleiche wie die Entscheidung, Berechnungsergebnisse unauffällig zu machen.

Betrachten Sie die nachstehende Ergebnistabelle. Wir haben das geprüfte Ergebnis Nummer 2 nicht angezeigt und dann nicht eingeschlossen. Das Allgemeine Ergebnis wird dadurch beeinflusst aber in der zweiten Tabelle kann nicht gesehen werden, warum die Probe das Ergebnis SCHLECHT hat.

Beispiel einer Ergebnistabelle: wenn ein geprüftes Ergebnis SCHLECHT ist, dann heiβt das Allgemeine Ergebnis auch SCHLECHT:

![](_page_97_Picture_179.jpeg)

Das zweite geprüfte Ergebnis ist jetzt unauffällig; unauffällige Ergebnisse sind eingeschlossen worden, Probe Nummer 2 hat Ergebnis SCHLECHT:

![](_page_97_Picture_180.jpeg)

Das zweite geprüfte Ergebnis ist unauffällig; unauffällige Ergebnisse werden jetzt *nicht* eingeschlossen und Probe Nummer 2 hat Ergebnis GUT:

![](_page_98_Picture_127.jpeg)

Sie können wenn gewünscht alle geprüfte Ergebnisse unauffällig machen aber diese auch noch einschlieβen:

![](_page_98_Picture_128.jpeg)

#### **Bitte beachten:**

- In der Ergebnistabelle sind Allgemeine Ergebnisse für schlechte Proben immer mit Ergebnis SCHLECHT voreingestellt aber werden auch automatisch nicht eingeschlossen.
- Für den digitalen Ausgang (z.B. Ausgang bei SCHLECHT einstellen) ist der digitale Ausgang mit dem allgemeinen Ergebnis synchronisiert, wie in der Ergebnistabelle angezeigt.

# **Anhang E Toleranzbänder**

Testdaten können visuell mit einem Referenzprüfling mit Hilfe der Option zur Überlagerung des Toleranzbands (*Anzeige > Überlagerungen*) verglichen werden. Dazu ist eine Textdatei mit Tabulator oder Komma als Trennzeichen erforderlich, die die Referenzdaten enthält. Die Datei muss zwei Spalten jeweils für die X- sowie die Y-Achse haben, mit Einheiten in Reihe 2 und die Daten ab Reihe 3, genau wie in diesem Beispiel:

```
y-Achse,x-Achse
mm,N
0.30,1.00
0.50,1.40
0.70,1.85
e^+e^-
```
Die Daten können aus theoretischen Ergebnissen oder aus einer Referenzprüfung stammen und müssen die gleichen Einheiten haben wie die Ergebnisse, die zu vergleichen sind. Es sollte nicht mehr als 100 Datenpunkte geben.

Öffnen Sie eine Ergebnisdatei und navigieren Sie zur Referenzdatei unter den Menüpfad *Anzeige > Überlagerungen*:

![](_page_99_Picture_95.jpeg)

Es können zwei Typen Toleranzbänder erstellt werden. Geben Sie zum Beispiel eine Zahl im Eingabefeld **Faktor** ein (zum Beispiel 20%) und ein faktorbasiertes Toleranzband wird erstellt:

![](_page_100_Figure_0.jpeg)

Die Daten in der Referenzdatei werden in rot angezeigt und die Toleranzgrenzwerte, die in der Grafik erscheinen, werden in grün angezeigt.

Geben Sie einen Wert im Eingabefeld **Unterschied** ein (zum Beispiel 5 N/N.m), um ein Toleranzband zu erstellen, das auf einer Differenz basiert:

![](_page_100_Figure_3.jpeg)

**Bitte beachten**: Toleranzbänder werden berechnet, wenn ein ausreichender Wertebereich für den Parameter für die Y-Achse zur Verfügung steht. Wenn zum Beispiel Daten als Last/Weg(Winkel) aufgezeichnet wurden, aber die Testdaten müssen laut Spezifikation innerhalb eines Toleranzbands von ± 5 mm(Grad) der Daten eines Referenzprüflings liegen, dann verwenden Sie die Option 'Andere' im Menüpfad *Anzeige > Einstellungen* um eine Kurve für Weg(Winkel)/Last zu erstellen.

Es kann schwierig sein, die erforderlichen Berechnungen anzustellen um zu erkenen, dass eine Probe ausserhalb der Toleranz ist. Die Emperor Software kann das aber automatisch erledigen. Haken Sie das Kontrollkästchen ,Zeige Toleranzwarnung an', um im Ergebnisbildschirm eine Warnung bezüglich überschrittener Toleranzbänder anzuzeigen.

Daten, die mit SCHLECHT abschneiden (d.h., die auβerhalb der Y-Achse-Grenzwerte des Toleranzbands liegen) sind in rot aufgezeichnet aber Daten, die mit GUT abschneiden (d.h, Daten, die innerhalb der Y-Achse-Grenzwerte des Toleranzbands liegen) sind in grün aufgezeichnet. Daten, die auβerhalb der X-Achse-Grenzwerte des Toleranzbands liegen, sind in Schwarz aufgezeichnet.

# **Anhang F Befehle für digitale Eingänge und Meldungen für digitale Ausgänge**

Mecmesin Prüfstände haben sechs digitale Eingänge und sechs digitale Ausgänge: mit diesen Anschlüssen kann der Prüfstand in PLC-Steuerungen oder andere Geräte integriert werden.

Die Ein- und Ausgänge werden in der Registerkarte [Digitale Ein/Ausgänge] im Bildschirm für die Einrichtung der Prüfung eingestellt. Um eine Funktion dem Ein- oder Ausgang zuzuordnen, wählen Sie den entsprechenden digitalen Ein- oder Ausgang. Wählen Sie als Nächstes eine Funktion aus der Aufklappliste, die sich unter dem Fenster für Ein- oder Ausgänge ist. Die alternativen Funktionen sind:

# **C.1 Verfügbare Befehle für digitale Eingänge**

AUS

PRÜFUNG STARTEN (Ereignis im Ruhezustand) PRÜFUNG STOPPEN (Ereignis im Prüfbetrieb) START DATENERFASSUNG (Ereignis im Prüfbetrieb) STOP DATENERFASSUNG (Ereignis im Prüfbetrieb) LAST TARIEREN (Ereignis im Ruhezustand) POSITION TARIEREN (Ereignis im Ruhezustand) LAST UND POSITION TARIEREN (Ereignis im Ruhezustand) ZUR RUHELAGE (Ereignis im Ruhezustand)

# **F.1 Verfügbare Zuweisungen für digitale Ausgänge**

AUS PRÜFUNG GESTARTET (Ereignis im Prüfbetrieb) PRÜFUNG ABGEBROCHEN - ABGESCHLOSSEN OK (Ereignis im Prüfbetrieb) PRÜFUNG ABGEBROCHEN – NOTAUSSCHALTER (Ereignis im Prüfbetrieb) PRÜFUNG ABGEBROCHEN – BENUTZER (Ereignis im Prüfbetrieb) PRÜFUNG ABGEBROCHEN – ALLE (Ereignis im Prüfbetrieb) IN RUHELAGE (Ereignis im Prüfbetrieb) PRÜFUNGSERGEBNISSE – GUT (Ereignis im Ruhezustand) PRÜFUNGSERGEBNISSE – SCHLECHT (Ereignis im Ruhezustand)

# **Anhang G Pin-Belegung für digitale Ein- und Ausgänge**

# **G.1 Digitale Eingänge**

- Eingangsspannungsbereich ist 0 bis +5V
- Die Eingänge sind normaleweise high (+5V) und sollten mindestens 100ms auf low (0V) gezogen werden, um eine Aktion auszulösen.

# **G.2 Digitale Ausgänge**

- $\bullet$  Im Ruhezustand low (0V)
- Wenn gesetzt steht am entsprechenden Ausgangsanschluss ein high Puls (+5V) von 500 ms Dauer an.

![](_page_102_Figure_7.jpeg)

#### **Schaltkreis Digitaler Ausgang**

![](_page_102_Picture_229.jpeg)

# Anhang H **RS232-Protokolle**

# **H.1 COM-Anschluss Einstellungen:**

**Datenbits:** 8

**Parität:** Keine

**Stopbits:** 1

**Ablaufsteuerung:** Keine

# Anhang I **Schlechte Probe Meldungen und Fehlercodes**

Wenn eine Prüfung nicht zu Ende geführt wird, wird sie als **Schlecht** im Probenstatus markiert, der im Bildschirm Information/Hilfe im Abschnitt über die Probenverwaltung aufgerufen werden kann. Schlechte Ergebnisse werden nicht in die Berechnung 'Mittelwert' und 'Standardabweichung' in der Ergebnistafel einbezogen aber können in einem Bericht ausgedruckt. Sie können eine Information-Berechnung in einer programmierten Prüfung einbeziehen, um mehr Informationen zur Ursache des Problems zu erhalten. Der Ursachenschlüssel wird dann in der Zeile 'Ursache für schlechte Probe' in der Ergebnistafel angezeigt.

![](_page_104_Picture_184.jpeg)

# **I.1 Fehlermeldungen**

# **I.2 Ursachenschlüssel**

Diese Schlüssel zeigen den Grund warum die Prüfung nicht erfolgreich zu Ende geführt wurde. Die angezeigten Schlüssel können für einen Grund stehen, oder wenn mehrere Fehler aufgetreten sind werden die Schlüssel zusammen kombiniert. Bei nur einer erfolglosen Prüfung, zum Beispiel, bedeutet der Schlüssel [0x00000001] ,Motorstrombegrenzung hat angesprochen'.

Im Fall von mehreren erfolglosen Prüfungen würde ein Schlüssel von [0x00000003] angezeigt, wenn die Schlüssel [0x00000001] ,Motorstrombegrenzung' und [0x00000002] 'Antrieb deaktiviert' zur gleichen Zeit aufgetreten wären.

![](_page_105_Picture_151.jpeg)

# Anhang J **Aktualisierung eines Prüfsystems Typ-***i* **zur gleichzeitigen Anwendung als Prüfsystem Typ-***xt*

Mecmesin Prüfstände sind normaleweise so konfiguriert, damit sie entweder mit der Touchschreen-Konsole (-*xt*-Systeme) oder über den PC (-*i*-Systeme) gesteuert werden können. Mit der Upgrade-Option Advanced Builder Option kann Ihr Prüfstand auf beide Arten gesteuert werden.

Wenn Sie einen Prüfstand Typ –*i* haben und Ihren PC als Konsole anschlieβen oder eine Konsole dem Prüfstand anfügen möchten, ist mit der oben genannten Upgrade-Option ein USB-Stick vorgesehen, der einen Ordner mit dem Namen Advanced Program Builder Option enthält. In diesem Ordner ist eine Datei zur Aktualisierung des Prüfstands zu finden.

**Bitte beachten:** die Dateien für die Option Advanced Builder werden für eine bestimmte Seriennummer eines Prüfstands vorgesehen und können nur auf den Prüfstand installiert werden, der dieser Seriennummer entspricht.

Prüfen Sie, dass die Seriennummer im Dateinamen identisch ist mit der Seriennummer von Ihrem Prüfstand (ein Beispiel des Formats der Seriennummer wäre 12-1046-07). Die Seriennummer ist auf der Rückseite des Prüfstands (oder an der rechten Seite von zweisäuligen Prüfständen) zu finden. Informieren Sie Ihren Mecmesin Vertreter, wenn die Seriennummer im Dateinamen anders ist als die Seriennummer auf Ihrem Prüfstand.

Kopieren Sie diese Datei mit zugeordneter Seriennummer, öffnen Sie das Desktop-Symbol mit dem Namen Emperor (Force / Torque) Data, dann öffnen Sie den Unterordner mit dem Namen \Upgrade und fügen Sie die Datei in den Unterordner ein.

Öffnen Sie nun Emperor, melden Sie sich als Einrichter an und navigieren Sie zum Hauptmenü: wählen Sie die Option: *Werkzeuge > Service > Optionen erneuern:*

![](_page_106_Picture_157.jpeg)

Klicken Sie auf hole Datei und Sie werden Ihre Aktualisierungs-Datei finden. Wählen Sie diese Datei aus und klicken Sie auf Öffnen . Die Seriennummer Ihres Prüfstands erscheint nun oberhalb der jetzt aktivierten Schaltfläche Optionen erneuern ; klicken Sie auf diese Schaltfläche.

![](_page_107_Picture_50.jpeg)

Ihr Prüfstand wird somit aktualisert.

Sie können sehen, ob ein Prüfstand Typ –*i*, der mit der Emperor Software angeschlossen ist, für die weitere Verwendung als Prüfstand Typ –*i* aktualisert wurde, indem Sie die Option unter dem Menüpfad *Werkzeuge > Service > Konfiguration des Prüfstands* prüfen: die Optionen für den Prüfstand sollten 3 lauten.
# **Verzeichnis**

### **A**

Absolute Position Anzeige, 37 absoluter Nullpunkt setzen, löschen, 86 Absoluter Nullpunkt, 83 Abtastrate, 47 Achsabweichungen, 25 Allgemeines Ergebnis, 91 Anzeige, 46 Analysemodus, 33 Anmelden, 5 Anschluss mit dem Prüfstand herstellen, 8 Anzeigemenü, 25 aufaddierter Weg, 44 aufaddierter Winkel, 44 Ausschneiden, 90 Automatisch speichern, 42 Automatisieren (Testende), 45 **B** Bearbeitung von Losergebnissen, 52 Befehle, 57 Benutzer Details ändern, 7 Benutzer entfernen, 7 Berechnungen, 67 Anmerkung, 70 Berechnen, 70 Best-Fit, 71 Bruch, 71 Definiere Variablen, 74 Drucken-Wenn, 74 Information, 75 Mittelwert, 76 RMS, 77 Spitze, 77 statistischer Gesamtfehler (RMSE), 77 Steigung, 78 Stufe, 79 Tiefpunkt, 80 Wert, 81 Zeitstempel, 82 Berichte, 51 Grafik, 19 Kopf- und Fuβzeile, 18 Logos, 17 löschen, 20 Berichtsvorlagen, 16 Berichtsvorlagenassistent, 17 Bibliotheksprogramme speichern, 56

### **C**

COM-Anschluss Einstellungen, 98 **D** Dateimenü, 21

Datenaufnahmefenster, 47 Datenaufnahmerate, 90 Datenordner, 2 Datenschemata, 14 Datenübertragung, 54 digitale Ein- und Ausgänge, 48 digitale Eingänge und Ausgänge, 96

# **E**

Einstellungen-Menü, 28 Ergebnisanzeige, 45 Ergebnisdaten Export, 51 Ergebnisse (alle Daten anzeigen), 35 Ergebnisse speichern, 83 Excel Einstellungen, 55

# **F**

Fehlermeldungen, 99 Format Dateiname, 42

### **G**

geprüfte Berechnung, 91 Gitternetzlinien und Skalierung, 44 Grafik automatische Skalierung, 44 Grafikeinstellungen, 33, 43 Grafik-Symbolleiste, 33 Grenzwerte, 41 Gruppe, 10 Gut/Schlecht Prüfung, 70

### **H**

Hilfemenü, 30

#### **K**

Kompensation der Systemauslenkung (SDC), 9 Komprimieren, 90 Konsolenbetrieb, 6 **L** Legende (Grafik), 44

# **M**

Markierungen, 44 Maβeinheiten, 40 Mindestanforderung, 2

### **N**

Neuen Benutzer erstellen, 7 Nulle Last, 36 Nulle Weg/Winkel, 37

#### **P**

*Pin-Belegung für digitale* Ein- und Ausgänge, 58, 97 Programm-Befehle Anmerkung, 58 Definieren, 58 digitale I/O, 58 Eingabe, 59 Ende, 59 Fahre, 59 Formel, 60 Gerät Ablesen, 63 Knick, 75 Last halten, 60 Lösche Daten, 62 Lösche Nachricht, 62 Lösche Variabeln, 62 Nachricht, 62 Nullen, 62 Pause, 62 Wiederherstellen, 64 Wiederhole, 64 Zuweisen, 64 Zyklus, 64 Programm-Einstellungen, 38 Programmierte Prüfungen, 21, 56 Prozentbruch, 73 Prüfe Ergebnisse, 34 Prüfstand-Symbolleiste, 36

### **R**

Richtung, Einstellung, 40 Rohdaten Export, 53 Ruhelage, 37, 41, 86

#### **S**

Scharfer Bruch, 72

schlechte Proben, 93, 99 Setze absoluten Nullpunkt, 37 Speicherorte, 13 Spezielle Notizen, 48 Stelle Last wieder her, 37 Stop-Taste, 32 Symbolleiste für Prüflinge, 36 Symbolleisten, 32

## **T**

Tarieren Position, 86 Testmenü, 23 Toleranzband, 94 Triggers, Datenaufnahme, 47 **U** Übertragen, 97 Umgang mit Datenordnern, 89 unauffällige Ergebnisse einschliessen, 46 Unauffälliges Ergebnis, 91 Ursachenschlüssel, 99

# **V**

Variable, 70 Variablen, 57 Verstellrate, 42 Verstelltasten, 32 Vorgegebene Einstellungen, 38 Vorkommen, 69

### **W**

Werkzeugemenü, 28 Wiedergabe, 35

# **Z**

Zeiger einrasten, 44 Zeigermarke, 33 Zeitleiste, 34 Zoom, 33 Zuschneiden, 90

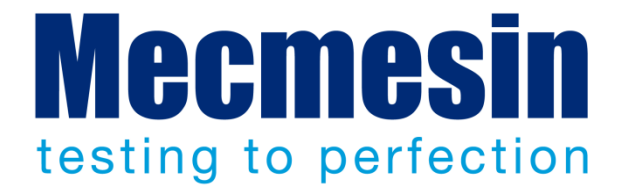

# Mecmesin: weltführender Entwickler und Lieferant von preiswerten Kraftund Drehmomentprüfgeräten

Seit 1977 hilft Mecmesin Tausende von Firmen, anspruchsvolle Qualitätskontrolle in Design und Produktion einzuführen. Die Marke Mecmesin steht für hervorragende Genauigkeit, Design, Leistung und preiswerte Zuverlässigkeit. Manager in der Qualitätskontrolle, Designer, Betreiber und Techniker am Fliessbändern und in Forschungslabors empfehlen Mecmesins leistungsfähige Kraft- und Drehmomentmesssysteme bei einer fast unbegrenzten Zahl an Testanwendungen.

#### **www.mecmesin.com**

Ägypten Algerien Argentinien Australien Bangladesch Belgien Brasilien Bulgarien Chile China Costa Rica Dänemark Deutschland Ecuador Estland Finnland Frankreich Griechenland Großbritannien

Indien Indonesien Iran Irland Israel Italien Japan Kambodscha Kanada Kolumbien Korea Kosovo Kroatien Kuwait Laos Lettland Libanon Litauen Malaysia

Marokko Mazedonien Mexiko Myanmar Neuseeland Niederlande Norwegen Österreich Paraguay Peru Philippinen Polen Portugal Rumänien Russland Saudi Arabien Schweden Schweiz Serbien

Singapur Slowakei Slowenien Spanien Sri Lanka Südafrika Syrien Taiwan Thailand Tschechische Republik Tunesien Türkei Ungarn Uruguay USA Vereinigte Arabische Emirate Vietnam

Wo immer Sie auf der Welt sind, Mecmesin gewährleistet Ihnen durch das globale Vertreter-Netzwerk eine schnelle Lieferung und ein effizientes Service für Ihre Testlösung.

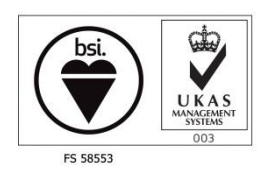

#### **Hauptsitz – UK**

**Mecmesin Limited** w: www.mecmesin.com e: sales@mecmesin.com

#### **Nordamerika**

**Mecmesin Corporation** w: www.mecmesincorp.com e: info@mecmesincorp.com

#### **Frankreich**

**Mecmesin France** w : www.mecmesin.fr e: contact@mecmesin.fr

#### **Asien**

**Mecmesin Asia Co. Ltd** w: www.mecmesinasia.com e: sales@mecmesinasia.com

#### **Deutschland**

**Mecmesin GmbH** w: www.mecmesin.de e: info@mecmesin.de

#### **China**

**Mecmesin (Shanghai) Pte Ltd** w: www.mecmesin.cn e: sales@mecmesin.cn